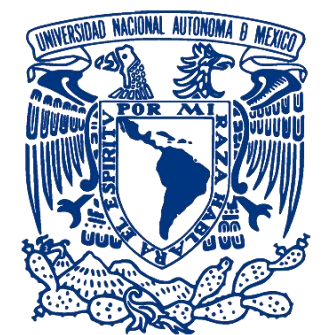

## **UNIVERSIDAD NACIONAL AUTÓNOMA . DE MÉXICO**

## **FACULTAD DE INGENIERÍA**

 "DESARROLLO DE PRÁCTICAS AVANZADAS PARA EL LABORATORIO . DE DISEÑO Y MANUFACTURA ASISTIDO POR COMPUTADORA"

## **T E S I S**

## QUE PARA OBTENER EL TÍTULO DE  **INGENIERO MECÁNICO**

 PRESENTA  **JOSÉ ANTONIO SOLÓRZANO RÍOS**

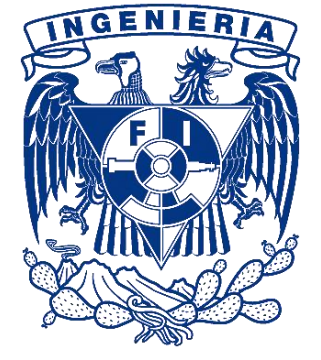

 DIRECTOR DE TESIS ING. MARIANO GARCÍA DEL GALLEGO

MÉXICO, D.F. 2012

## **AGRADECIMIENTOS**

#### A LA UNIVERSIDAD NACIONAL AUTÓNOMA DE MÉXICO

Por haberme formado profesionalmente a lo largo de todos estos años.

#### AL CENTRO DE DISEÑO MECÁNICO E INNOVACIÓN TECNOLÓGICA DE LA FACULTAD DE INGENIERÍA

Por haber sido mi centro de formación durante los últimos años de la carrera.

#### A CITLALLI, ISAURA, ARELY, GERARDO, PEDRO, MARIO, ANDRÉ, LÓPEZ, GUTIÉRREZ, APÓN, CASASOLA Y HUERTA

Por sus valiosas aportaciones audio visuales para la realización de los videos tutoriales de la presente tesis.

#### A NOÉ BERRIOZABAL Por el apoyo y consejos brindado.

#### A MIS SINODALES

Ing. Mariano García del Gallego Dr. Vicente Borja Ramírez Dr. Fernando Velázquez Villegas M.I. Rosa Itzel Flores Luna Ing. Alejandro Rojas Tapia

Por sus comentarios, consejos y revisiones, con los cuales se llevo a buen término el desarrollo de la presente tesis.

## DEDICATORIA

 A mis padres y hermano mayor por todo el amor, esfuerzo y sacrificios que hicieron para ayudarme a realizar este sueño.

> A mis sobrinos, Mónica y Noé por ser mi gran motivación.

A Belén como pareja sentimental por su gran apoyo durante toda mi carrera.

A la Universidad Nacional Autónoma de México y a todos mis maestros de la H. Facultad de Ingeniería que me guiaron en el camino.

## **CONTENIDO**

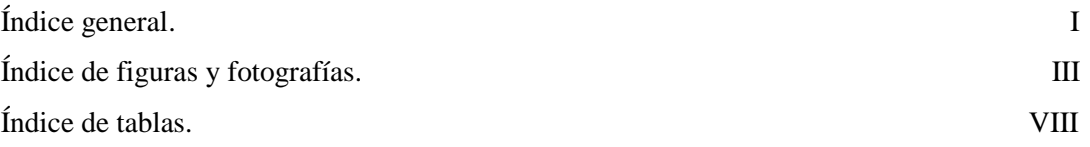

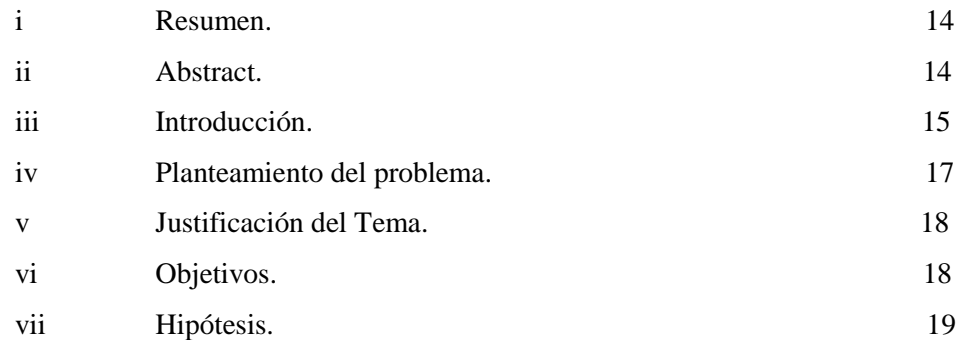

## Capítulo 1 Diseño Asistido por Computadora

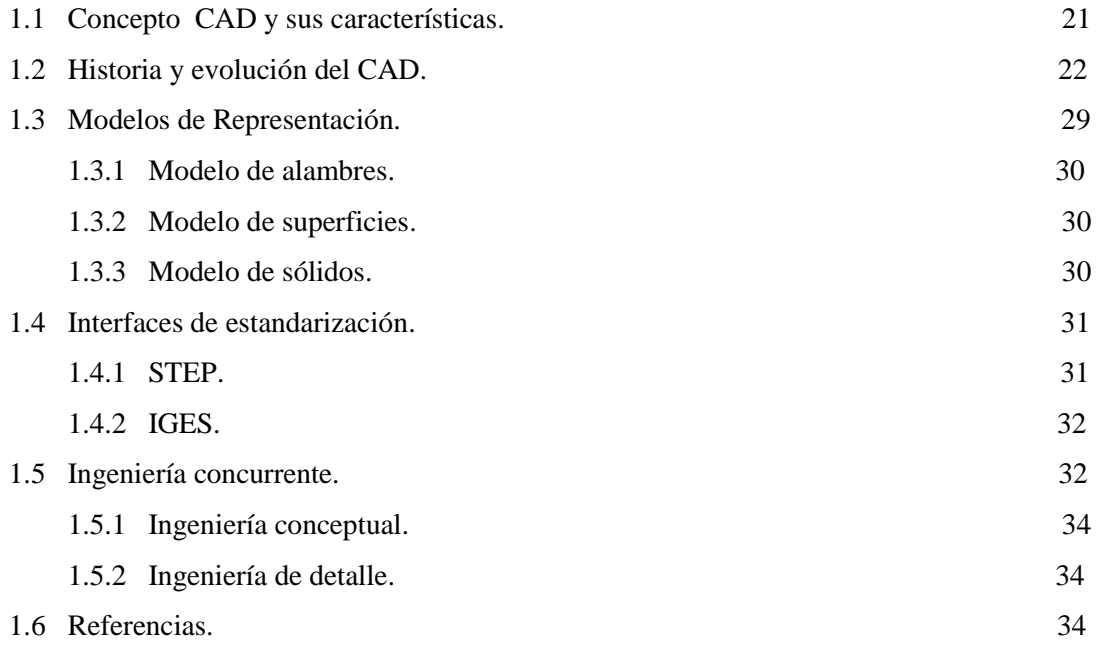

Capítulo 2 Integración del Diseño y la Manufactura Asistidas por Computadora

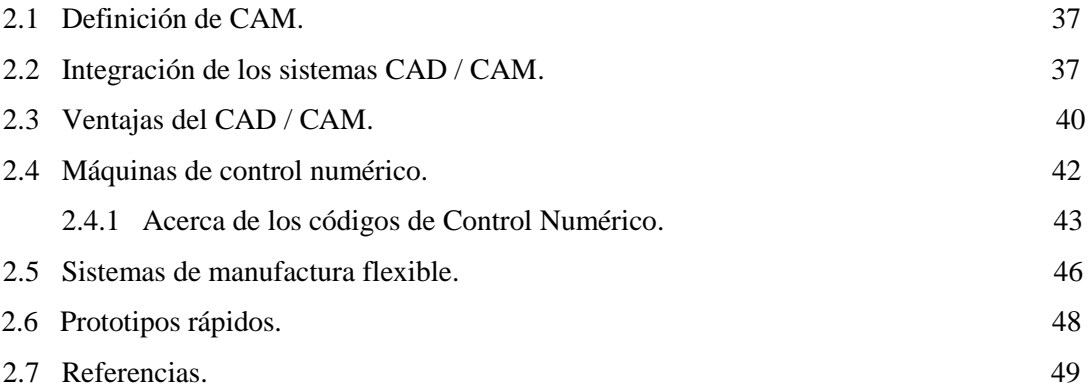

#### Capítulo 3 Desarrollo de Prácticas

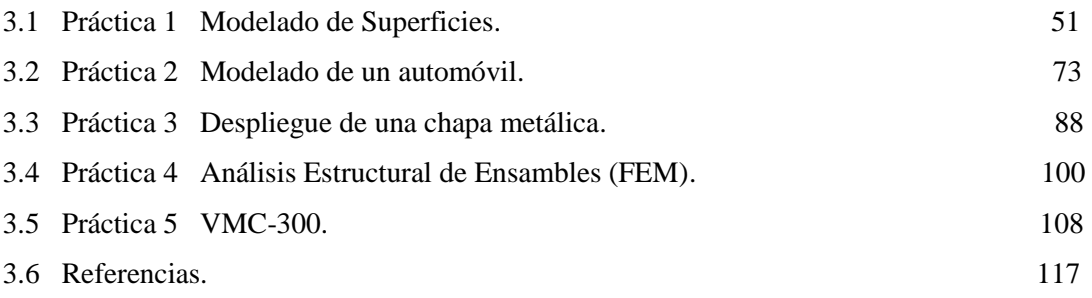

#### Capítulo 4 Conclusiones

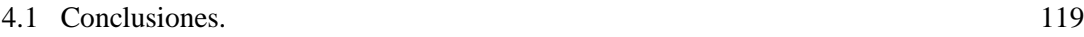

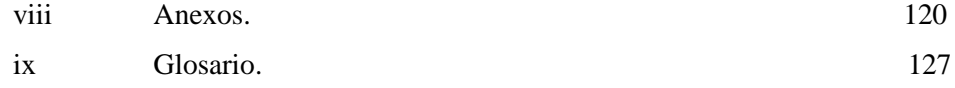

## **ÍNDICE DE FIGURAS Y FOTOGRAFÍAS**

## **CAPÍTULO 1**

#### N/A

## **CAPÍTULO 2**

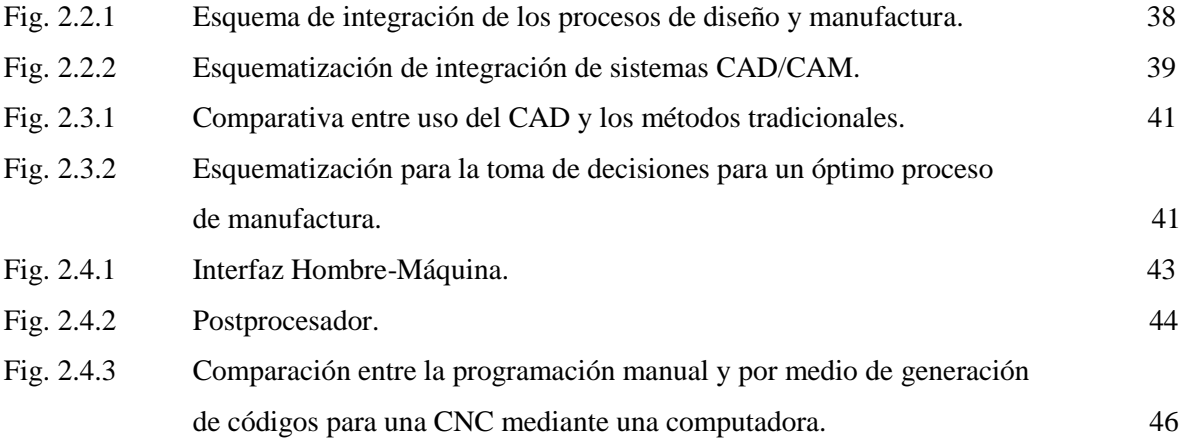

## **CAPÍTULO 3**

#### **Práctica número 1**

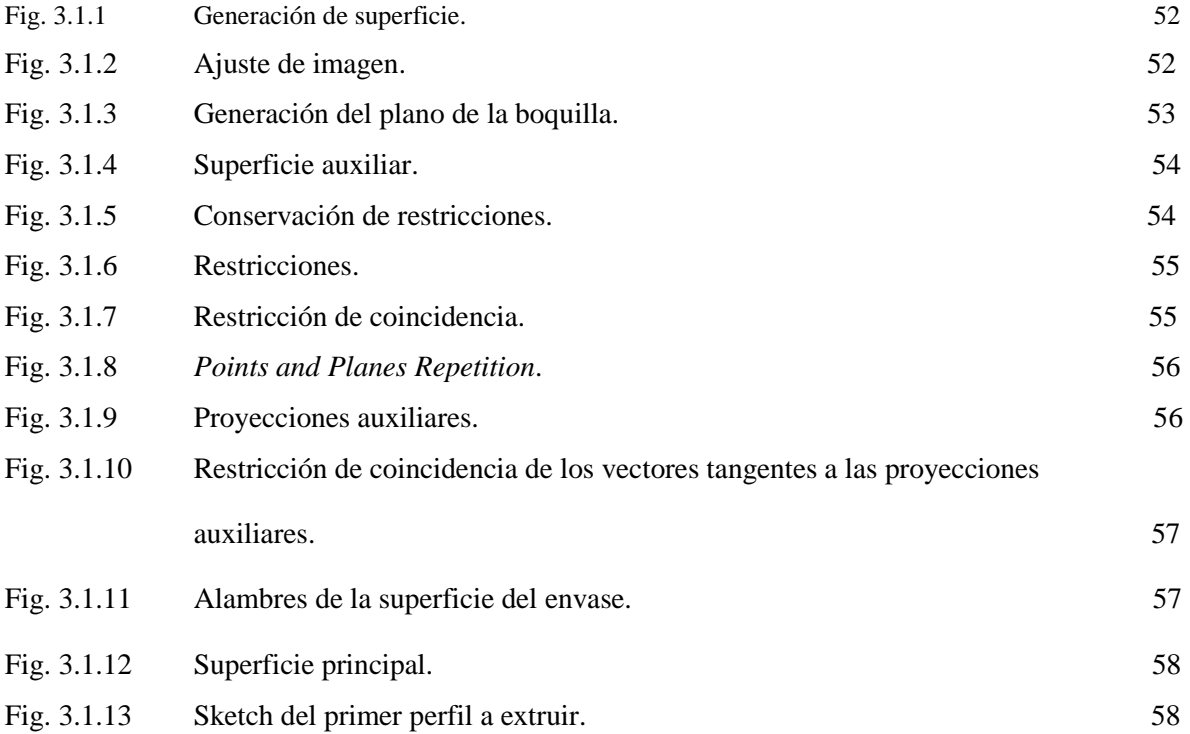

 $\blacksquare$ 

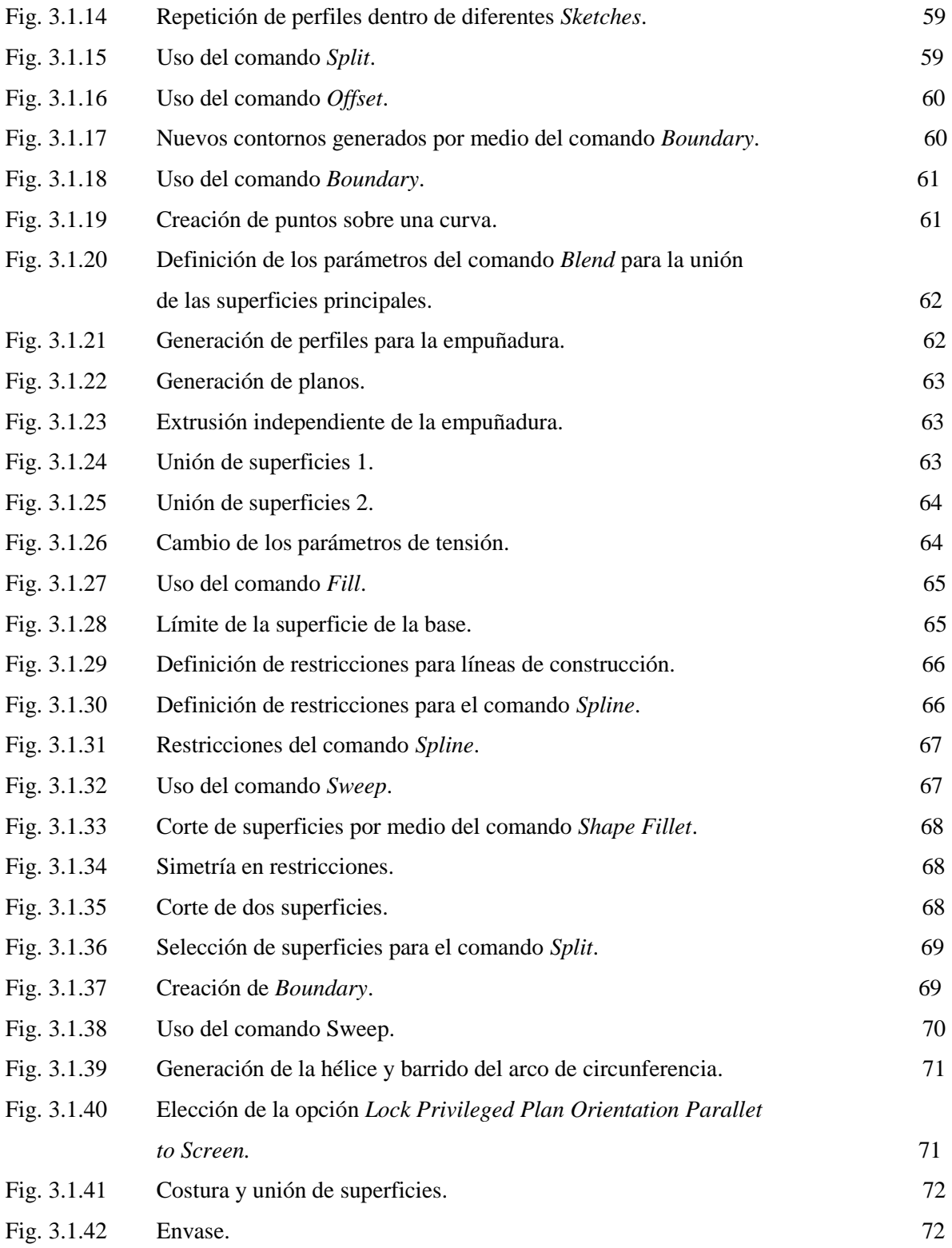

IV

#### **Práctica número 2**

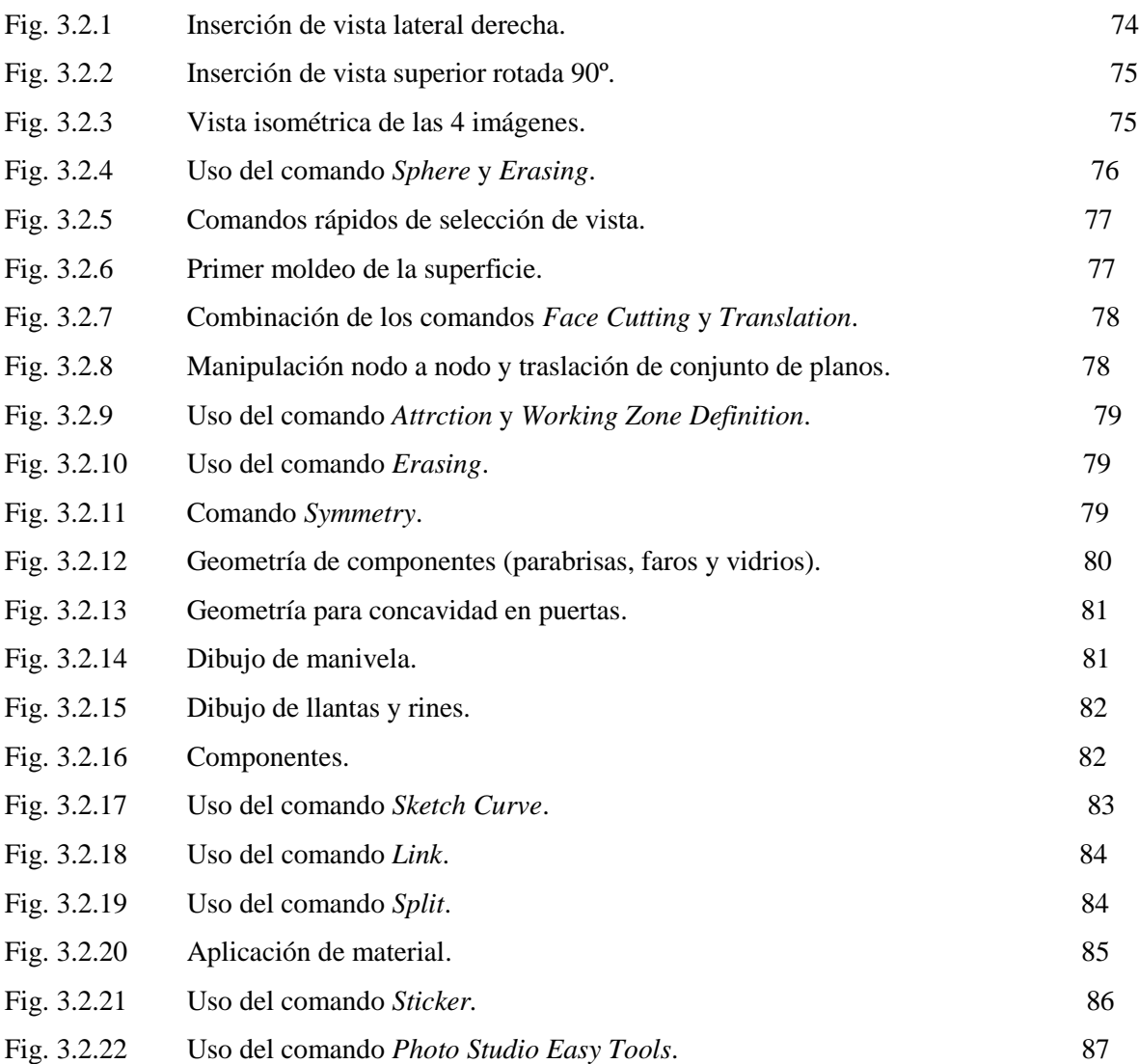

#### **Práctica número 3**

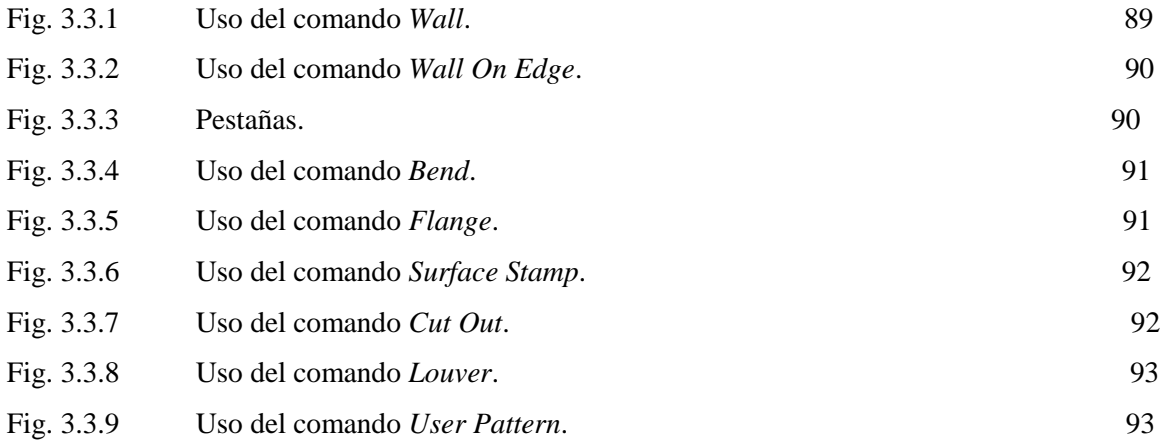

 $\begin{pmatrix} & v & \end{pmatrix}$ 

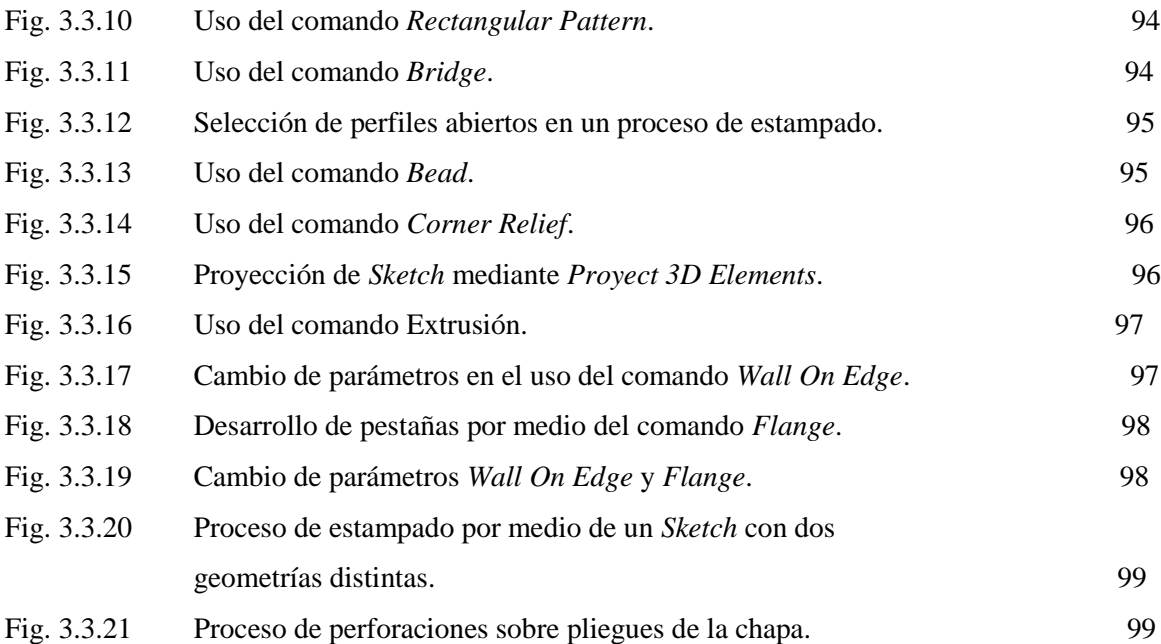

#### **Práctica número 4**

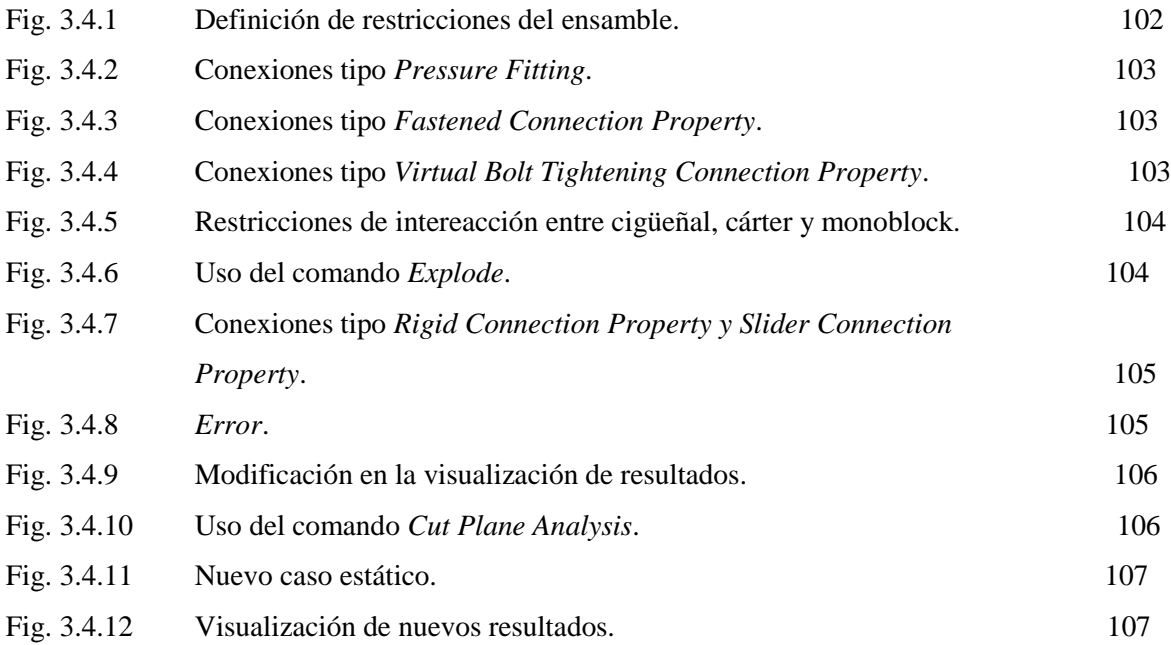

#### **Práctica número 5**

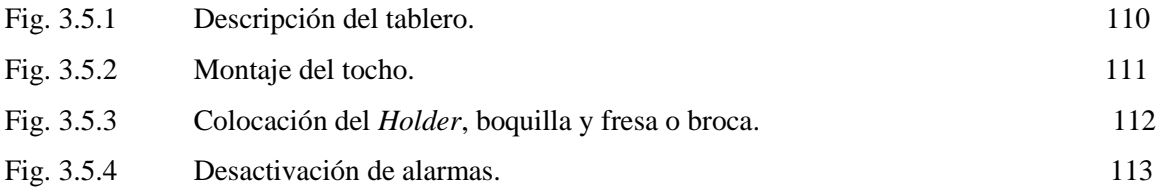

 $\begin{pmatrix} v & v \end{pmatrix}$ 

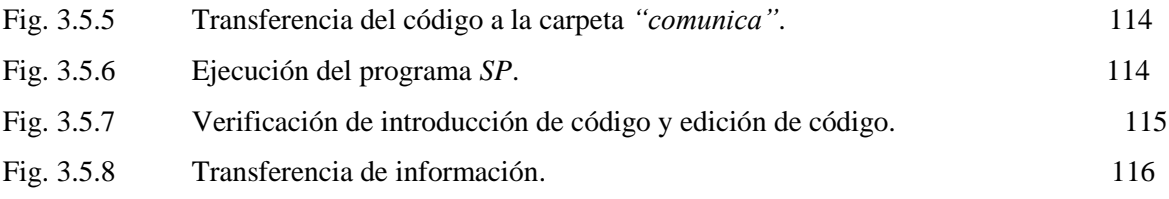

## **ÍNDICE DE TABLAS**

#### **ANEXO 1 Resumen gráfico de comandos.**

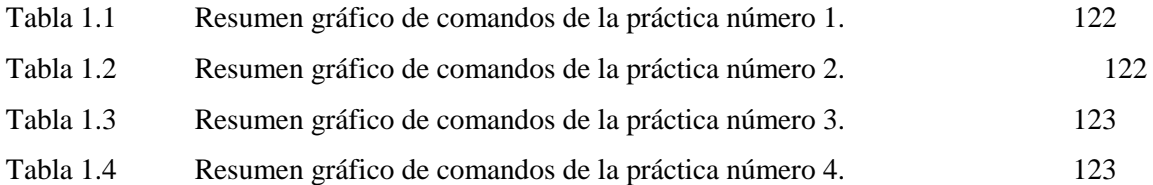

### **ANEXO 2** *Shortcuts* **de comandos dentro de un ambiente de trabajo**  *Imagen & Shape.*

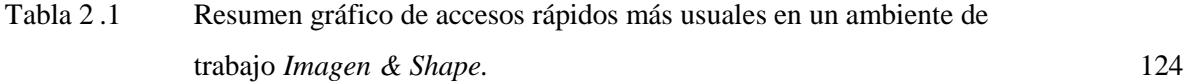

#### **ANEXO 3 Tablas de propiedades de conexión.**

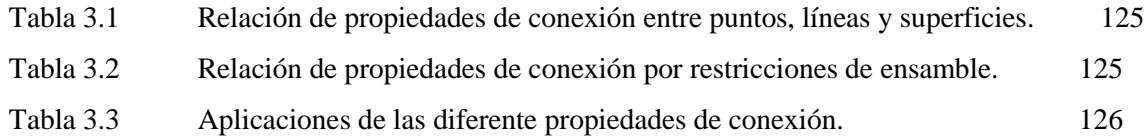

#### **ANEXO 4 Siglas.**

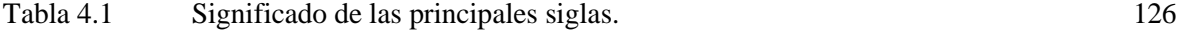

 $\left\{\begin{array}{c}\n x\n\end{array}\right\}$ 

#### **i Resumen**

En el presente trabajo de tesis se realiza un compendio de conceptos básicos del diseño y manufactura asistidas por computadora así como una breve reseña histórica. Se enuncia la importancia y la influencia que tiene la computación en el actual desarrollo de la ingeniería conceptual, ingeniería de detalle y su manufactura.

Por medio del desarrollo de 5 prácticas de laboratorio se pretende que el alumno de la Facultad de Ingeniería que se encuentre cursando la asignatura correspondiente, busque complementar y repasar cómo hacer uso de la actual paquetería computacional en el diseño de proyectos ingenieriles, en el caso específico del software *Catia*.

Palabras clave: diseño y manufactura asistidas por computadora, ingeniería conceptual, ingeniería de detalle, prácticas de laboratorio, *Catia*.

#### **ii Abstract**

In this thesis work is performed a compendium of basic concepts of computer aided design and manufacturing well as a brief history. It sets out the importance and influence that the development of computing has had over time and the current development of the conceptual engineering and detailed engineering.

Through the development of 5 laboratory practices, it is intended for students of the Faculty of Engineering who are taking the corresponding subject, they search to complement and review how to make use of the current computational software in the design of engineering projects, *Catia*.

Keywords: computer aided design and manufacturing, conceptual engineering, detailed engineering, laboratory practices, *Catia*.

#### **iii Introducción**

Gran potencial del papel que desempeña la Ingeniería Mecánica va encaminado a áreas de diseño y manufactura de sistemas y equipos mecánicos. Actualmente el ingeniero cuenta con herramientas tecnológicas que ayudan a ser más eficiente el ejercicio de su profesión.

Anteriormente el Dibujo Técnico, Mecánico e Industrial se apoyaba de escuadras y compases, haciendo un uso meticuloso de tinta china, que requería de cierta habilidad de manipulación del estilógrafo por parte del dibujante, para no cometer errores al realizar sus planos de fabricación de manera impecable.

Las actuales exigencias de calidad y producción junto con el desarrollo tecnológico de la computación han dado origen al diseño asistido por computadora, manufactura asistida por computadora e ingeniería asistida por computadora (CAD/CAM/CAE). Este proceso ha otorgado grandes ventajas con las que anteriormente no se contaba como: realizar animaciones, que facilitan la detección de colisiones en los sistemas o interferencias entre sus diversos componentes; simulaciones de mecanizado, que permiten estimar tiempos de producción; facilitar un análisis ingenieril de esfuerzos y deformaciones por método de elementos finitos; así como la realización de planos de fabricación desde diversas proyecciones de la pieza sin la necesidad de realizar esta laboriosa tarea de forma manual simplificando en gran medida este número de pasos, otorgando una visión más amplia en el procedimiento del desarrollo y posibles correcciones del producto.

Las principales empresas en el mercado desarrolladoras de estas nuevas tendencias de aplicación computacional como herramientas de apoyo en el diseño y manufactura son:

- > Autodesk
	- Autocad
	- $\checkmark$  Mechanical Desktop
	- $\checkmark$  Inventor
	- $\checkmark$  3D studio max
- **Dessault Systemes** 
	- $\checkmark$  Catia
	- $\checkmark$  Solidworks
	- $\checkmark$  Abaqus

15

- $\triangleright$  Siemens Automation & Drivers
	- $\checkmark$  Solid edge
	- $\checkmark$  Unigraphics nx

Cada una de ellas cuenta con su propia plataforma de trabajo. Hoy en día el uso de ellas cada vez se vuelve más genérico y amigable con sus nuevas versiones, aunque es importante para el futuro ingeniero conocer su singularidad de uso y potencial de cada software de última generación. Este conocimiento ayudará en gran medida al ingeniero incrementando la optimización en desarrollo de nuevos productos con la finalidad de que el diseñador genere una mayor precisión en la producción eliminando los errores del operador, generando una reducción de costos de fabricación y desarrollando sistemas de un primer prototipo para valorar sus características, propiedades, viabilidad y rentabilidad como productos sustentables, así como también la prolongación de la vida útil del herramental de corte, que regularmente se acorta debido a un mal manejo del operador.

Esta aplicación de las herramientas computacionales en el diseño (CAD, CAM, CAE) ofrecen la ventaja y facilidad por medio de la versatilidad de sus módulos la transferencia de información desde la etapa de diseño a la etapa de fabricación del producto, sin necesidad de volver a capturar los datos geométricos. La base de datos que se desarrolla durante el CAD posteriormente se procesa en el CAM, para obtener los datos e instrucciones necesarias para operar y controlar la maquinaria de producción. Todo esto ofrece una mayor flexibilidad al fabricante, permitiendo a la empresa responder con mayor agilidad a las demandas del mercado y al desarrollo de nuevos productos.

La futura evolución incluirá la integración aún mayor de sistemas de realidad virtual, que permitirá a los diseñadores interactuar con los prototipos virtuales de los productos mediante la computadora, en lugar de tener que construir costosos modelos o simuladores para comprobar su viabilidad.

Por lo anterior, la estructuración de la presente tesis trata en el capítulo 1 acerca del concepto del diseño asistido por computadora, una breve reseña histórica y evolutiva, así como las tres maneras básicas de representación de proyectos por medio de modelos a base de alambres, superficies y sólidos. El capítulo 1 también habla de las ventajas que tiene el uso de la computación en los actuales procesos de ingeniería conceptual y de ingeniería de detalle, de las interfaces de estandarización más usuales en la transferencia de información.

Con el fin de complementar la redacción de esta tesis y abarcar parte del actual temario de la asignatura de diseño y manufactura asistidos por computadora, en la parte final del capítulo uno se habla de la ingeniería concurrente, ingeniería conceptual e ingeniería de detalle.

En el capítulo 2 se habla de la definición de manufactura asistida por computadora así como su integración con el diseño asistido por computadora. Debido a que hablar de manufactura asistida por computadora es inherente hablar de códigos de control numérico, el capítulo dos también habla acerca de los sistemas de manufactura flexible.

El capítulo 3 es el desarrollo de las 5 prácticas de laboratorio, de las cuales en las primeras 4 prácticas se explica como utilizar los módulos de trabajo *Shape, FreeStyle, Imagine & Shape, Sheet metal* y *Generative Structural Analysis* del software de diseño *Catia* y en la última práctica como usar una máquina de control numérico VMC-300.

El capítulo 4 se dejó para hacer el planteamiento de las conclusiones y recomendaciones del presente proyecto de tesis.

#### **iv Planteamiento del Problema**

A menudo sólo se aprovecha el 5% de las herramientas tecnológicas a las que se tiene alcance y muchas de ellas tienen que ver con el manejo de algún software en particular para su operación, ya sea desde el manejo de aplicaciones de un teléfono móvil, hasta las herramientas de diseño que utiliza el actual ingeniero.

Esta falta de rendimiento puede deberse a factores tanto del operario, una confusa redacción en el procedimiento de pasos en un manual de usuario, así como de la persona de quien se está recibiendo la capacitación.

Muchas de las veces durante un curso de capacitación, se cuenta con un plan de trabajo demasiado amplio que da una visión general que el instructor está obligado a cubrir en su totalidad. Esto puede, en algunas ocasiones, dificultar el delicado proceso de enseñanza-aprendizaje cuando se manejan grupos de alumnos demasiado grandes.

A veces se pueden sumar otros factores como un aprendizaje paulatino por parte del alumno ya que no todos cuentan con el mismo ritmo de didáctica o en peor medida una falta de experiencia pedagógica por parte del instructor que facilite el aprendizaje del alumno.

Otro problema que puede surgir en menor medida es la falta de material de investigación adecuado para complementar y tratar de cubrir las particularidades que se pueden presentar al momento de tratar de diseñar algo nuevo y que se pudo fácilmente omitir durante un curso o que simplemente el tiempo del curso resulto ser insuficiente para abarcarlo.

Por ello es importante la ampliación de material didáctico que sirva como apoyo pedagógico y de repaso en la enseñanza e impartición de las asignaturas que involucren alguna paquetería de diseño y que sirva a la vez como material de consulta para que el alumno aprenda de manera autodidacta.

#### **v Justificación del tema**

La justificación de este trabajo tiene por objeto complementar una nueva visión de cómo resolver problemas de diseño con la influencia de uso de paquetería de diseño. De la misma manera se pretende contar con un apoyo didáctico y de repaso para que el alumno consulte dentro del horario libre de laboratorio de la asignatura.

#### **vi Objetivos**

El presente trabajo tiene por objetivo principal complementar las prácticas de laboratorio de Diseño y Manufactura Asistida por Computadora haciendo uso de paquetería de última generación (*Catia*) por medio de este manual que explica el manejo de algunos módulos avanzados que faciliten en su proceso de enseñanza y diseño a la formación de los futuros ingenieros egresados de la Facultad de Ingeniería, UNAM.

 $18$   $\uparrow$ 

Como objetivo secundario y debido a los actuales métodos de enseñanza-aprendizaje es la realización de los video-tutoriales correspondientes a las primeras cuatro prácticas de laboratorio planteadas en esta tesis con la finalidad de que el alumno amplié su dominio y conocimiento en el uso de las nuevas herramientas y tecnologías de gran potencial en la Industria de Diseño y Manufactura, tratando de cubrir en medida de lo posible una amplia gama de módulos y comandos de dicha paquetería.

#### **vi Hipótesis**

Por medio de la visualización, explicación oral que se presenta en los video tutoriales y explicación a detalle por escrito en esta tesis, se facilita el proceso de aprendizaje y de repaso de manera auto dirigida por parte del alumno y que le servirá para complementar sus conocimientos en el uso de software de diseño (*Catia*), utilizando otros módulos y comandos que no se presentan en las actuales prácticas de laboratorio de la asignatura de diseño y manufactura asistidas por computadora.

# Capítulo 1

# Diseño Asistido por Computadora

#### **1.1 Concepto de CAD y sus características [1.1]**

Básicamente existen dos acepciones que se le pueden dar a las abreviaturas CAD como Diseño Asistido por computadora o Dibujo Asistido por Computadora.

CAD cuyo acrónimo en inglés significa *Computer Aided Design* básicamente es el conjunto de aplicaciones informáticas que permiten al ingeniero u otros profesionales en el diseño, "definir" un producto a fabricar. Este conjunto de aplicaciones informáticas permiten al profesionista la versatilidad del desarrollo y pruebas de productos.

El significado del diseño asistido por computadora ha cambiado en varias ocasiones durante su corta historia. En principio, CAD era un sinónimo del análisis de elementos finitos. Después, el énfasis en el CAD cambio al dibujo asistido por computadora y, en estos días, el termino CAD se asocia con el diseño y modelado de los objetos tridimensional

En sí, el diseño asistido por computadora implica precisamente el uso de computadoras para la creación de dibujos y modelos con muchas, si no todas, de las características finales del producto permitiendo al diseñador la manipulación del mismo y adaptarlo para futuras correcciones.

Los sistemas CAD permiten la simulación de un producto mediante la verificación del mecanismo y de esa manera comprobar si él funcionará tal y como está previsto.

Las formas de representación de un diseño asistido por computadora son básicamente de dos maneras: en dos dimensiones (2D) y tres dimensiones (3D). Las formas de representación de un CAD 2D son básicamente para planos donde la información se representa de manera bidimensional, por lo tanto la información con la que el ordenador también dispone es bidimensional. En cambio el modelado geométrico en tres dimensiones (3D) da información analítica de la volumetría del objeto o producto, incluyendo relaciones geométricas, algebraicas y restricciones que el usuario puede definir. Estas representaciones volumétricas pueden partir de modelos por medio de alambres, generación de superficies cerradas o extrusiones de sólidos.

El gran desarrollo tecnológico en el campo de la computación ha permitido la ramificación en el desarrollo de diversos sistemas especializados para áreas no solo de diseño mecánico, sino también para campos de Arquitectura, Topografía, obras civiles, y diseño gráfico para la presentación realista de productos. De manera general se puede remarcar que actualmente existen distintas herramientas computacionales para cada tipo de necesidad específica.

Si se habla de diseño asistido por computadora desde una perspectiva de diseño mecánico, esto permite la generación de piezas y productos partiendo muchas de las veces mediante bocetos los cuales se pueden extruir para la generación de su volumen y por medio de la misma interfaz del paquetería de CAD definir su geometría mediante diversas operaciones de vaciado, recortes, chaflanes, barrenados, etcétera.

La mayoría de la paquetería de diseño mecánico cuenta con herramientas de cálculo rápido de las configuraciones dibujadas para la obtención de centros de gravedad, momentos de inercia, masa y propiedades físicas muy útiles en los procesos de cálculo y diseño ingenieril.

Es muy recomendable que antes de hacer uso de cualquier paquetería de CAD se parte de un boceto a mano que ayude a centrar la idea general del concepto que se desea del producto, tomar y calcular el mayor número de medidas posibles.

La mayoría de la paquetería de CAD gestiona una base de datos de entidades geométricas como puntos, líneas, arcos, planos, etcétera, con los que se puede operar a través de una pantalla gráfica (monitor), esto permite la edición del dibujo a través de los comandos que el programa está fundamentalmente orientado.

Toda la paquetería de CAD permite procesar imágenes de tipo vectorial, archivos de tipo fotográfico o mapa de bits, esto puede ayudar mucho en el rediseño productos.

En resumen, el término CAD se puede definir como el uso de sistemas informáticos (hardware y software) en la creación, modificación, acotación, análisis, optimización y presentación foto realista de un producto.

#### **1.2 Historia y evolución del CAD [1.2, 1.9]**

En la historia del CAD/CAM, se pueden encontrar precursores de estas técnicas en dibujos de civilizaciones antiguas como Egipto Grecia o Roma. Los trabajos de Leonardo da Vinci muestran técnicas CAD actuales como el uso de perspectivas. Sin embargo, el desarrollo de estas técnicas está ligado a la evolución de los ordenadores que se produce a partir de los años 50.

Hace tan sólo 25 años, casi todos los dibujos se ejecutaban utilizando lápiz y papel. Cuando se precisaba realizar cambios, era necesario borrar y volver a dibujar. Si el cambio era importante, se repetía el dibujo por completo. Si un cambio afectaba a otros documentos (planos de montaje, planos de conjunto, etc…) se tenía que buscar a mano en cada uno de ellos y modificarlos.

A principios de la década 1950 aparece la primera pantalla gráfica en el MIT (Massachusetts Institute of Technology) capaz de representar dibujos simples de forma no interactiva. En esta época y también en el MIT se desarrolla el concepto de programación de control numérico. A mediados de esta década aparece el lápiz óptico que supone el inicio de los gráficos interactivos. A finales de la década aparecen las primeras máquinas herramienta y General Motors comienza a usar técnicas basadas en el uso interactivo de gráficos para sus diseños.

En 1995, el primer sistema gráfico SAGE (Semi Automatic Ground Environment) de la Fuerzas aéreas norteamericanas (US Air Forces), es desarrollado en el Lincoln Laboratory del MIT. Consistía en un sistema para mostrar la información computada por el radar junto con otras informaciones de localización de objetos mostrándolos a través de una pantalla.

La década de los 60 representa un periodo crucial para el desarrollo de los gráficos por computadora. Aparece el término CAD y varios grupos de investigación dedican gran esfuerzo a estas técnicas.

En 1962, basado en su tesis doctoral Ivan E. Sutherland desarrolla también en el Lincoln Laboratory del MIT el sistema *Sketchpad*. La tesis *"A Machines Graphics Comunications System"*  establece las bases de los gráficos interactivos por ordenador tal y como hoy los conocemos. Sutherland propuso la idea de utilizar un teclado y un lápiz óptico para seleccionar, situar y dibujar, conjuntamente con una imagen representada en la pantalla. A diferencia de todo lo que se había hecho hasta entonces, estaba basada en la topología del objeto que iba a representar, es decir describía con toda exactitud las relaciones entre las diferentes partes que lo componía, introduciendo así, lo que conoce como Programación orientada a Objetos.

En 1963, el Prof. Charles Eastman de Carnegie-Mellon University desarrolla BDS (Building Descripcion System), basado en una librería de cientos de miles de elementos arquitectónicos, los cuales, pueden ser ensamblados y mostrar sobre la pantalla un diseño arquitectónico completo.

A mediados de los 60 la industria del CAD se caracteriza por utilizar grandes computadoras, terminales de representación vectorial y programas desarrollados en lenguaje ensamblador. El único intento significativo de crear un sistema de CAD comercial lo realiza *Control Data Corporation's Digigraphics division*. El sistema costaba medio millón de dólares y se vendieron muy pocas unidades.

Durante 1968 se pensaba que los ordenadores podrían ayudar a los diseñadores a resolver los problemas del modelado de formas complejas en 3D; cuando en ese momento solamente había disponibles sistemas 2D básicos utilizables desde terminales conectados a un gran ordenador central. Donal Welbourn, responsable de la cooperación industrial de la Universidad de Cambridge, consigue el patrocinio de *Control Data*. Ofreciendo así, ambas entidades en colaboración, que en un principio consistía simplemente en utilidades para oficina, especialmente orientado a sus dos grandes clientes alemanes *Volkswagen* y *Daimler Benz*.

En 1969, se funda *Computervision*, compañía creada para el desarrollo de sistemas de producción de dibujos. En el mismo año venden el primer sistema comercial de CAD a *Xerox* y se desarrolla el primer plotter.

En la década de los 70 se consolidan las investigaciones anteriores y la industria se percata del potencial del uso de estas técnicas, lo que lanza definitivamente la implantación y uso de estos sistemas, limitada por la capacidad de las computadoras de esta época. Aparecen los primeros sistemas 3D (prototipos), sistemas de modelado de elementos finitos, control numérico, etc. Hechos relevantes de esta década son, entre otros la aparición de IGES. Varias compañías empiezan a ofrecer sistemas automatizados de dibujo y diseño. Muchas de estas empresas son realmente empresas orientadas a otros sectores, pero empiezan a emigrar a la industria gráfica, también hubo un importante desarrollo en la mayoría de las empresas aeronáuticas y de automoción, tales como *General Motors, Ford, Chrysler* y *Lockheed*; que se pusieron a trabajar intensamente en el CAD/CAM.

En 1971, se funda *Manufacturing and Consulting Services Inc,.*su fundador era diseñador en *General Motors* de *DAC* (Design Auntomated by computer, diseño automatizado por computadora), el primer sistema de producción de gráficos interactivos para la fabricación.

En 1972, CUED (Cambridge University Engineering Department) consigue obtener dos máquinas de control numérico de 3 ejes, permitiendo utilizar todo el trabajo realizado para el CAD en el CAM. Poco después en una exhibición de máquinas herramientas realizan la primera demostración en público de un sistema CAD/CAM 3D.

En 1974, múltiples empresas se interesan en la creación de piezas usando un sistema CAD/CAM.

En 1975, se funda *Electronic Data System* (EDS). *Tektronix* desarrolla la primera pantalla de 19". Supone un gran avance, ya que permiten representar dibujos mayores que las pantallas originarias de tan sólo 11 pulgadas. *Avions Marcel Dassault* (AMD) compra licencias del software *CADAM* a *Lockheed*, convirtiéndose en el primer cliente del sistema *CADAM*.

En 1976, *United Computing*, empresa desarrolladora de "*Unigraphics CAD/CAM/CAE system"*, es comprada por *Mc Donnell Douglas*.

En 1977, *Avions Marcel Dassault* encarga a sus ingenieros la creación de un programa tridimensional e interactivo, el precursor de *CATIA* (Computer-Aided Three-Dimensional Interactive Application).

En 1979, *Boeing, General Electric* desarrolla un formato de archivo neutral para el intercambio de información CAD/CAM entre sistemas distintos. El formato IGES (Initial Graphic Exchange Standard, estándar inicial de intercambio de gráficos), se convertirá en el formato estándar de la industria y el más ampliamente aceptado para transferir información de superficies complejas. *Cymap*, empieza a desarrollar un software para dibujos de instalaciones eléctricas y de HVAC (heating, ventilation, air-conditioning; calefacción, ventilación y aire acondicionado). A finales de los 70´s el típico sistema de CAD está constituido por un microordenador de 16 bits con un máximo de 512 Kb de memoria y sistema de almacenamiento con una capacidad de 20 a 300 Mb; a un precio de unos \$125,000 dólares con primeros programas de modelado sólido. Estos utilizan geometrías básicas, como esferas, cilindros y paralelepípedos; combinándolas utilizando operaciones booleanas.

En la década de los 80 se generaliza el uso de las técnicas CAD/CAM propiciada por los avances en hardware y la aparición de aplicaciones en 3D capaces de manejar superficies complejas y modelado sólido. Aparecen multitud de aplicaciones en todos los campos de la industria que usan técnicas de CAD/CAM, y se empieza a hablar de realidad virtual.

En 1981 *Avions Marcel Dassault* crea *Dassault Systemes*, y firma un acuerdo con *IBM*. *Unigraphics* crea el primer sistema de modelado sólido *UniSolid*.

En 1982, aparece *CATIA Version 1*, producto para el diseño 3D, modelado de superficies y programación de control numérico. Empiezan a aparecer computadoras con mucha más potencia y menor costo; esto implica un gran paso adelante, pero no será hasta 1984 que la tecnología empieza a ser competitiva con los métodos tradicionales. Durante muchos años en la industria aeronáutica se había estado diseñando utilizando computadoras; pero en este momento estaba empezando a ser posible económicamente, diseñar utensilios domésticos, con complejas formas 3D, usando computadoras. En el mismo año *Autodesk* es fundada en California por setenta personas por iniciativa de Jonh Walker. El objetivo era crear un programa de CAD a un precio de \$1,000 dolares que pudiese funcionar en una computadora. Y en noviembre en Las Vegas se hace la primera demostración pública en el mundo de un programa de CAD que funciona en una computadora. Se trataba de la primera entrega de *AutoCAD*, y las ventas empiezan en diciembre.

En 1983, aparece en el mercado *Unigraphics II*. Salen las primeras versiones en alemán y francés de *AutoCAD*. Empiezan los trabajos para un nuevo sistema universal de transferencia de datos, llamado STEP (Stándar for The Exchange of Product model data). STEP puede transferir información CAD incluyendo detalles complejos del modelado del producto, materiales y múltiples parámetros de diseño. El primer "traductor" disponible de STEP aparece en 1991.

En 1984, se introducen capacidades de dibujo a *CATIA*, pudiendo así funcionar independientemente de *CADAM*. Se crea el primer centro de formación de *Autodesk*.

En 1985, *CATIA* se convierte en la aplicación líder del sector aeronáutico. Su Version 2 incluye dibujo, sólidos y robotización completamente integradas. En el mismo año la versión 2.1 de *AutoCAD* incluye características 3D y de polilíneas.

En 1985, la versión 2.18 de *AutoCAD* incluye el completo lenguaje de programación *AutoLISP*. Este, es un lenguaje basado en el *ASCII*, permite a los usuarios escribir y grabar programas LISP que complementan de forma personalizada los comandos. *AutoCAD* alcanza las 50,000 copias vendidas en el mundo entero.

En 1987, *AutoCAD Release 9* es la primera versión de *AutoCAD* que necesita un coprocesador matemático 80x87 en ordenadores basados en procesadores Intel 8086. Incluye además un avanzado interfaz de usuario que incorpora barra de herramientas, menús desplegables, menús de iconos y cuadros de diálogo. Se incorpora el *ADS (AutoCAD Development System)* que permite usar el C en lugar de AutoLISP para programar.

En 1988, se anuncia *CATIA Version 3*, con funciones de *AEC (Architectural Engineering and Construction)*. *CATIA* se convierte en la aplicación líder del sector automovilístico. *Autodesk*  saca *AutoCAD Release 10*, con mejorías en el campo 3D.

En 1989, *Unigraphics* anuncia un compromiso con UNIX y arquitectura de código abierto. *Parametric Technology* ofrece la primera versión de *Pro/ENGINEER*.

En 1990, McDonnell Douglas elige *Unigraphics* como el estándar de la empresa para el CAD/CAM/CAE mecánico. *Autodesk* lanza *AutoCAD Release 11*, también aparece *Auto Shade 2*, un complemento para *AutoCAD* que permite sombrear los modelos tridimensionales creados. A final de año *Autodesk* había vendido 500.000 copias de *AutoCAD.*

En 1991*, GE Aircraft Engine* y *GE Power Generation* eligen *Unigraphics* como su programa de CAD/CAM.

En 1992, *IBM* acepta comprar una participación minoritaria de *Dassault Systemes*. A partir de ahí empiezan progresivamente a unificar *CATIA* y *CADAM*, conjuntando las mejores características tecnológicas de ambos sistemas. *Autodesk* lanza *3D Studio* y *AutoCAD 12*, ambos para *DOS*.

En 1993, ee presenta *CATIA-CADAM Versión 4*, que mejora de forma significativa la línea de producción, la robustez del sistema, la arquitectura abierta de programación, capacidades y facilidad de uso. Permite desarrollar múltiples operaciones en simultáneo - ingeniería concurrente permitiendo una concepción global del diseño. *Autodesk* lanza *3D Studio version 3* para *DOS*, que permite hacer complejas animaciones a partir de dibujos de *AutoCAD*. Se funda una nueva compañía de CAD llamada *SolidWorks Inc.*

En 1995, empieza *Unigraphics* para Microsoft Windows NT. Y es nombrada la compañía más prometedora para el futuro. Se presenta *CATIA-CADAM AEC Solutions* (Architectural Engineering and Construction). Sistema de modelado de plantas que permite perfeccionar de manera espectacular el proceso de diseño de una planta, construcción y funcionamiento. Sale *3D Studio MAX*, como primera versión de 3D Studio para plataformas NT. *Parametric Technology*  anuncia *Pro/Engineer version15*, el primer programa de CAD/CAM de modelado paramétrico y el primer paquete de modelado sólido 3D disponible para plataformas NT. *Dassault Systemes* lanza *ProCADAM*, una versión reducida de *CATIA* para su uso en sistemas NT. *Autodesk* lanza la primera versión de *Mechanical Desktop*, un sistema de diseño para el módulo de trabajo mecánico integrado en *AutoCAD 13*. *Autodesk* pasa a ser la quinta compañía de software del mundo por tamaño.

En 1996, *General Motors* firma el mayor contrato de CAD/CAM de la historia escogiendo *Unigraphics* como el único programa para el desarrollo de sus vehículos. *Solid Edge version 3* de *Intergraph* impacta en el mercado al lanzarse a un precio de unos 6,000 dólares. *SolidWorks Co.*  lanza *Solid Works*, un ambicioso paquete 3D. Incorpora un complejo modelador de superficies y una buena interfaz de usuario gráfica.

En 1997, *Dassault Systemes S.A*. y *SolidWorks Corporation* anuncia la firma de un acuerdo definitivo por el cual *Dassault Systemes* adquiere *SolidWorks*, el proveedor líder de software de diseño mecánico para Windows.

En 1988, *Dassault Systemes* crea *ENOVIA Corporation*, una subempresa encargada de desarrollar las soluciones de *ENOVIA PDM II* (Product Development Management). *Unigraphics Solutions EDS* se convierte en la primera organización de CAD/CAM/CAE/PDM en recibir el certificado ISO 9001.

En 1999, *Dassault systemes* presenta *CATIA Versión 5* para sistemas basados en Windows NT y UNIX.

A inicios del siglo XXI, Autodesk inicia la venta por Internet de *AutoCAD 2000*. *Dassault Systemes* anuncia la disponibilidad de *CATIA Solutions Version 5 Release 3* para plataformas bajo Microsoft Windows 2000. *Mechanical Desktop Release 5* incorpora el software *AutoCAD 2000i*. El paquete añade además 1.2 millones de elementos y operaciones estándar 2D y 3D prediseñadas. *Dassault Systemes* integra *Microsoft Visual BASIC* para aplicaciones en sus productos *SolidWorks, CATIA, SmarTeam, ENOVIA* y *DELMIA.*

En el 2001, se presenta la versión *AutoCAD 2002*. Destacan la función de asociación de funciones de las dimensiones en el dibujo, el editor gráfico de atributos. La definición de bloques y un conversor de capas asociado a la funcionalidad del gestor de normas.

Actualmente es tal la importancia en el uso de paquetería de CAD tales como *SolidWorks*  que han logrado establecer estándares de referencia en un mercado educativo mundial. Cada año, más de un millón de estudiantes de más de 14500 instituciones académicas del mundo se gradúan con formación en *SolidWorks*. Por lo anterior *SolidWorks* y *Catia* han sido clasificados consistentemente como la experiencia en tecnología en 3D más solicitada por empresas en los anuncios de ofertas de empleo.

#### **1.3 Modelos de representación [1.1]**

En el modelado geométrico se describe en forma matemática o analítica la representación de un objeto físico, esto genera datos digitales que quedan guardados en una base de datos en la memoria del ordenador, lo anterior repercute de manera directa en la velocidad y en la exactitud de cálculos así como en la forma de visualización del producto en pantalla. Estos modelos geométricos tienen tres maneras básicas de representación: alambres, superficies y sólidos.

#### **1.3.1 Modelo de alambres**

Históricamente fue el primer sistema que se utilizó, este modelo define a los objetos en 3 dimensiones por medio de líneas rectas o líneas curvas que representan las aristas del objetos, por lo que el sistema no tiene conocimiento sobre superficies ni volúmenes.

Este tipo de modelado puede presentar dificultad para su visualización ya que su representación es muy ambigua ya que sin la visualización de superficies es difícil apreciar que caras están ocultas y cuáles son las visibles.

La dificultad anterior se agrava dentro de un ensamble, pues al carecer de datos sobre las superficies, es difícil conocer dónde y cómo se unen. Es muy importante no confundir la visualización de objetos en tercera dimensión en forma de estructura de alambre (*wireframe*) que se puede encontrar en la mayoría de la paquetería de modelado de CAD con el modo de descripción y almacenamiento de los datos.

#### **1.3.2 Modelo de superficies**

Este tipo de modelos no tienen información acerca de su exterior o interior por lo que tampoco se pueden realizar cálculos de masas, volúmenes o inercias, pero a diferencia de los modelos de alambres, es más fácil visualizar las caras ocultas o visibles.

#### **1.3.3 Modelo de sólidos**

Estos modelos tienen la ventaja de ser capaces de reconocer el volumen de los objetos en tercera dimensión y por lo tanto se puede realizar cálculos de masa, inercias y centros de gravedad. Este tipo de modelado facilita en gran medida procesos de ensamble de un producto, así como un análisis de colisiones entre las partes, análisis cinemáticos, transferencia de calor, esfuerzos y deformaciones.

#### **1.4 Interfaces de estandarización [1.1, 1.3]**

Debido a la creciente competencia de empresas dedicadas a la generación de paquetería de CAD junto con la necesidad de intercambiar la información de bases de datos entre hardware y software, hubo la necesidad de crear estándares para la comunicación y transferencia de información entre paqueterías de diferentes compañías así como las maquinas de control numérico simplificando la información del dibujo a un nivel de base de datos compatible con la mayoría de plataformas de CAD, ya que cada programa utiliza un formato de ficheros propio, que no puede cargarse directamente en otros programas. Para posibilitar esta eventualidad, los programas de CAD deben ser capaces de crear ficheros de intercambio.

Las incompatibilidades existentes entre los distintos sistemas de información usados en los procesos de diseño, ingeniería y fabricación han provocado un aumento en los problemas relacionados con el intercambio de datos. Estos problemas son más acusados y relevantes mientras más concurrente sea el desarrollo del proyecto, es decir, mientras más organizaciones o empresas colaboren en un mismo trabajo, ya que, por lo general, cada empresa colaboradora trabaja con su propio sistema de CAD/CAM/CAE y/o sistema operativo. La mayor o menor eficiencia a la hora resolver este problema tiene una influencia directa e importante sobre los costes del proyecto.

#### **1.4.1 STEP**

El formato *STEP*, acrónimo de *Standard for the Exchange of Product Model Data* está basado sobre normas *ISO*. Es un estándar de datos que facilita el intercambio de información un archivo de CAD de un producto. Los archivos de ensamble y dibujo exportados bajo el formato *STEP* transportan internamente las piezas necesarias para mantener las características de diseño y la asociatividad ensamble-partes y dibujo-parte definidas desde el software donde se dibujo desde un principio la pieza.

Típicamente STEP puede ser usado para intercambiar datos entre paquetería de CAD/CAM/CAE. Los formatos tipo STEP pueden soportar modelos de diseño mecánico, eléctrico, análisis y manufactura, con información adicional específica de varias industrias.

#### **1.4.2 IGES**

El formato *IGES*, acrónimo de *Initial Graphics Exchange Specification* define un formato neutral de datos que permite el intercambio digital de información entre sistemas de diseño asistido por computadora.

Aunque *IGES* sigue siendo el formato neutro más usado en la industria, en un futuro este formato está abocado a ser superado por *STEP*, impulsado por la *ISO*, pues está previsto que este estándar abarque todos los ámbitos en que se trabaja industrialmente.

#### **1.5 Ingeniería concurrente [1.4, 1.5, 1.6, 1.7]**

La ingeniería concurrente se define como un enfoque sistemático para el diseño paralelo y integrado de de productos y los procesos relacionados, incluyendo manufactura y servicios de apoyo, con la intención de que los desarrolladores consideren, desde el inicio del proyecto todos los elementos del ciclo de vida del producto, desde su concepción hasta su eliminación y reciclaje, incluyendo calidad, costos, planeación y requerimientos del usuario. Cuando se implementa exitosamente, los productos que se desarrollan con esta filosofía se fabrican de forma eficiente, entrando al mercado rápidamente con una gran satisfacción por parte de los clientes.

El propósito de la ingeniería concurrente es el desarrollo de soluciones competitivas a través de considerar el ciclo de vida del producto, incrementar su valor agregado, mejorar su calidad, los costos y el tiempo de desarrollo, por lo anterior para que las industrias puedan competir exitosamente, estas deben tender a reducir los tiempos para desarrollar sus productos, manteniendo una mejora continua en la calidad de los mismos.

La filosofía de la ingeniería concurrente requiere de la integración de equipos de trabajo de diseñadores, personal de manufactura, mantenimiento hasta integrar a personal de áreas no técnicas como de mercadeo y ventas, donde se espera que estos equipos tomen en cuenta factores de ciclo de vida del producto, costos, calidad y tiempo de producción para satisfacer los requerimientos del cliente.

Anteriormente los productos eran desarrollados siguiendo el concepto de ingeniería secuencial. En ese proceso, el producto diseñado era pasado a manufactura, si durante la manufactura había alguna recomendación para mejorar el producto afectando el diseño original, entonces era regresado al equipo de diseño, pero esta situación creaba retrasos en el proceso total.

Para crear un producto bajo la filosofía de Ingeniería Concurrente es necesario crear una serie de condiciones para facilitar el proceso. Estos elementos se pueden clasificar en la organización, la computación y sistemas de información, y la aplicación de técnicas formales de trabajo en equipo y comunicación.

Desde la perspectiva organizacional, se requiere una estructura que facilite la formación de equipos de trabajo multi-disciplinarios. Dentro de las tres típicas estructuras organizacionales: funcional, orientada al producto y matricial. Ésta última facilita la integración de grupos multidisciplinarios.

Los miembros de la organización que pertenecen a diversos departamentos o disciplinas. Se selecciona un gerente de proyecto responsable de planear, dirigir y controlar el desarrollo del producto. Se les invita a miembros de la organización a formar parte del equipo de proyecto dependiendo de los requerimientos de éste.

El diseño de un producto es apoyado por sistemas de cómputo (CAD/CAM) que permiten modelar sólidos que dan la oportunidad de integrar el diseño, la planeación y la producción. Para la producción es posible verificar la manufactura, el ensamblaje y los prototipos.

La creación de un producto requiere de cientos o miles de dibujos. La información de especificaciones, programas, manufactura, ensamblaje, y necesidades de mantenimiento deben ser manejadas de manera integrada.

La diseminación de toda esta información en la organización se facilita mediante sistemas electrónicos de administración de datos.

De esta manera la ingeniería conceptual fomenta el desarrollo de tareas en paralelo, los equipos de trabajo multidisciplinarios y el intercambio eficiente de información.

#### **1.5.1 Ingeniería conceptual [1.8]**

La ingeniería conceptual es la primera fase dentro de un proyecto de ingeniería. En la ingeniería conceptual se analizan los factores técnicos y económicos basados en un estudio o levantamiento del proyecto a realizar. Una vez que se definen los aspectos anteriores, se procede al desarrollo de opciones de diseño con sus respectivas evaluaciones de rentabilidad para que el cliente tome una decisión al respecto.

Con lo anterior, se inicia un proceso de pre-diseño del proyecto plasmado en un arreglo general, además de un cronograma de tiempo de ejecución del proyecto.

#### **1.5.2 Ingeniería de detalle**

La ingeniería de detalle tiene por objeto la revisión de la ingeniería conceptual, el cálculo definitivo de los sistemas mecánicos, hidráulicos, eléctricos, de automatización y los que se presenten. En la ingeniería de detalle también se realiza en análisis de las especificaciones técnicas de los equipos y materiales.

En la ingeniería de detalle se puede realizar un redimensionamientos del proyecto, el modelado de las piezas preferentemente con la ayuda de un software CAD, la generación de los planos de fabricación, así como el comportamiento cinemático del proyecto en caso de tener alguno y cálculo de deformaciones mediante el análisis por elementos finitos.

#### **1.6 Referencias**

[1.1] Figueroa Urrea, H. A. *"Diseño y manufactura asistido por computadora desarrollo de prácticas del laboratorio de sistemas de manufactura flexible".* Trabajo de Seminario para obtener el título de Ingeniero Mecánico Electricista, Facultad de Estudios Superiores Cuautitlán, UNAM. Edo. de Méx. 2005.

- [1.2] Ortega Navarrete, R. D. *"Diseño asistido por computadora utilizando el programa Solid Works V. 2008".* Tesis para obtener el título de Ingeniero Mecánico Electricista, Facultad de Estudios Superiores Cuautitlán, UNAM. Edo. de Méx. 2009.
- [1.3] Del Río Cidoncha, G. XVI Congreso Internacional de Ingeniería Grafica, Universidad de Sevilla, España. *"Intercambio de modelos sólidos entre distintos sistemas de CAD mediante el formato neutro STEP".*
- [1.4] García Flores, R. *"Ingeniería concurrente y tecnologías de la información"*. Artículo de Ingeniería en Sistemas de la FIME-UANL.
- [1.5] S.L. Albin y P.J. Crefeld*. "Getting started: Concurrent engineering for médium-sized manufacturer"*. Journal of Manufacturing Systems, 1994.
- [1.6] De La Garza, J. M., AlcantaraJr., P., Kapoor, M., and Ramesh, P.S. *" Value of Concurrent Engineering for A/E/C Industry."* J. of Management. in Engineering, ASCE, 1994.
- [1.7] Love, P.E.D. and Gunasekaran, A., *"Concurrent Engineering: a strategy for procuring construction projects"*, International Journal of Project Management, 1988.
- [1.8] Asesoría técnica y proyectos industriales de Monterrey, S.A. de C.V. Recuperado del 2 de abril de 2012 de <http://www.atpimsa.com/ingenieria-conceptual-basica.htm>.
- [1.9] *"Aplicación al diseño de engranes de ejes paralelos con Catia v5"*, Recuperado el 4 de abril de 2012 de <http://bibing.us.es/proyectos/abreproy/4483/fichero/Indice.pdf>.
## Capítulo 2

# Integración del Diseño y Manufactura Asistidas por Computadora

## **2.1 Definición de CAM**

El termino CAM se puede definir como el uso de sistemas informáticos para la planificación, gestión y control de las operaciones de una planta de fabricación mediante una interfaz entre el sistema informático y los recursos de producción.

Cuando los sistemas CAD se conectan a equipos de fabricación también controlados por control numérico, conforman un sistema integrado CAD/CAM (CAM, acrónimo de *Computer Aided Manufacturing*). La manufactura asistida por computadora ofrece significativas ventajas con respecto a los métodos tradicionales de control para los equipos de fabricación. Por lo general, los equipos CAM con llevan la eliminación de los posibles errores del operario y la reducción de los costos de mano de obra.

Los equipos de CAM se basan en una serie de códigos numéricos para controlar las tareas de fabricación. El control numérico de las herramientas para la fabricación de un producto se logra al describir las operaciones que debe realizar dicha máquina.

## **2.2 Integración de los sistemas CAD/CAM [1.1]**

El ingeniero mecánico debe de tener muy clara la idea de que el diseño y la manufactura son dos cuestiones totalmente inherentes, ya que el principal objetivo de cualquier diseño es llevar a cabo su construcción física.

Las características de los sistemas CAD/CAM son aprovechadas por los diseñadores, ingenieros y fabricantes para adaptarlas a las necesidades específicas de sus situaciones. Por ejemplo, un diseñador puede utilizar el sistema para crear un primer prototipo en un breve periodo de tiempo y analizar la viabilidad de un producto, mientras que un fabricante quizá pueda emplear el sistema porque es el único modo de poder fabricar con precisión elementos complejos, o para minimizar pérdidas de material.

Gracias a la realidad virtual, estos sistemas permiten a los diseñadores interactuar con prototipos y maquetas virtuales, en lugar de tener que construir costosos modelos o simuladores para comprobar su viabilidad.

 $37$  }

También el área de prototipos rápidos es una evolución de las técnicas de CAD/CAM, en que las imágenes informatizadas tridimensionales se convierten en modelos reales empleando equipos especializados de fabricación, como por ejemplo sistemas de estereolitografía.

Por lo general el desarrollo de productos siempre es un trabajo en conjunto del diseñador industrial con los ingenieros de manufactura. Este proceso de interacción proceso diseño/proceso de fabricación, regularmente también es un proceso de retroalimentación con el fin de mejorar no solo los productos, sino sus procesos de producción. La Fig. 2.2.1 ilustra de manera más esquemática el tipo de retroalimentación en un proceso de desarrollo de un producto.

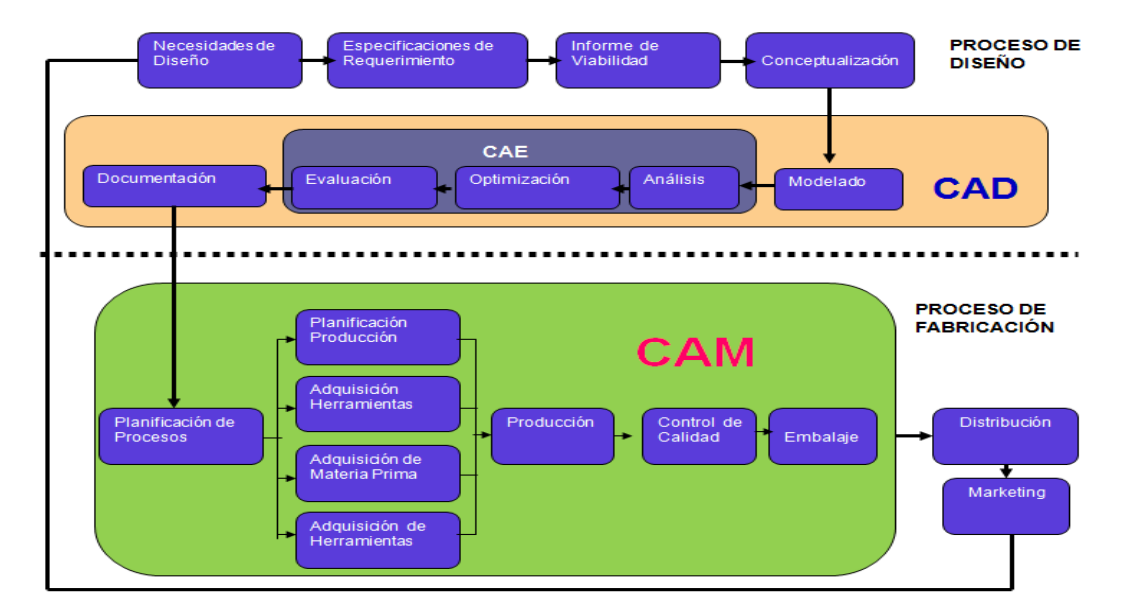

**Fig. 2.2.1 Esquema de integración de los procesos de diseño y manufactura [1.9].**

Las aplicaciones CAD/CAM se pueden considerar procesos, mediante el uso de sistemas informáticos, para mejorar las etapas de diseño, desarrollo y fabricación, y en general el desarrollo de cualquier tipo de producto; desde el diseño de un simple botón hasta el diseño de una turbina de vapor para una central térmica.

Los productos diseñados mediante la herramienta informática adecuada, pueden llegar a fabricarse más rápido, con mayor presión y a menor precio. Para hacerse una idea basta con reflexionar como se trabajaba hace un cuarto de siglo: los diseños se realizaban a mano y en papel, cualquier modificación en el diseño implicaba repintar, e incluso si la modificación era importante, se debía partir desde cero. Además, sí las modificaciones afectaban a más de un documento, se hacía necesario repasar manualmente uno a uno todos los documentos, incurriendo en un gasto importante en tiempo.

Actualmente, mediante el diseño asistido por computadora pueden elaborarse modelos con muchas de las características finales del propio producto, permitiendo al diseñador la manipulación del mismo y adaptarlo para avanzar en su desarrollo. Además permiten el trabajo en equipo a larga distancia, puesto que la información de los modelos se almacena en archivos en lugar de planos y documentos en papel, lo que facilita el envío de información es mucho más rápido y efectivo.

Las herramientas de análisis incluyen cálculos de masas, análisis por elementos finitos, análisis de tolerancias, modelado de mecanismos y detección de colisiones. En algunas ocasiones, estas aplicaciones no cubren las necesidades específicas de un determinado trabajo, en cuyo caso se pueden utilizar las herramientas de programación para suplir estas carencias. Una vez que el modelado se completa, se realizan los planos y la documentación con lo que el trabajo queda listo para pasar a la fase de CAM en la que se realizan operaciones tales como planificación de procesos, generación y verificación de trayectorias de herramientas, inspección y ensamblaje (Fig. 2.2.2).

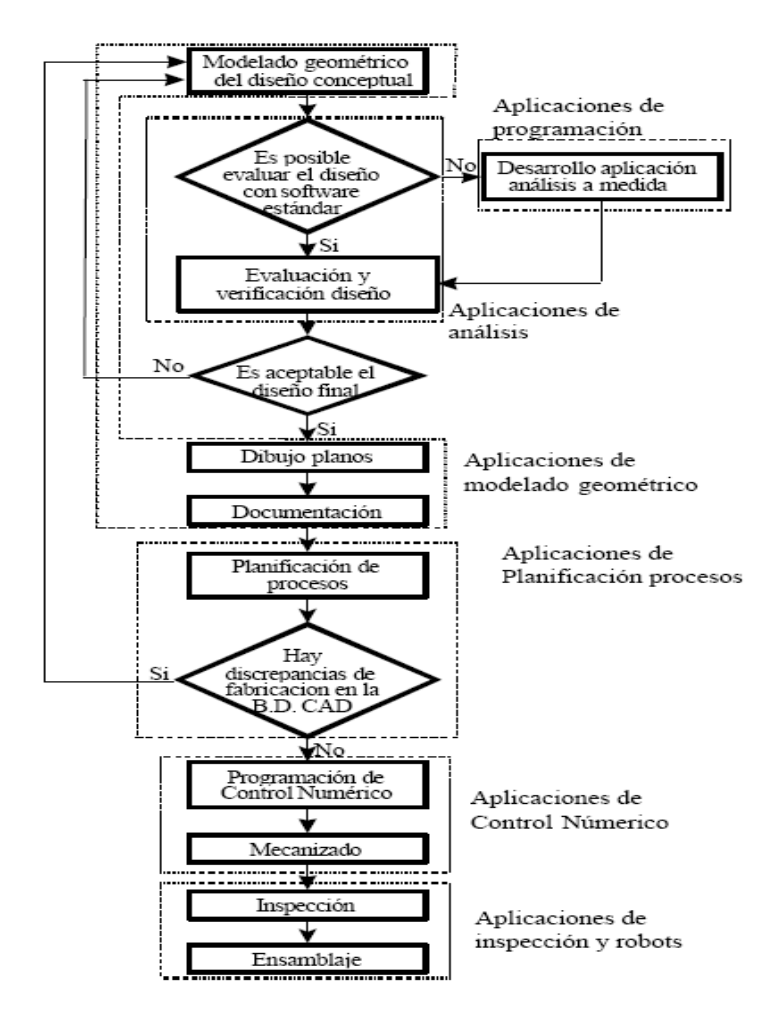

**Fig. 2.2.2 Esquematización de integración de sistemas CAD/CAM [1.9].**

#### **2. 3 Ventajas del CAD / CAM**

Cuando los sistemas CAD/CAM se integran ofrece significativas ventajas con respecto a los métodos tradicionales de control para los equipos de fabricación y producción. Por lo general, los equipos de CAM conllevan la eliminación de los posibles errores del operario, reducción de costos en mano de obra. Y la paquetería de CAD permite la facilidad de realizar innumerables simulaciones y diseños sin costos extra. Las ventajas de ambos sistemas se pueden mencionar como sigue:

- $\checkmark$  Producción de dibujos de forma más rápida.
- $\checkmark$  Mayor precisión y calidad en los dibujos, además de brindar la facilidad de su edición o corrección sin la necesidad de repetir el plano.
- $\checkmark$  Mayor limpieza en los planos de fabricación.
- $\checkmark$  Facilidad en la corrección de diseños.
- Análisis y cálculos de diseño más rápido.
- $\checkmark$  Optimización de diseños.
- $\checkmark$  Menores requisitos de desarrollo.
- $\checkmark$  Animaciones y simulaciones que permiten visualizar mejor los resultados a la realidad.
- $\checkmark$  Integración del diseño con otras disciplinas.
- $\checkmark$  La facilidad de realizar presentaciones de visualización del producto como es en la realidad.
- $\checkmark$  La transferencia de base de datos de forma directa del sistema de CAD al CAM para su manufactura.
- $\checkmark$  Acotamiento en tiempos de desarrollo, planificación y fabricación de los productos.
- $\checkmark$  Reducción de tiempos muertos.
- $\checkmark$  Reducción de costos en procesos de producción
- $\checkmark$  Fabricación de prototipos rápidos
- $\checkmark$  Generación y simulación de códigos de control numérico.
- $\checkmark$  Traducción de formatos neutros.

La Fig. 2.3.1 compara la relación costo-producción entre la operación de un torno CNC y uno manual. Lo que ilustra que aunque el tiempo y costo dedicado al diseño es ligueramente mayor en CAD, el tiempo de desarrollo y documentación puede reducir notablemente. La gráfica muestra que el punto de equilibrio corresponde a 50 piezas. Si la producción deseada es mayor de 50 piezas, se deberá emplear la máquina control numérico, si es menor el torno automático.

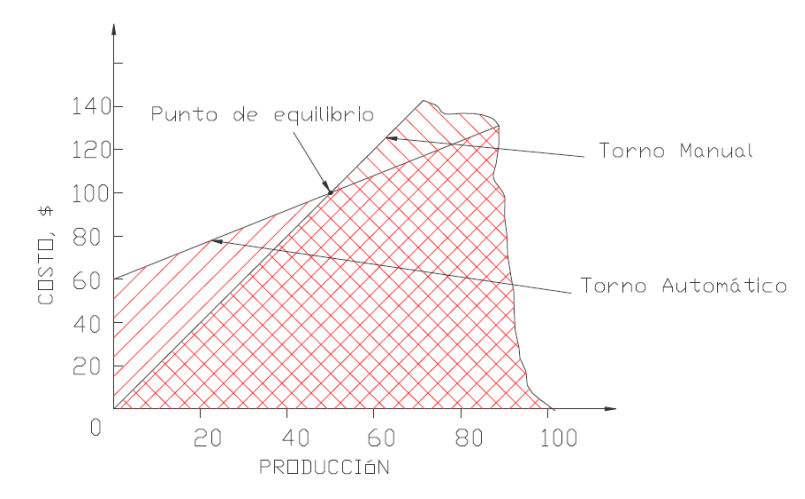

**Fig. 2.3.1 Comparativa entre el uso de CAD/CAM y los métodos tradicionales en procesos de torneado [2.1].**

El proceso óptimo de manufactura se selecciona a través del conocimiento de las capacidades y limitaciones del proceso y está condicionado por las restricciones impuestas por las tazas de producción. La elección de la herramienta depende de los factores de costo, aunque se pueden elaborar gráficas de rentabilidad para mostrar donde existe una mayor rentabilidad (Fig. 2.3.2)

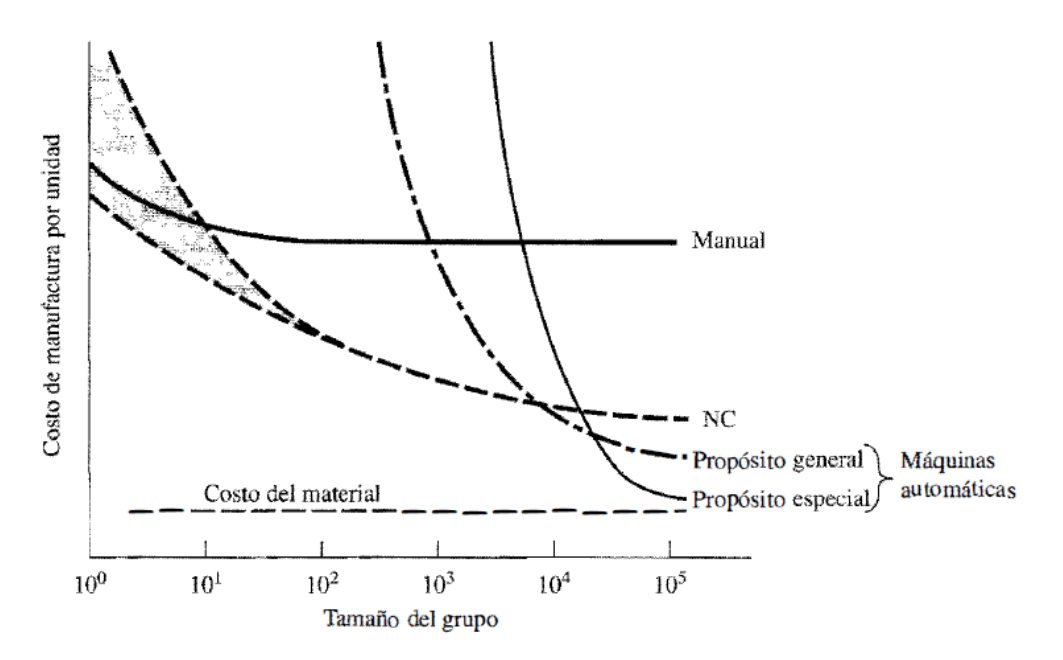

**Fig. 2.3.2 Esquematización para toma de decisiones para un óptimo proceso de manufactura [2.3].**

## **2.4 Máquinas de control numérico [2.3, 2.6]**

Un aspecto importante de la producción implementando los sistemas de manufactura flexible son las máquinas de control numérico, las cuales facilitan el maquinado de la gran variedad de piezas con tan solo programar dicha máquina.

Hablar de maquinados significa hablar también de la importancia de los herramentales a base de carburos o materiales cerámicos duros que tienen la capacidad de aumentar el proceso de producción.

En una máquina CNC, a diferencia de una convencional, una computadora es la encargada de controlar la posición y velocidad de los motores que accionan los distintos ejes de la máquina. Debido a esto, se pueden hacer movimientos que es muy difícil de obtener de manera manual como círculos, líneas diagonales y figuras complejas tridimensionales.

Las máquinas CNC son capaces de mover el tocho y/o la herramienta al mismo tiempo en los tres ejes para ejecutar trayectorias tridimensionales como las que se requieren para procesos de maquinado de moldes y troqueles complejos.

Entre las máquinas de control numérico se puede encontrar una amplia gama en modelos como:

- Fresadora. Es una máquina que ofrece procesos de corte por medio del avance de una herramienta giratoria llamada fresa, las cuales pueden ser tanto verticales como horizontales.
- Centros de maquinado. Son máquinas que ofrecen un proceso de fresado automatizado, a menudo con capacidad extendida, que realizan no sólo una variedad de operaciones de fresado, sino también taladrado, perforado, roscado interior y posiblemente también de torneado en una sola puesta a punto. Se puede usar más de un cabezal de maquinado.
- Torno. Es una máquina con movimientos de corte en la cual la pieza es sometida a un movimiento de rotación y se mecaniza por medio de un buril dotado de un movimiento de avance que normalmente es paralelo al eje de rotación de la pieza.
- $\triangleright$  Máquinas de electroerosionado. Parten del principio de mecanizado por descarga eléctrica, que consiste en la generación de un [arco eléctrico](http://es.wikipedia.org/wiki/Arco_el%C3%A9ctrico) entre una pieza y un [electrodo](http://es.wikipedia.org/wiki/Electrodo) en un medio [dieléctrico](http://es.wikipedia.org/wiki/Diel%C3%A9ctrico) para arrancar [partículas](http://es.wikipedia.org/wiki/Grano_(mineral)) de la pieza. Ambas partes, pieza y electrodo, deben ser conductoras, para que pueda establecerse el arco eléctrico que provoque el arranque de material.

 $\begin{bmatrix} 42 \end{bmatrix}$ 

 Máquinas de corte por hilo. A diferencia de las máquinas de electroerosión con electrodo de forma a las que la polaridad aplicada puede ser invertida, la polaridad en el proceso de electroerosión con hilo es constante, o sea que la mesa donde las piezas son montadas para ser trabajadas es tierra; esto significa que es de polaridad negativa. El hilo, por consiguiente, es el componente mecánico al que la carga positiva es dirigida.

### **2.4.1 Acerca de los Códigos de Control Numérico [1.1]**

Los equipos CAM se basan en una serie de códigos numéricos para controlar las tareas de fabricación. El control numérico de las herramientas para la fabricación de un producto se logra al describir las operaciones que debe realizar dicha máquina.

Los programas de CAD/CAM realizan cálculos trigonométricos, elaboran las instrucciones de desplazamiento de todos los ejes, ayudan en el cálculo de velocidades de corte y del husillo, y genera todas las órdenes de accionamiento para el cambio de herramienta, cambio de piezas, refrigerante y muchas más. Pero estos datos no sirven por si solos para su introducción a una máquina de CNC, sino que deben de ser preparados con la sintaxis de una máquina en particular a través de un programa denominado.

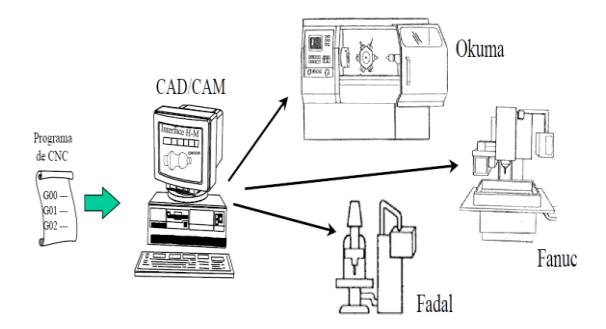

**Fig. 2.4.1 Interfaz Hombre-Máquina [2.2].**

El postprocesador nos sirve para que un programa pueda ser corrido en una máquinaherramienta determinada de CNC. Existe un postprocesador para cada marca y modelo de control CNC, así el programa es manejado por cualquier control CNC.

La programación manual es frecuentemente el método más sencillo y el más económico, sin embargo, es también quizá el método más tedioso. Hoy en día es muy utilizado por muchas compañías en donde no existe una gran variedad ni un alto grado de complejidad en cuanto a la geometría de las piezas que producen. Los ejemplos de las aplicaciones en las que este método es

muy adecuado son las operaciones de taladrado en donde se requieren solo movimientos simples punto-a-punto.

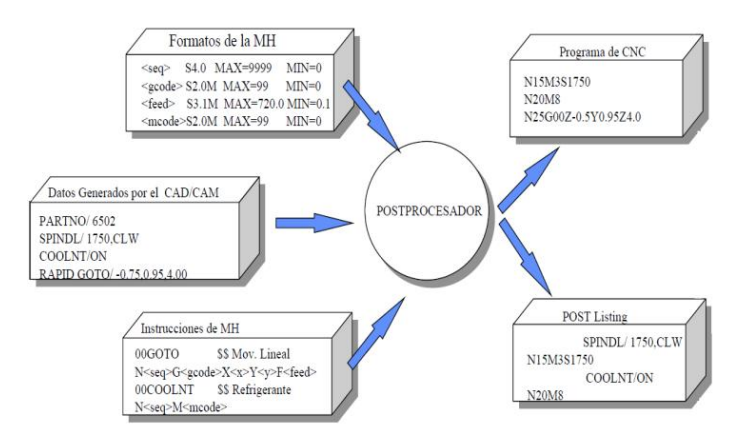

**Fig. 2.4.2 Postprocesador [2.2].**

La programación manual usa datos numéricos básicos y códigos alfanuméricos especiales para definir los diferentes pasos en un proceso.

Las principales desventajas del método de programación manual son:

- $\checkmark$  Solo puede usarse cuando se trata de piezas con geometría simple.
- $\checkmark$  El proceso de programación consume gran cantidad de tiempo y es laborioso.
- $\checkmark$  Existen altas posibilidades de cometer errores.
- $\checkmark$  El proceso de modificación y verificación de los programas consume gran tiempo.

Sin embargo, a pesar de estas desventajas, es importante señalar que la programación manual siempre debe ser considerada como un pilar básico en la formación de cualquier programador de CNC, ya que su correcta ejecución requiere de un entendimiento completo de diferentes áreas tales como la geometría y trigonometría. Además, cualquier programador siempre necesitará tener los conceptos básicos de la programación manual para ser capaz de hacer modificaciones a los programas que genera independientemente de la técnica que utilice.

Por otro lado, la programación usando los sistemas de CAD/CAM son vistos hoy en día, por muchas compañías, como una pieza clave para alcanzar altos niveles de calidad y productividad ya que esta tecnología representa la herramienta más avanzada para lograr precisión, repetibilidad y rapidez durante el proceso de maquinado de piezas mecánicas complejas.

La característica principal de este método de programación es el uso un sistema gráfico basado en la computadora que interactúa con el programador en el momento en el que la el programa de la pieza está siendo preparado.

De manera general, se puede decir que los sistemas de CAD/CAM ayudan a un programador en tres áreas principales:

- $\checkmark$  En ocasiones evita el hacer cálculos matemáticos manualmente.
- $\checkmark$  Permite programar automáticamente diferentes tipos de máquinas usando el mismo lenguaje básico.
- $\checkmark$  Ayuda con ciertas funciones básicas de maquinado.

La interacción entre el sistema de programación y el programador es un beneficio significativo del método de programación asistido por un sistema de CAD/CAM. Existen otros beneficios importantes al usar este método como: el diseño puede estar dentro del mismo sistema y no es necesario hacer transferencia de datos, es posible tener una base de datos que incluye los datos geométricos y de manufactura de una gran cantidad de piezas, los movimientos de las herramientas pueden ser verificados y simulados paso a paso antes de ser enviados a la máquina de CN.

Los sistemas CAM o CAD/CAM pueden variar drásticamente de uno a otro en cuanto a su operación, sin embargo existen prácticas muy similares que deben de cumplirse independientemente del software que se esté utilizando. Estos pasos son:

- $\checkmark$  El programador debe dar información general al sistema.
- $\checkmark$  Se debe definir la geometría de la pieza de trabajo.
- $\checkmark$  Se deben definir las operaciones de maquinado.

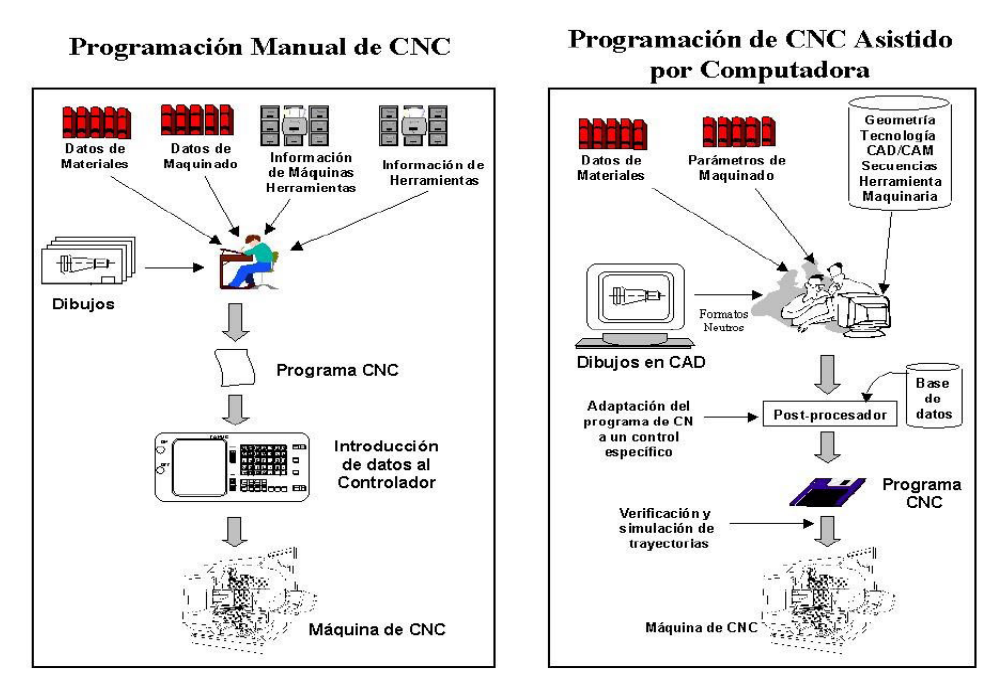

**Fig. 2.4.3 Comparación entre la programación manual y por medio de generación de códigos para una CNC mediante una computadora [2.2].**

## **2.5 Sistemas de Manufactura Flexible [2.4, 2.5].**

Los sistemas de manufactura flexible es un tipo de implementación tecnológica, es decir, es la integración de elementos importantes de la manufactura en un sistema altamente automatizado. La ventaja que ofrece la implementación en la industria de este sistema es la flexibilidad en términos de poco esfuerzo y corto tiempo requerido para la producción de un producto.

En el sistema de manufactura flexible para el manejo de materiales y el proceso de automatización es coordinado por una computadora central, desde la cual se dan las diferentes instrucciones secuenciales o simultaneas por las diversas estaciones de trabajo.

La automatización de este sistema tiene la capacidad de optimizar los procesos en la manufactura del producto, tales como, el rectificado, metalurgía de polvos, tratamientos térmicos, el manejo de la materia prima, inspección de calidad y procesos de ensamble. Aunque las principales operaciones en la actual industria son procesos de maquinado y ensamble.

La rápida respuesta que puede ofrecer los sistemas de manufactura flexible ante las actuales demandas de producción, ofrece los siguientes beneficios.

- Alcalacción o eliminación de mano de obra directa.
- $\triangleright$  Reducción en tiempos de producción ante cambios de último momento en la manufactura de los productos.
- Mayor confiabilidad y uniformidad en los procesos de producción.
- Producción de componentes de manera aleatoria a un costo unitario menor.
- Aumento en el volumen de ventas.

Los elementos básicos que conforman un sistema de manufactura flexible son:

- $\triangleright$  Máquinas y equipos de producción automáticos, que cuenten con la capacidad de hacer un cambio de herramienta, permitiéndoles trabajar autónomamente durante largos periodos de tiempo.
- $\triangleright$  Sistemas de transporte automáticos para piezas y herramientas entre almacenes, máquinas o estaciones de trabajo.
- $\triangleright$  Sistema de administración de materiales, máquinas y herramientas dentro de las actuales filosofías de bajos inventarios, entregas a tiempo y alta confiabilidad.
- $\triangleright$  Sistemas computarizados de monitoreo e información.

El papel que tiene un robot en el ensamble de componentes es sumamente importante en el montaje automático y simultaneo de varios modelos, piezas o partes; estos montajes exigen robots con elevadas velocidades de desplazamiento, precisión y rentabilidad.

A pesar de la automatización que implican los sistemas de manufactura flexible, es requerida la participación del recurso humano para ciertas actividades durante el funcionamiento de robots y centros de maquinado, tales como: dirigir, supervisar, alimentar y descargar los productos terminados del sistema, mantenimiento y reparación de los equipos y la programación de partes de control numérico.

## **2.6 Prototipos rápidos [2.6, 2.7].**

Un prototipo rápido se puede definir como una manera ágil de obtener una réplica exacta a escala tridimensional de un diseño generado mediante alguna aplicación o software de diseño asistido por computadora.

La representación física de los diseños pueden tener aplicaciones desde estéticas hasta para estudios de mercado dirigidos con un gran potencial a verificar los requerimientos mecánicos que puede tener la pieza definitiva, además de la posibilidad de realizar pruebas funcionales y de homologación sin la necesidad de los moldes preliminares de fabricación.

En la creación de un prototipo rápido se agrupan a una serie de distintas tecnologías de construcción de sólidos. Todas ellas parten del corte en secciones horizontales paralelas de piezas representadas en CAD. Estas secciones caracterizan a todas las tecnologías de prototipo rápido, que construyen las formas sólidas a partir de la superposición de capas horizontales.

Las tecnologías en el desarrollo de prototipos rápidos más difundidas en la actualidad son:

- $\triangleright$  Estereolitografía. Es un procedimiento en el cual se solidifica una resina fotocurable (resinas epoxicas y resinas acrílicas) en estado líquido mediante la acción de un laser ultravioleta. La solidificación se va realizando por capas hasta completar la pieza.
- $\triangleright$  Fotopolimerización por luz ultra violeta. Al igual que en la estereolitografía, esta tecnología se basa en la solidificación de un fotopolímero o resina fotosensible. En la fotopolimerización, sin embargo, se irradia con una lámpara de UV de gran potencia todos los puntos de la sección simultáneamente.
- $\triangleright$  Deposición de hilo fundido. Consiste en el depósito de un hilo de material a 1<sup>o</sup>C por debajo de su punto de fusión, el cual solidifica inmediatamente sobre la capa precedente.
- $\triangleright$  Sinterización selectiva láser. Se realiza mediante el depósito de una capa de polvo, de unas décimas de mm que se va calentado a una temperatura ligeramente inferior al punto de fusión del polvo. Seguidamente un láser  $CO<sub>2</sub>$  sinteriza el polvo en los puntos seleccionados.
- Fabricación por corte y laminado. Mediante una hoja de papel se posiciona automáticamente sobre una plataforma y se prensa con un rodillo caliente que la adhiere a la hoja precedente.
- Proyección aglutinante. Esta tecnología trabaja mediante la deposición de material en polvo en capas y mediante la impresión de "chorro de tinta" de un material aglutinante.

## **2.7 Referencias**

- [2.1] Mattolini, M. A. *"Diseño en Ingeniería Mecánica y Series de Máquinas".* Cátedra de máquinas, equipos industriales y elementos de máquinas, Facultad Regional Mendoza, Universidad Tecnológica Nacional. 2004.
- [2.2] *"Automatización de sistemas de manufactura"*. Presentación. Recuperado el 25 de abril de <http://www.scribd.com/doc/64837533/Cad-Cam-EXPO>.
- [2.3] Schey, J. A. *"Procesos de Manufactura"*. Tercera Edición, Ed. Mc. Graw-Hill, 2002.
- [2.4] Peréz Gaona, O. E. *"Sistemas de manufactura"*, Elaboración de cuadernillo de apuntes. Los Reyes la Paz, Edo. de Méx. 2009.
- [2.5] Pérez Pereira, F. *"Análisis de una línea de ensamble de camiones y simulación de alterativas de mejora"*. Tesis para obtener el título de Ingeniero Industrial, Universidad Autónoma del Estado de Hidalgo, 2007.
- [2.6] Alonso Rodríguez, J. A. *"Sistemas de prototipo Rápido"*. Recuperado el 3 de junio de 2012 de < http://webs.uvigo.es/disenoindustrial/docs/protorapid.pdf>.
- [2.7] Sánchez Jiménez, F. J., Fernández, A., Llorente, G. *"Técnicas de prototipo rápido"*. Universidad de Sevilla, España. Recuperado el 16 de mayo de 2012 de < http://blog.pucp.edu.pe/media/70/20091203-Prototipado%20rapido.pdf>.

## Capítulo 3

## Desarrollo de Prácticas

## **UNIVERSIDAD NACIONAL AUTÓNOMA DE MÉXICO**

## **FACULTAD DE INGENIERIA**

## LABORATORIO

## DISEÑO Y MANUFACTURA ASISTIDA POR COMPUTADORA PRÁCTICA NÚMERO 1 "MODELADO DE SUPERFICIES"

## **OBJETIVO**

Generar el modelado geométrico de un envase altamente utilizado en la industria a partir de una imagen digital.

## **INTRODUCCIÓN**

Cada vez son más importantes los factores humanos que condicionan y determinan no sólo la forma, sino la operatividad de un objeto. Por lo tanto, para cubrir estos requerimientos humanos, la ergonomía se está utilizando como herramienta fundamental para el diseño industrial de empaques. Este diseño muchas veces también es usado para la diferenciación entre competidores en un mismo mercado de producción.

En la presente práctica se utilizarán herramientas avanzadas para la generación de superficies que modelaran un envase dentro de los diferentes ambientes de trabajo del módulo *Shape*.

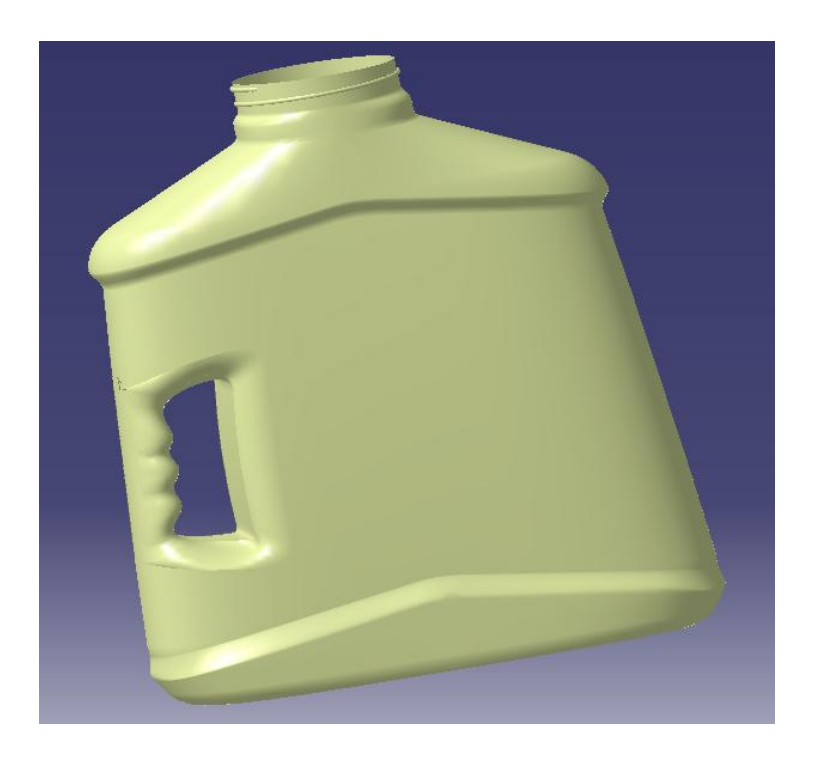

## **DESARROLLO**

#### **1.- Inserción de la imagen.**

Para introducir la imagen se necesita de la generación de una superficie que contendrá dicha imagen (Fig. 3.3.1). Habrá que considerar dimensiones apropiadas en función del tamaño real del objeto a dibujar. Es recomendable utilizar las herramientas de ajuste para la colocación de la imagen dentro de la superficie previamente generada, tratando de conservar la escala natural del objeto.

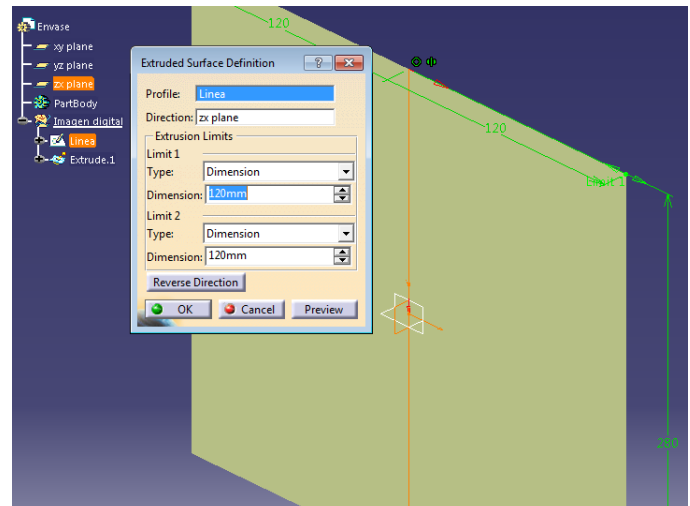

**Fig. 3.1.1 Generación de superficie. Es opcional seguir los parámetros de dimensiones que se muestran en esta imagen.**

Posteriormente es necesario aplicar un material a la extrusión de la línea (superficie), esto es con el fin de reflejar la imagen digital en la superficie, indicando la ubicación de la imagen dentro del ordenador.

Se pulsa el botón derecho del *ratón* en la sub-rama de la superficie extruida *"Extrude.1"*  donde se especificó el material, siguiendo la ruta:

*Plastic object*  $\rightarrow$  *Definition*  $\ldots \rightarrow$  *Rendering*  $\rightarrow$  *Texture*  $\rightarrow$  *Image* (Fig. 3.1.2).

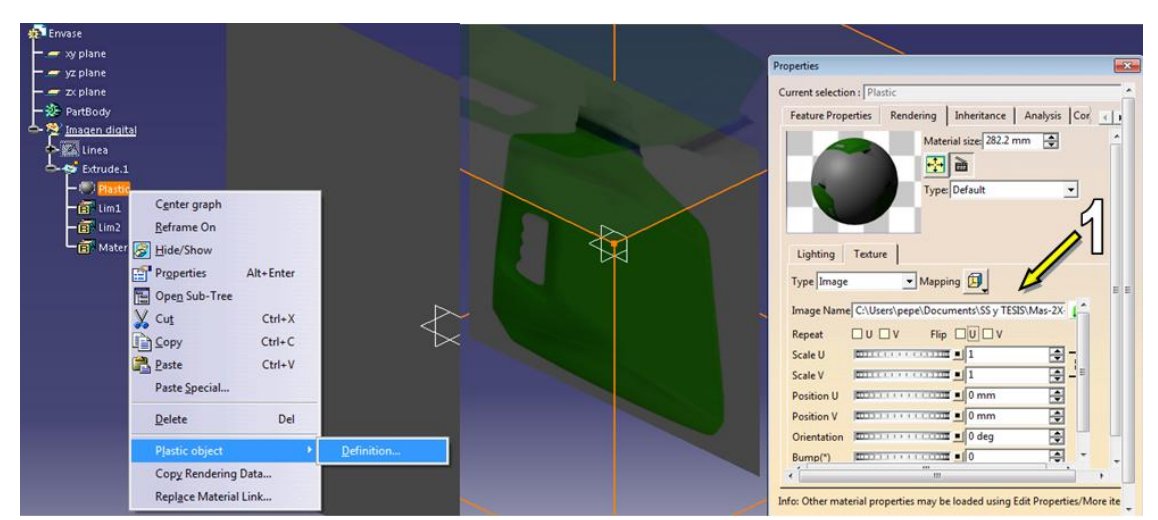

**Fig. 3.1.2 Ajuste de la imagen. (1) Ruta de almacenamiento de la imagen en el ordenador.**

En este caso aparecerá *Plastic object* debido a que, para este ejemplo, se está aplicando un plástico predeterminado incluido en la librería de materiales de Catia V5 (*Apply Material Other*  $\rightarrow$  *Plastic*). Estas propiedades de material se pueden modificar con base en las necesidades y especificaciones del producto, ya sean mecánicas o de foto realismo.

## **2.- Trazo de la Boquilla**

Se aclara al lector que cuando se dibuja a partir de una imagen con la intención de generar un rediseño, muchas de las geometrías estarán basadas en dicha imagen y no de forma analítica, pero es importante auxiliarse de medidas reales del objeto, procurando evitar distorsiones.

Una vez ajustada la imagen sobre la superficie, en un nuevo *Geometrical Set...* se genera un plano a la altura de la boquilla del envase, ese plano servirá como soporte del *Sketch* donde se definirá la geometría de la boquilla del envase (Fig. 3.1.3).

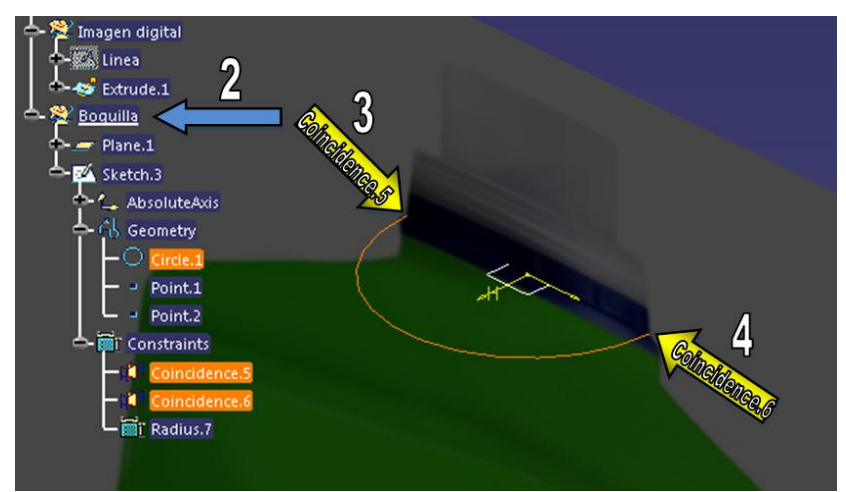

**Fig. 3.1.3 Generación del plano de la boquilla. Es importante considerar las restricciones del** *Arco de Círculo* **indicados en la figura y estimar adecuadamente la altura del plano, con base en la imagen. (2) Nuevo** *Geometrical Set…* **(3) y (4) Restricciones de coincidencia del** *Arco de Círculo* **con los ejes.**

## **3.- Trazo del perfil**

En un nuevo *Sketch* se dibuja solo el perfil derecho del envase auxiliandose de un *Profile* o *Spline*  según convenga (Fig. 3.1.4). Debido a que la geometría del *Sketch* se basa en el dibujo que aparece en pantalla, se realiza este procedimiento de forma manual, añadiendo el número necesario de puntos para cubrir perfectamente el contorno del dibujo.

Es importante imponer las restriccion de coincidencia entre un punto del *Arco de Circunferencia* y el último perfil dibujado con la finalidad de que el nuevo *Sketch* quede de forma simétrica para poder aplicar la operación *Symmetry* posteriormente.

Otra considereción importante es extruir este perfil del lado contrario hacia donde se dará volumen al envase, recuerdese que estas superficies solo son auxiliares y se ocultaran posteriormente.

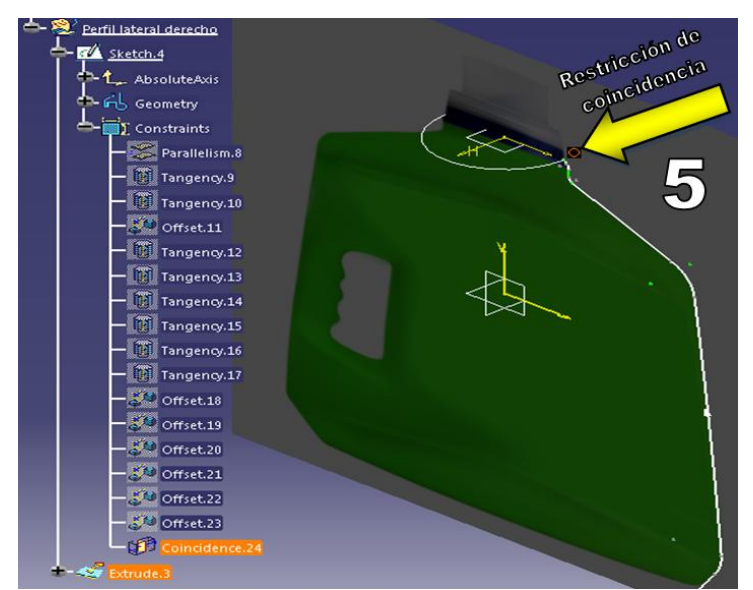

**Fig. 3.1.4 Superficie auxiliar. (5) Restricción de coincidencia entre el** *Arco de Circunferencia y el perfil lateral del envase***.**

Una vez obtenida la primer superficie auxiliar, se aplica la operación *Simmetry* con respecto a los planos xz o según convenga con respecto al plano que corresponda de manera perpendicular (Fig. 3.1.5).

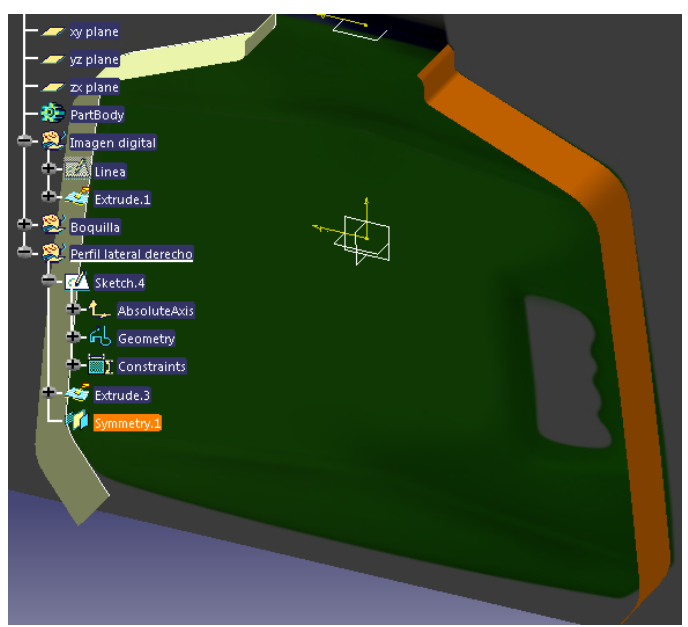

**Fig. 3.1.5 Recuérdese que al aplicar simetría a un objeto, también se conserva las restricciones de origen.**

Esto solo es una guía que orienta la utilización de comandos avanzados en Catia V5. Si se da el caso de que el objeto no es simétrico, es conveniente borrar el espejo que se realizo de la superficie y hacer una nueva configuración que se ajuste a la imagen, como se explicó anteriormente.

## **4.- Superficie principal**

Primero se dibuja un perfil que represente el espesor y perfil de la botella (Fig. 3.1.6), para esto, también se puede insertar una imagen que facilite trazar el perfil lateral de la imagen, de la misma forma como se realizó con la vista frontal. Para este caso se omite este paso para no volver repetitivo este proceso.

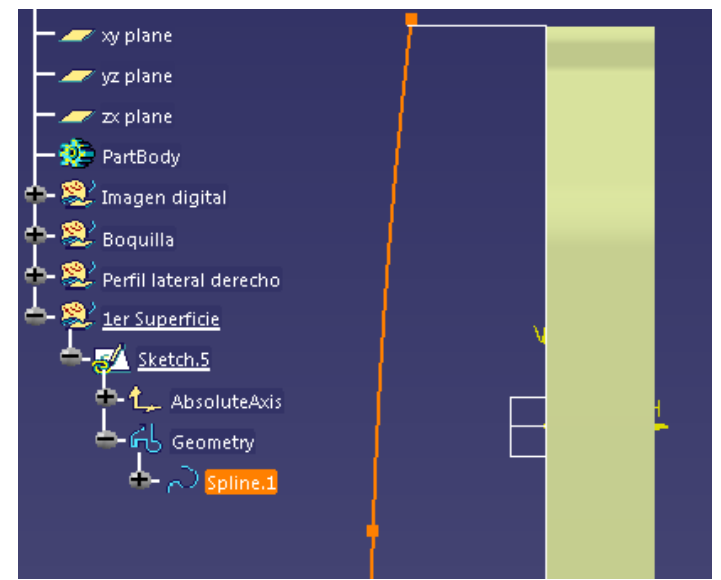

**Fig. 3.1.6 De forma inicial, no es necesario imponer restricciones en esta geometría, debido a que aún faltan operaciones por agregar.**

A partir de ahora, se explicara con mayor detalle la utilización de las operaciones. Sin salir del *Sketch*, seleccionamos una vista isométrica  $\Box$ , y proyectamos el perfil en el *Arco de Circunferencia* con el comando *Intersect 3D Elements* . Se selecciona esta última proyección con el punto superior del *Spline* y agregamos una restricción de coincidencia  $\overline{d}$ l (Fig. 3.1.7) y salimos del *Sketch*.

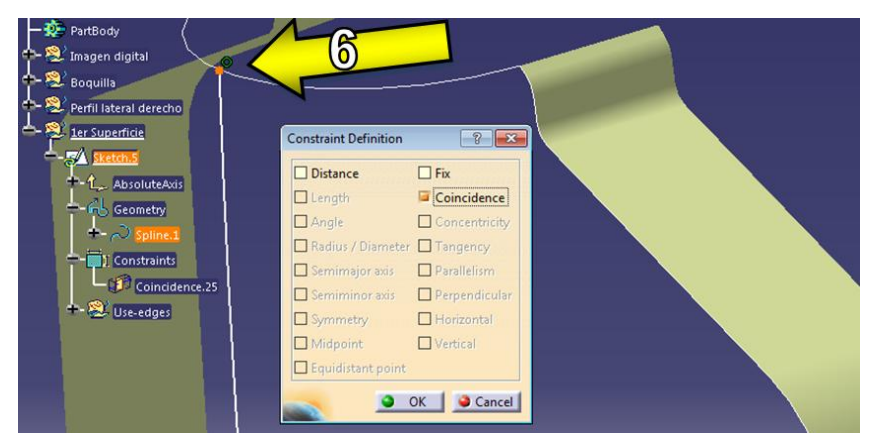

**Fig. 3.1.7 Restricción de Coincidencia con el Sketch de la boquilla. (6) Coincidencia con la proyección del Arco de Circunferencia.**

Posteriormente se define una Línea a lo largo del eje Z de tal manera que sobrepase las dimensiones del envase. De esta manera con la ayuda del comando *Points and Planes Repetition* se construyen 6 planos normales a lo largo de esta última *Line* (Fig. 3.1.8).

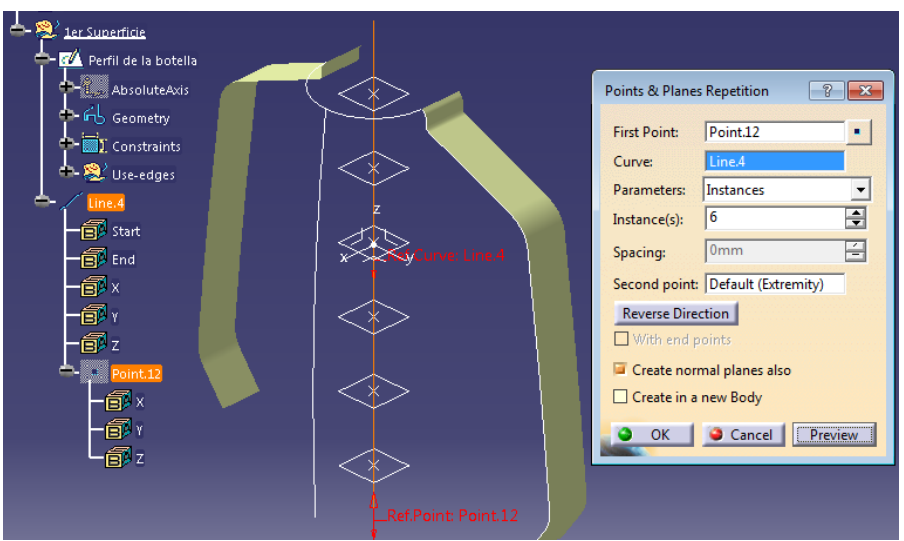

**Fig. 3.1**.**8** *Points and Planes Repetition*

Sobre cada uno de estos planos se crean nuevos *Sketches* que contendrán un *Spline*. Ocultamos momentáneamente la imagen digital seleccionando el *Extrude* que la contiene con *Hide/Show*  $\sqrt{3}$ , y repetimos las proyecciones tanto en el *Extrude* del perfil del envase como en su *Symmetry* y el perfil frontal con ayuda de *Intersect 3D Elements* (Fig. 3.1.9). Es importante tener

activado la operación de *Construction/Standard Element* <sup>20</sup>, ya que estas proyecciones dentro del Sketch son meramente auxiliares.

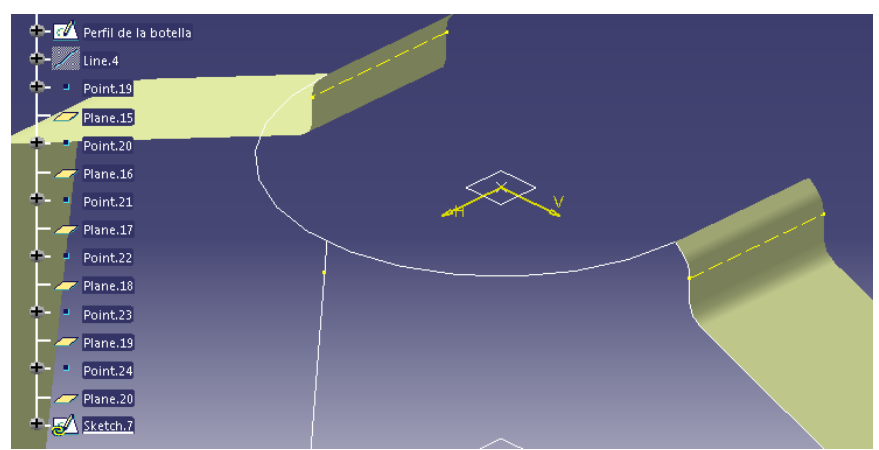

**Fig. 3.1.9 Proyecciones auxiliares**

Sin salir del Sketch, y por medio de un *Spline*, se unen estas últimas intersecciones. Se redefine este último *Spline*, y añadiendo vectores tangentes a los puntos que intersectan a las superficies. A estos vectores tangentes se restringen de forma coincidente con las Proyecciones auxiliares recién construidas (Fig. 3.1.10).

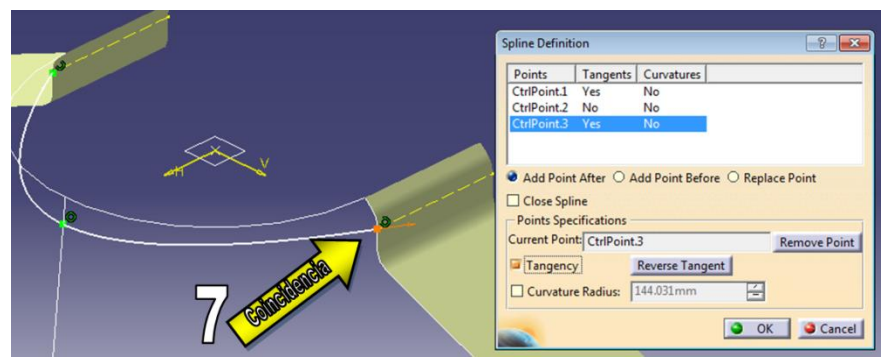

**Fig. 3.1.10 (7) Restricción de Coincidencia de los vectores tangentes a las proyecciones auxiliares.**

Se repite la misma operación en todos los planos (Fig. 3.1.11).

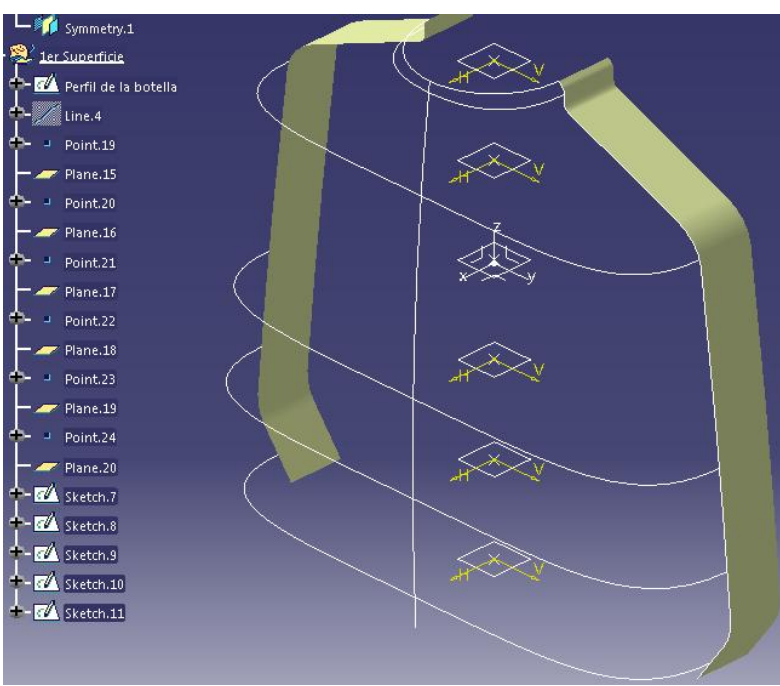

**Fig. 3.1.11 Alambres de la superficie del envase**

Estos *Sketches* servirán como base para la generación de la superficie principal. Con la ayuda de *Multi-Sections Surface*  $\widehat{A}$ , básicamente pide el conjunto de perfiles de la superficie que se desea obtener y el conjunto de guías que seguirá la superficies (Fig. 3.1.12).

Una vez que se obtiene la superficie deseada, ocultamos las dos superficies laterales que sirvieron para su construcción.

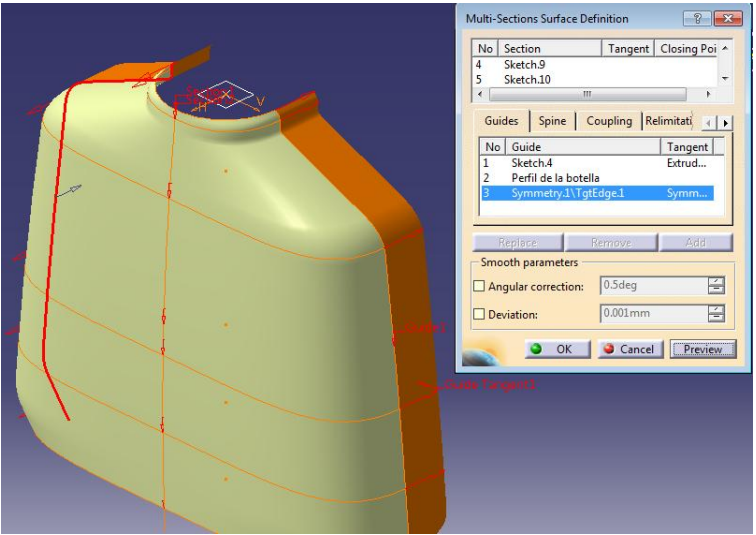

**Fig. 3.1.12 Superficie principal.**

## **5.- Uso del** *Offset* **en superficies**

Para obtener un relieve a la superficie principal, se genera una nueva superficie por medio de un *Offset*. Para esto, se corta la superficie principal 4 veces y se unirá posteriormente por medio del comando *Blend*.

Insertando un nuevo *Geometrical Set…* con nombre: "Offset de la superficie", mostramos nuevamente la imagen del envase para ubicar donde realizar las extrusiones de los perfiles que servirán para cortar la superficie principal. Se realizaran 4 *Sketches* diferentes con sus extrusiones correspondientes a lo largo del plano *xy*. En la Fig. 3.1.13 se muestra el ejemplo del trazo del primer *Sketch* a extruir.

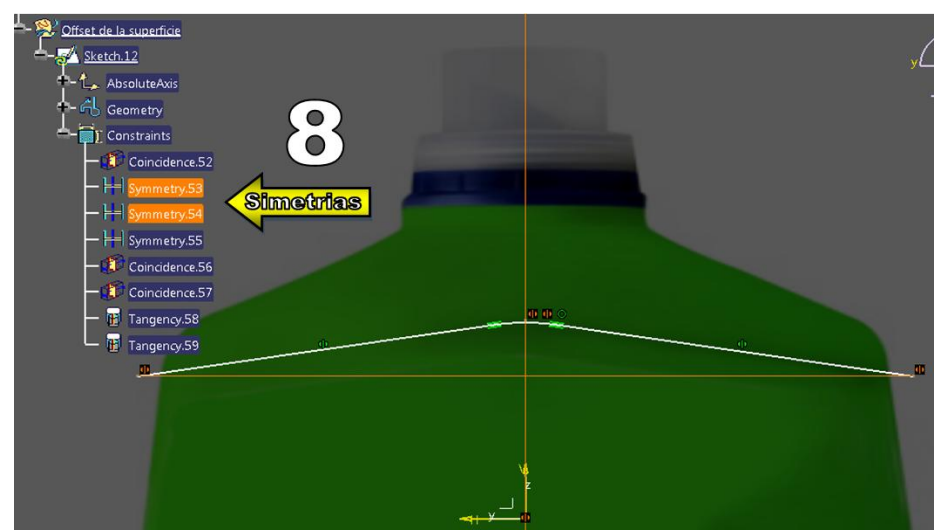

**Fig. 3.1.13 Sketch del primer perfil a extruir. (8) Notese que para la construcción del perfil hay que hacer uso de restricciones de coincidencia para poder aplicar convenientemente la operación** *Mirror.* 

Para generar los otros 3 perfiles faltantes, podemos hacer uso del primer perfil, copiándolo dentro de cada *Sketch* como elemento de construcción con el comando *Proyect 3D Elements*, y repetimos este procedimiento 3 veces de manera individual para cada uno de los *Sketches* (Fig. 3.1.14).

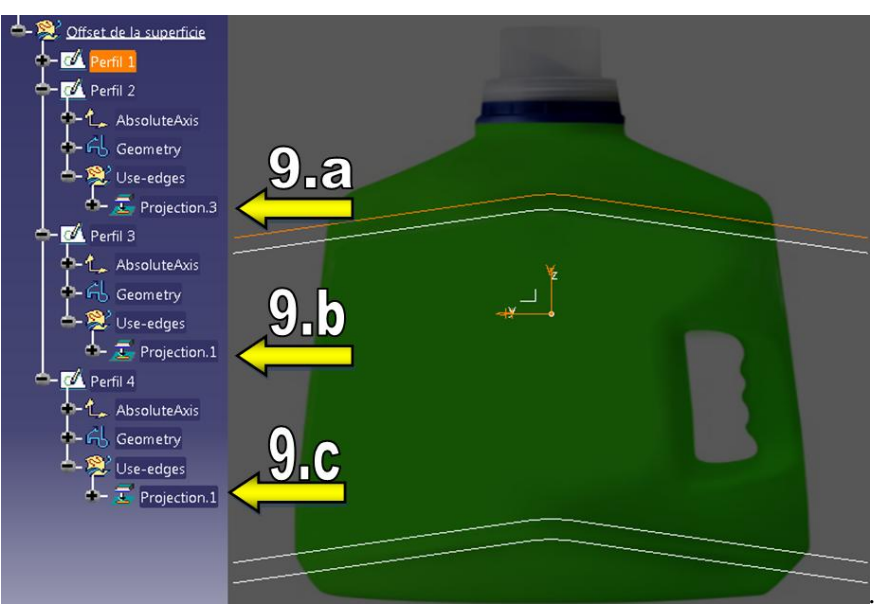

**Fig. 3.1.14 Repetición de perfiles dentro de diferentes** *Sketches***. (9.a, 9.b, 9.c) Proyecciones del primer perfil como elementos de construcción.**

Se extruye cada uno de los perfiles generados a una distancia de tal forma que sobrepase a la superficie principal. Una vez extruidos, por medio del comando *Split* se corta la superficie principal eliminando solo las partes de la superficie más pequeñas que se encuentran en medio de las últimas extrusiones de los perfiles generados (Fig. 3.1.15).

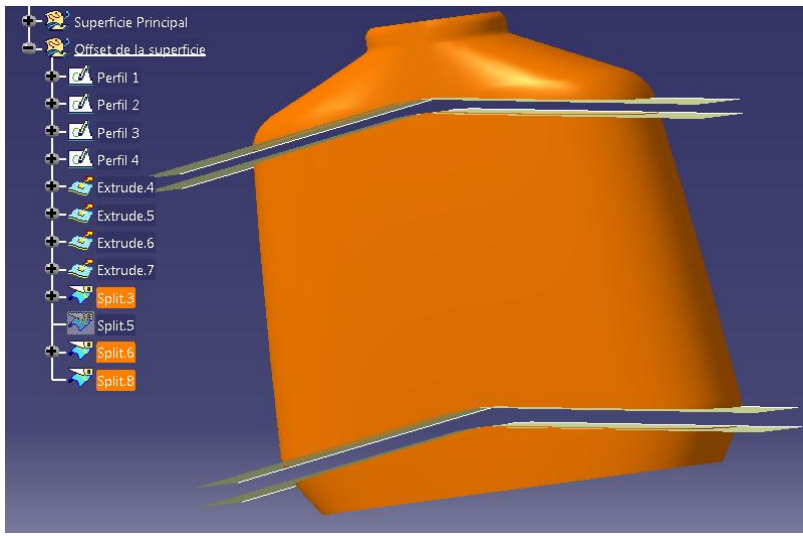

**Fig. 3.1.15 Uso del comando** *Split***.**

Una vez que dividida la superficie en tres partes, se aplica el *offset*  $\mathbb{R}$  a la parte de en medio y se puede ocultar las 4 superficies que nos sirvieron para cortar la superficie principal. Indicamos una distancia interna de 3 a 5 mm (Fig. 3.1.16).

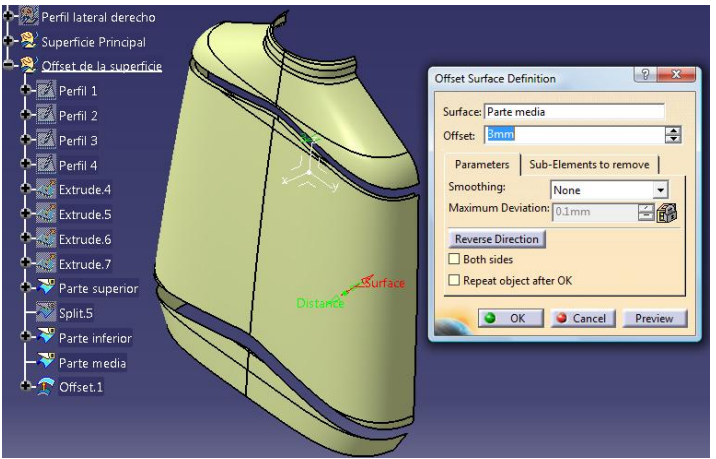

**Fig. 3.1.16 Uso del comando** *Offset***.**

A partir de este momento solo se trabajara con esta última superficie generada por medio del offset, por lo que se oculta la parte media de la superficie.

## **6.- Uso del comando** *Blend***.**

Debido a que cada una de estas superficies se conforma por otro subconjunto de superficies, nos auxiliaremos del comando *Boundary* para dar continuidad y delimitar el contorno de las superficies que se deseen unir posteriormente por medio del comando *Blend*, los 4 nuevos contornos que se generan están ilustrados como se indica en la Fig. 3.1.17.

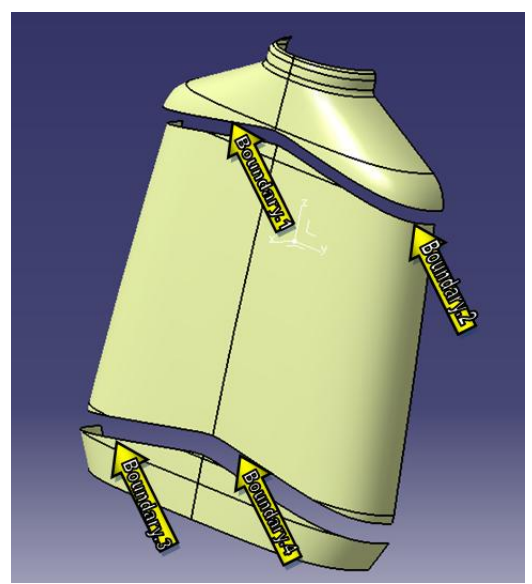

**Fig. 3.1**.**17 Nuevos contornos generados por medio del comando** *Boundary***.**

Para hacer uso del comando *Blend*, se ilustrara el procedimiento solo para la *Parte superior* de la superficie ya que el procedimiento para generar los otros 3 contornos es de forma similar.

Primero se selecciona el icono del comando *Boundary*  $\Box$ , este comando nos solicitara la superficie que se desea delimitar y sus límites. Para el ejemplo, seleccionamos la *Parte superior* de la superficie (Fig. 3.1.18). Para indicar los dos límites que nos solicita la operación, se crearan 2

puntos que cumplirán con esa función. Para esto colocamos el cursor de nuestro ratón en la parte de *Limit1* y se selecciona la opción *Create Point.*

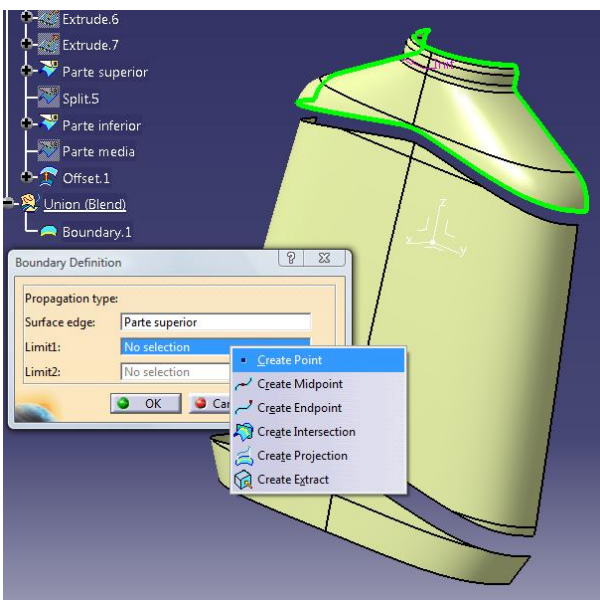

**Fig. 3.1.18 Uso del comando** *Boundary***.**

Esta última acción genera una nueva ventana que solicita la definición del punto que se desea crear. En la parte de *Point type*, seleccionar *On curve*, esto con la finalidad de crear el límite exactamente en el vértice de la curva. Una vez seleccionado el tipo de curva, con la ayuda de nuestro cursor seleccionamos el contorno inferior de la superficie y lo colocamos en el vértice, se selecciona este punto hasta que aparezca en pantalla una circunferencia punteada de color rojo que nos indica que estamos posicionando el punto exactamente en un vértice. Para el *Limit2*, se realiza el mismo procedimiento del lado contrario.

Se definen los otros 3 alambres faltantes que se indican en la Fig. 3.1.17 de la misma forma.

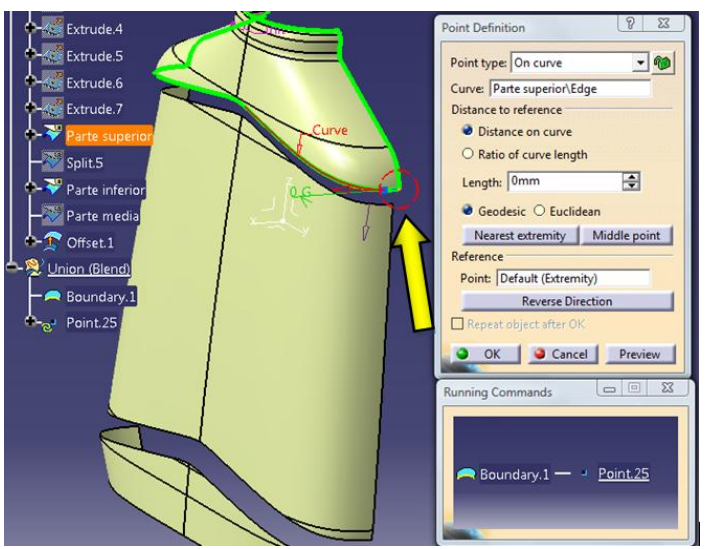

**Fig. 3.1.19 Creación de puntos sobre una curva.** 

Una vez generados los 4 *Boundarys*, se unen estas tres superficies por medio del comando *Blend* S. Se seleccionan los parámetros que se indican en la Fig. 3.1.20. para la parte superior, y repetimos la acción para la parte inferior.

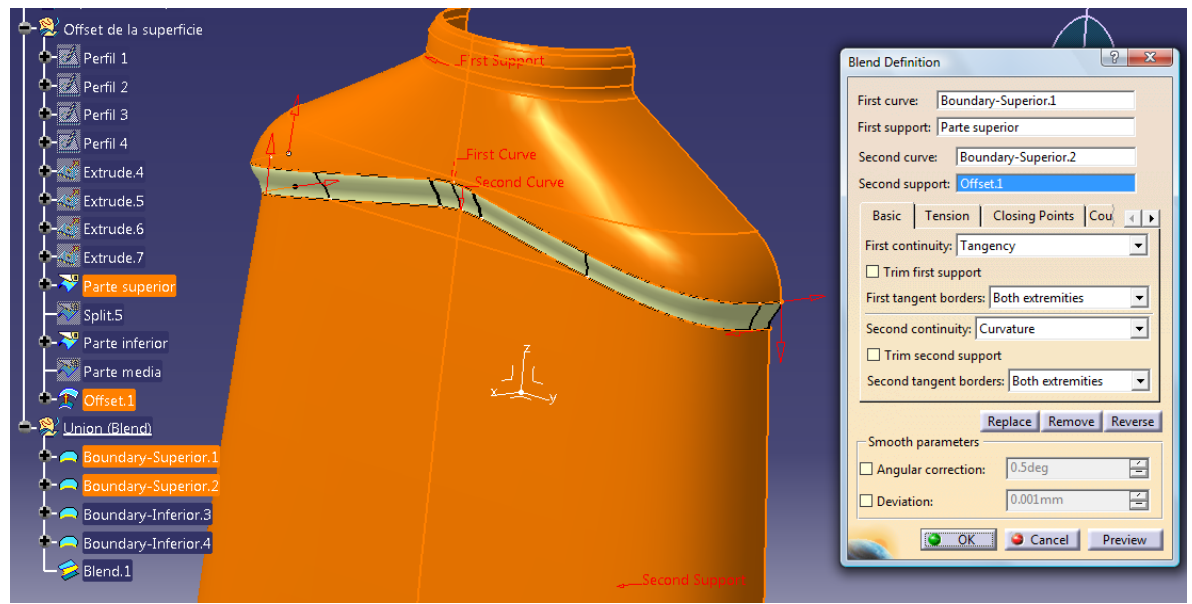

**Fig. 3.1.20 Definición de los parámetros del comando** *Blend* **para la unión de las superficies superiores.**

## **7.- Empuñadura**

Momentáneamente se ocultan los 4 *Boundarys* generados en el paso anterior y mostramos la imagen digital del envase. En un nuevo *Sketch* se traza el primer perfil que formará parte de la empuñadura, tal como se muestra en la Fig. 3.1.21-a. y posteriormente se extruye el perfil de tal manera que sobresalga de la superficie (Fig. 3.1.21-b).

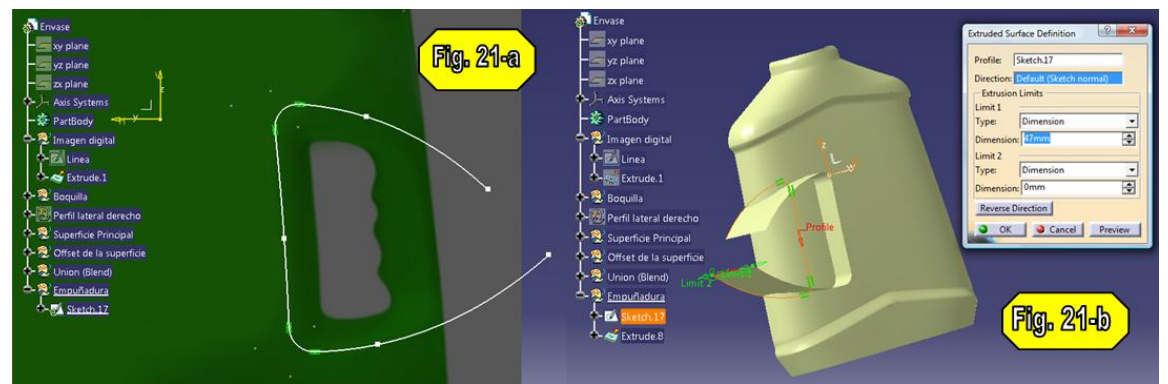

**Fig. 3.1.21 Generación de perfiles para la empuñadura**

Con ayuda de la operación *Split*  $\overline{\mathcal{R}}$ , se divide la superficie conservando ambas partes. Después por medio de un plano se volverá a cortar a la última superficie de igual manera con la operación *Split* (Fig. 3.1.22).

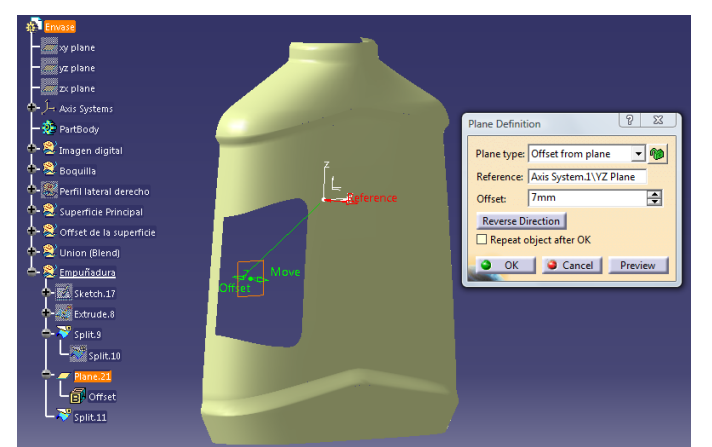

**Fig. 3.1.22 Generación de un nuevo plano, que cortara la superficie.**

Con ayuda de las operaciones necesarias, sean *Splits* o *Profiles*, se construye parte del contorno ergonómico de la empuñadura auxiliándonos del contorno de la imagen digital (Fig. 3.1.23).

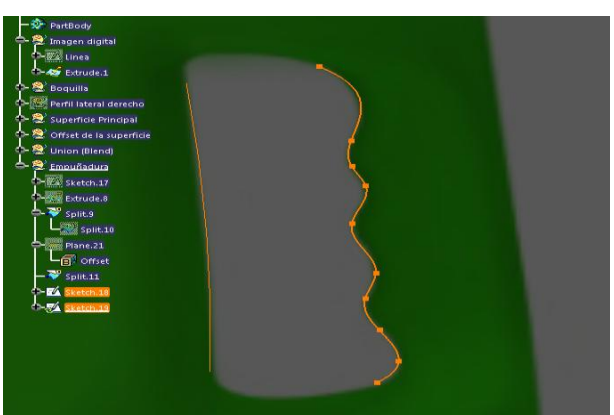

**Fig. 3.1.23 Nótese que los dos perfiles dibujados corresponden a dos** *Sketches* **diferentes. Estos se extruyen de forma independiente con dimensiones acordes al nuevo diseño.**

Una vez extruido el perfil, con ayuda del comando *Blend* se unirán estas últimas extrusiones por ambos contornos (Fig 3.1.24).

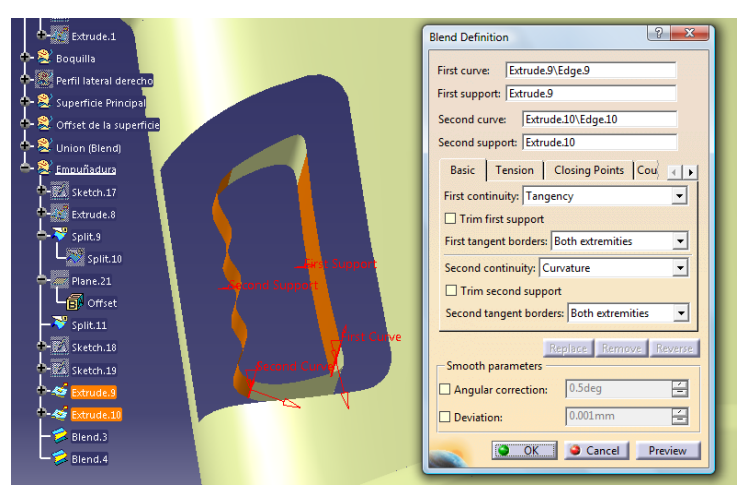

**Fig. 3.1.24 Unión de Superficies 1.**

Una vez cerrada la superficie, el siguiente paso consistirá en unirla con el resto de la demás superficie del envase. La unión de la primera parte se realiza por medio del *Multi-Sections Surface*, indicando los parámetros de sección y soporte como se indican en la Fig. 3.1.25.

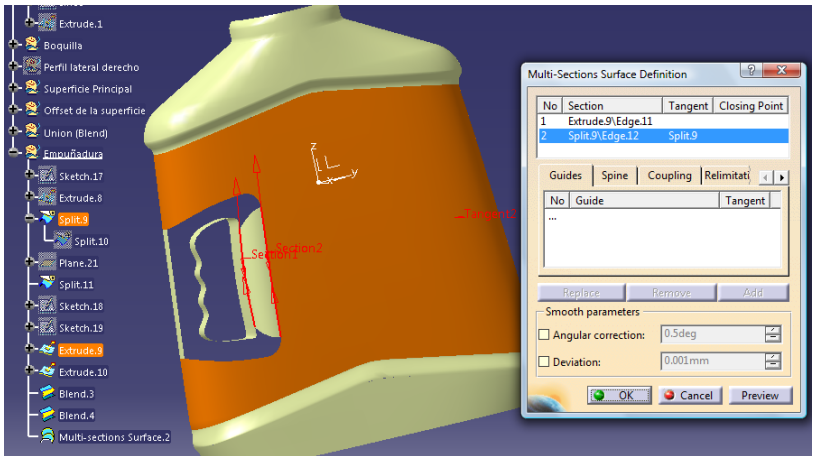

**Fig. 3.1.25 Unión de Superficies 2.**

Para unir el lado opuesto, se realizará por medio del comando *Blend*, indicando los parámetros de la Fig. 3.1.26. En esta parte se muestra en la Fig. 3.1.26 la modificación de los parámetros de la tensión de la superficie generada, esto con la finalidad de que el alumno tenga un mayor conocimiento del uso de esta operación.

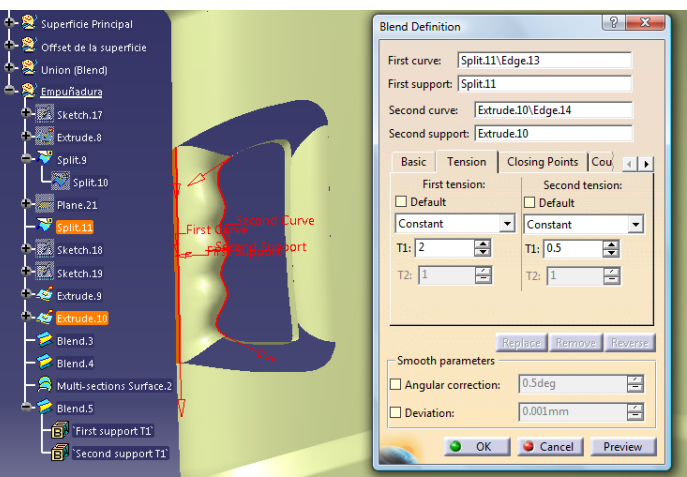

**Fig. 3.1.26 Cambio de los parámetros de** *Tensión***.**

Para llenar los últimos huecos entre las superficies, se utiliza un nuevo comando, llamado *Fill*, este comando genera una superficie a partir del contorno de otras superficies, para ello se indica un perímetro cerrado el cual se desea llenar. Si es que lo requiere un soporte para que siga un patrón de geometría más suave, de forma tangente y acorde con la superficie, se puede indicar sobre el contorno correspondiente. En la Fig. 3.1.27 se indica los contornos a seguir y los únicos soportes agregados, ya que por la complejidad de geometría, agregar varios suportes puede ocasionar distorsiones en lugar de favorecer la generación de una superficie.

Repetimos el procedimiento para unir la parte superior.

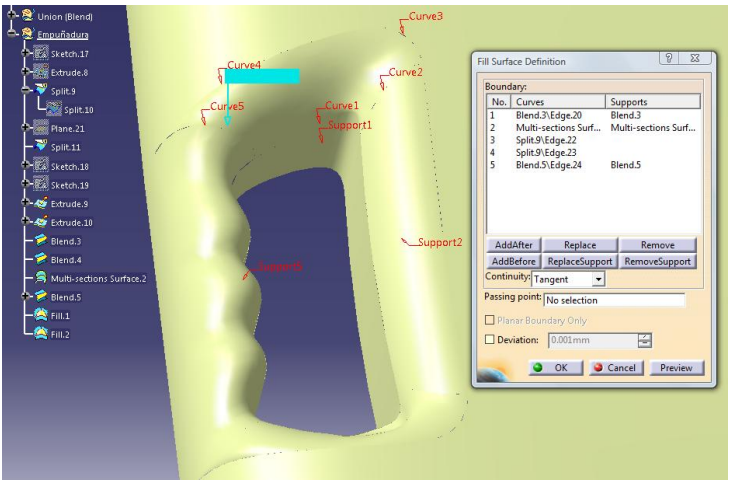

**Fig. 3.1.27 Uso del comando** *Fill***.**

## **8.- Base**

El siguiente paso es la construcción de la base del envase. En un principio cuando se dibujo el perfil lateral del envase, se indicó que el perfil sobresaliera la parte inferior de nuestra imagen, esto fue con la finalidad de que se trazara una superficie suave a lo largo de las guías que se utilizaron como trayectoria a barrer. Por esta razón el siguiente procedimiento será cortar le superficie a la altura correcta. Posteriormente se creará un contorno cerrado dibujando una línea punto a punto en los vértices inferiores del envase. Una vez que se cuenta con un contorno cerrado, se crea una superficie delimitada por los contornos que recién construidos por medio de la operación *Fill*, el resultado será como se muestra en la Fig. 3.1.28.

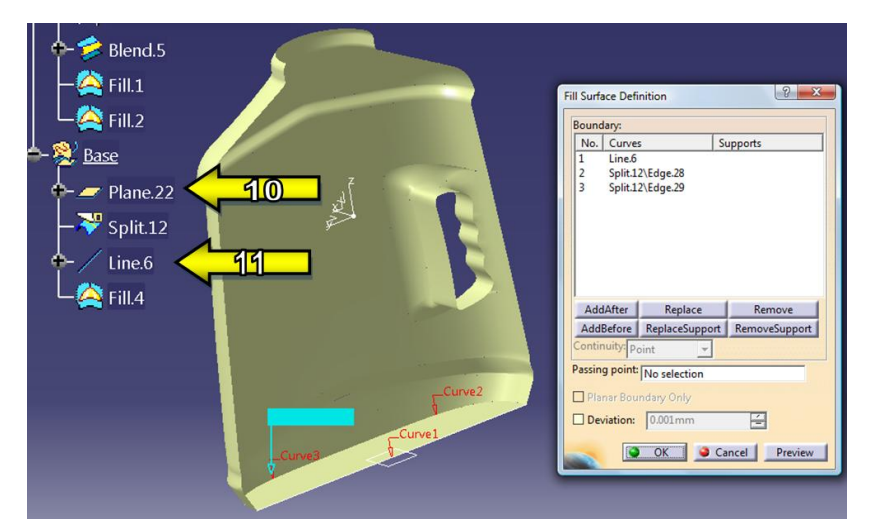

**Fig. 3.1.28 (10) Plano que corta. (11) Línea creada en el espacio que delimita la superficie de la base. Nótese que el árbol indica la operación aplicada bajo cada elemento geométrico que se utilizo.**

Dentro de un nuevo *Sketch* perpendicular al último plano que generado, se trazan dos líneas perpendiculares como elementos de construcción. Esto servirá para darle una curvatura a la base del envase, por lo que tendrá que ser simétrica, por tal razón la línea auxiliar trazada deberá ser coincidente con el eje *H* del sistema de coordenadas, por otro lado la línea auxiliar horizontal tendrá dos restricciones, la primer restricción será una distancia muy cercana al plano que corta la base del envase, la segunda restricción será posicionarse de manera simétrica con respecto al eje H del sistema de coordenadas, esta última operación se realiza seleccionando los puntos extremos de la línea auxiliar y el eje *H* utilizando el *Constraints Defined in Dialog Box* (Fig. 3.1.29).

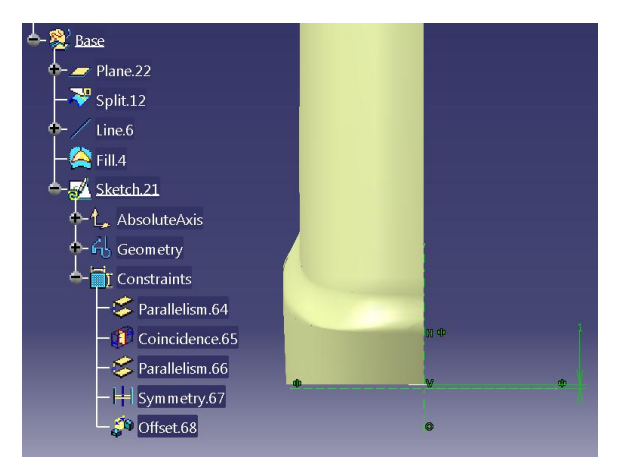

**Fig. 3.1.29 Definición de restricciones para líneas de construcción.**

Definir un *Spline* solo con dos puntos y lo editarlo invocando vectores tangentes en cada punto. A cada punto del *Spline* se restringe de forma coincidente con cada extremo de la línea auxiliar horizontal tanto del lado derecho, como del lado izquierdo. Posteriormente se indica la curvatura a la que debe tender indicándoselo a los vectores tangentes con respecto a la línea auxiliar horizontal de forma simétrica (Fig. 3.1.30) y salimos del *Sketch.*

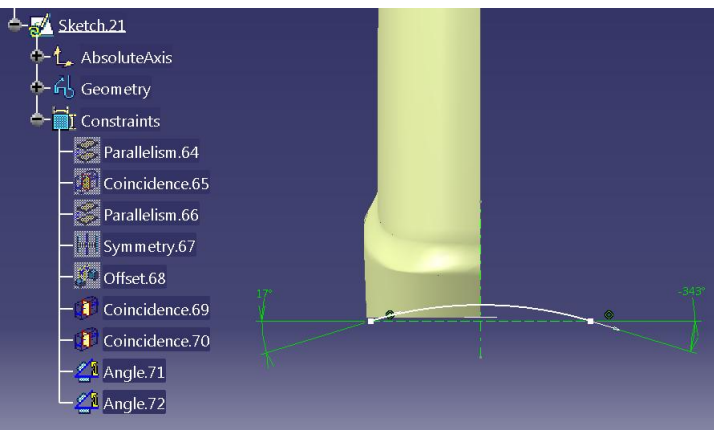

**Fig. 3.1.30 Definición de restricciones para el comando** *Spline***.**

En el siguiente Sketch se realizará un procedimiento similar al anterior, solo que el croquis se realiza en el plano que nos muestre una vista frontal. También se debe proyectar una intersección como elemento de construcción que ayude a dibujar el siguiente *Spline*, ello se logra con el uso del comando *Intersect 3D Elements* y seleccionando el *Sketch* anterior (Fig. 3.1.31).

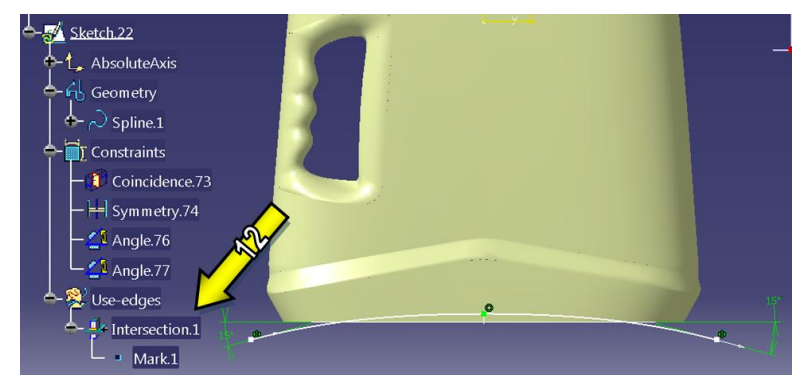

**Fig. 3.1.31 Restricciones del comando** *Spline***. (12) Intersección del** *Sketch* **anterior como elemento de construcción.**

El comando *Sweep*  $\mathbb{Z}$  es otra operación que nos permite crear superficies a partir del barrido de un alambre sobre una guía que tendera a seguir. Seleccionar el comando de *Sweep* y la opción de *With reference surface* en la parte de *Subtype*. En las opciones de *Profile* y *Guide curva* seleccionar los últimos dos *Sketches* que se dibujaron en ese orden respectivamente, apóyense en los parámetros tales como se muestran en la Fig. 3.1.32.

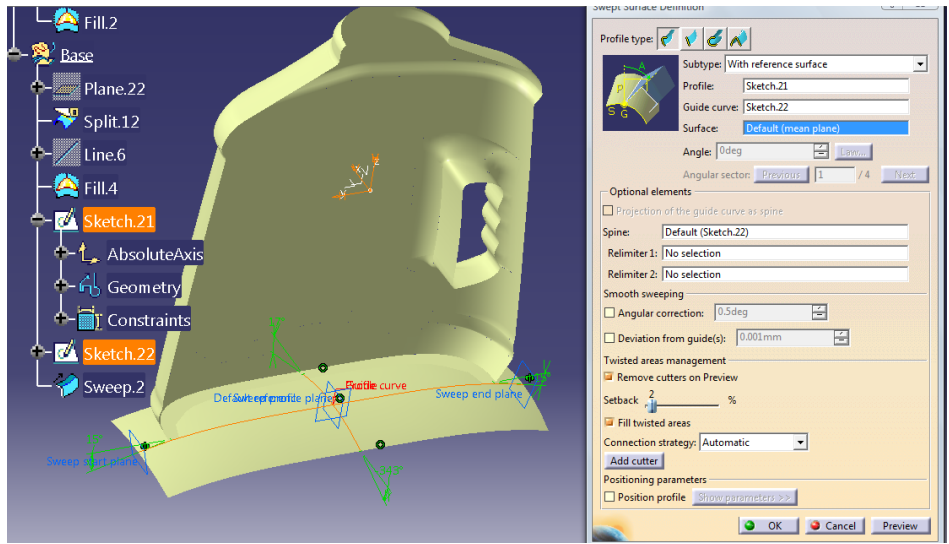

**Fig. 3.1.32 Uso del comando** *Sweep***.**

En este momento no se volverán a ocupar los perfiles con que se genero el barrido de la superficie, por lo que se ocultan. Con ayuda del comando *Shape Fillet* cortar la superficie cóncava con la intersección de la superficie de la base del envase, indicándo un radio de curvatura de 5mm. Para que el corte de la superficie se realice de forma correcta y en el sentido deseado activando la opción *Trim support* en ambas superficies seleccionadas y con el sentido de las flechas apuntado hacia las superficies que deseamos conservar, en este caso hacia arriba (Fig 3.1.33).

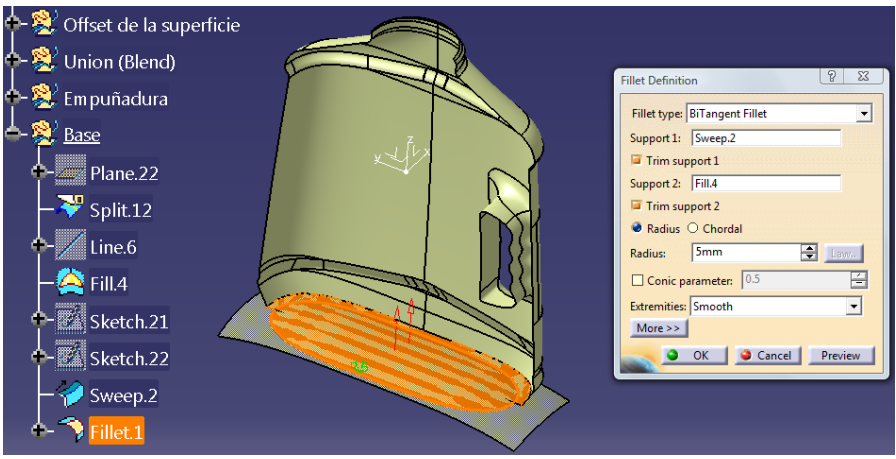

**Fig. 3.1.33 Corte de superficies por medio del comando** *Shape Fillet***.**

Se vuelve a cortar la nueva superficie a lo largo del plano *yz*, conservando el lado donde se encuentra el resto de la superficie principal.

Generar un *Sketch* sobre el único plano que se tiene en el *Geometrical Set…* que denominamos "Base", mismo que se usó para cortar la superficie inferior del envase, en él trazar por medio de un *Spline* una geometría similar a la mitad de la base del envase. En vista de que se ha evitado acotar las dimensiones en la mayoría de las situaciones o de acotar las geometrías indicando un patrón general, será más ilustrativo apoyarse en la Fig. 34 para la construcción del *Spline*.

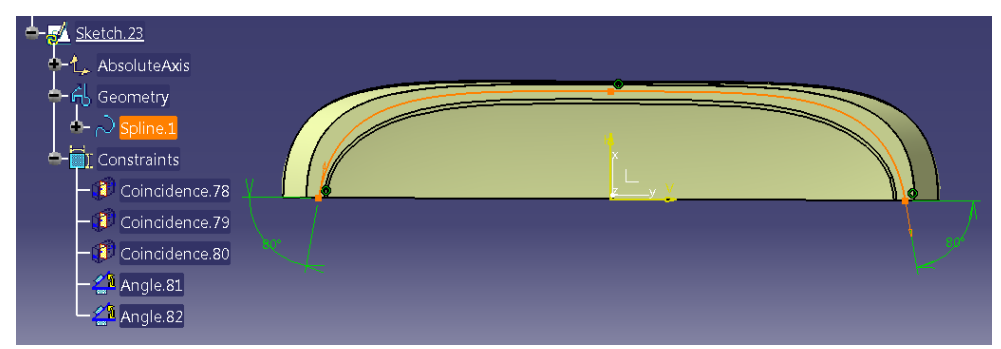

**Fig. 3.1.34 Cada restricción de coincidencia es para cada punto del** *Spline* **con respecto a los ejes del sistema de coordenadas. Los ángulos deberán de ser iguales para ambos lados para conservar la simetría. El** *Spline* **deberá encontrarse entre el contorno que forma la parte plana de la base del envase.**

El último *Sketch* se utilizará como elemento para volver a cortar la superficie de la base a lo largo del plano *yz*, por lo que también lo indicamos como elemento de corte.

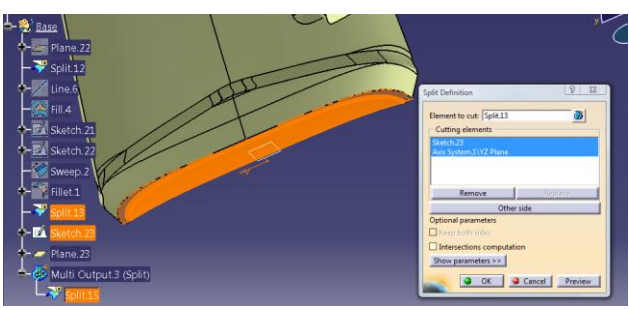

**Fig. 3.1.35 Corte de dos superficies.**

Después se genera un nuevo plano paralelo al primer plano que se utilizo para cortar a la parte inferior del envase. Este plano se posicionará solo un par de milímetros arriba del anterior. Esto con la finalidad de dar una apariencia más suave en la curvatura de la superficie, por medio de un nuevo barrido (Fig. 3.1.36).

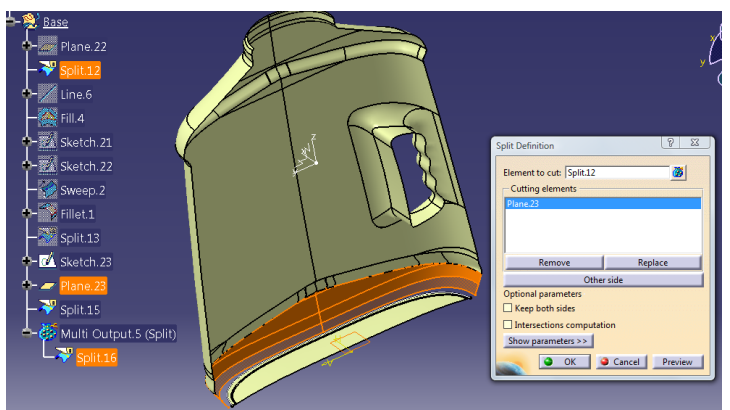

**Fig. 3.1.36 Selección de superficies para el comando** *Split*

Para volver a unir estas superficies, se utiliza nuevamente el comando *Sweep*, solo que esta vez cambiaremos algunos parámetros de ingreso para definir correctamente la operación.

Antes de usar la operación *Sweep*, se necesita definir un nuevo contorno continuo sobre la superficie de mayor tamaño y sobre la parte inferior. Definimos los límites del *Boundary* como se indica en la Fig. 3.1.37.

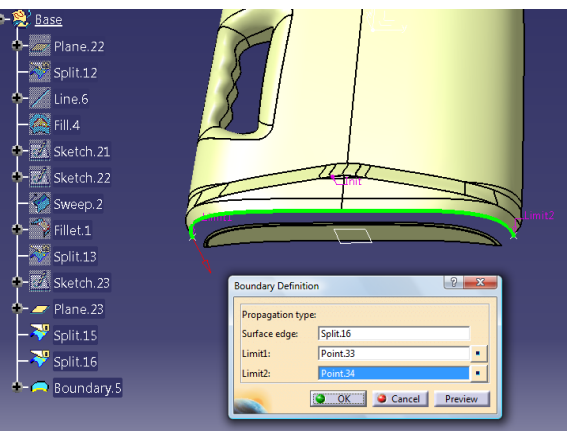

**Fig. 3.1.37 Creación de** *Boundary***.**

Una vez definido el alambre anterior por medio del *Boundary*, usar el comando *Sweep*, seleccionando el tercer ícono dentro de la opción *Profile type* y en la parte de *subtype* la opción de *Two guides and tangency surface*. Para esta opción, seleccionar como primer curva con tangencia al último *Boundary* construido, y como superficie tangente el *Split* que se genero con el último plano que se usó para cortar la superficie principal, como segundo límite del barrido seleccionar la arista de la superficie de la base. Para garantizar que el barrido se realice completamente utilizar como límites ambos vértices del *Boundary* construido (Fig. 3.1.38).

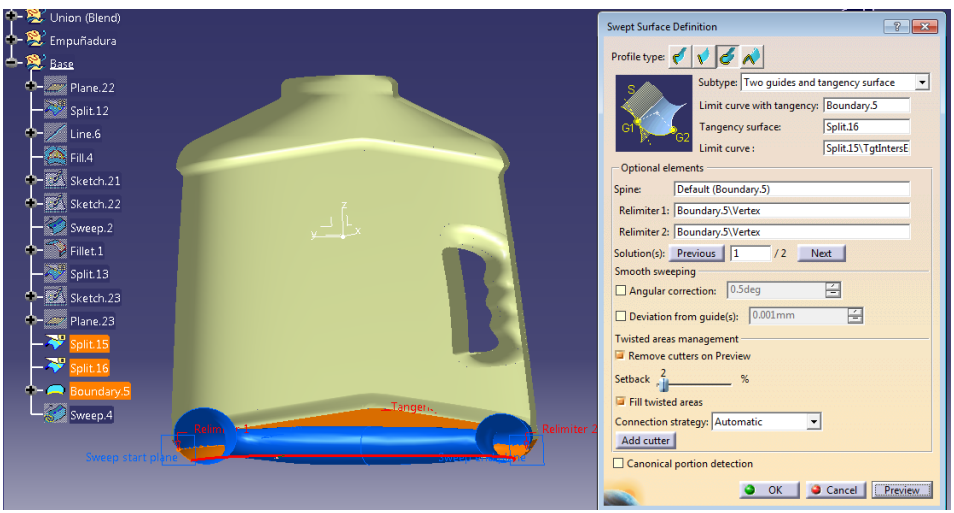

**Fig. 3.1.38 Uso del comando** *Sweep.*

## **9.- Rosca**

Para generar la rosca del envase utilizar el perfil de la media circunferencia que utilizamos al principio en el paso número 2, nombrada *"Trazo de la boquilla"* y extruirla un par de milímetros a la altura que nos indique la imagen digital.

Para suavizar la unión entre la superficie del envase con la extrucción de la boquilla, se puede hacer con el comando *Shape Fillet* indicando un radio de curvatura adecuado.

Por medio del comando *Helix*  $\sim$  se genera la rosca. Crear el punto inicial de donde partirá la construcción de espiral, y seleccionar el eje z como dirección del espiral. La altura del espiral no debe exceder los límites de extrucción de la boquilla. En este caso para indicar el paso del espiral se tendrá que considerar en diámetro de la rosca, de tal manera que no se crucen entre ellas al momento de barrer la superficie.

Una vez generada la hélice, posicionar un plano normal en el extremo de la hélice. En este plano crear un nuevo *Sketch* donde se dibujará un arco de circunferencia. Por medio del comando *Sweep* barrer el arco de circunferencia a lo largo del espiral (Fig. 3.1.39).

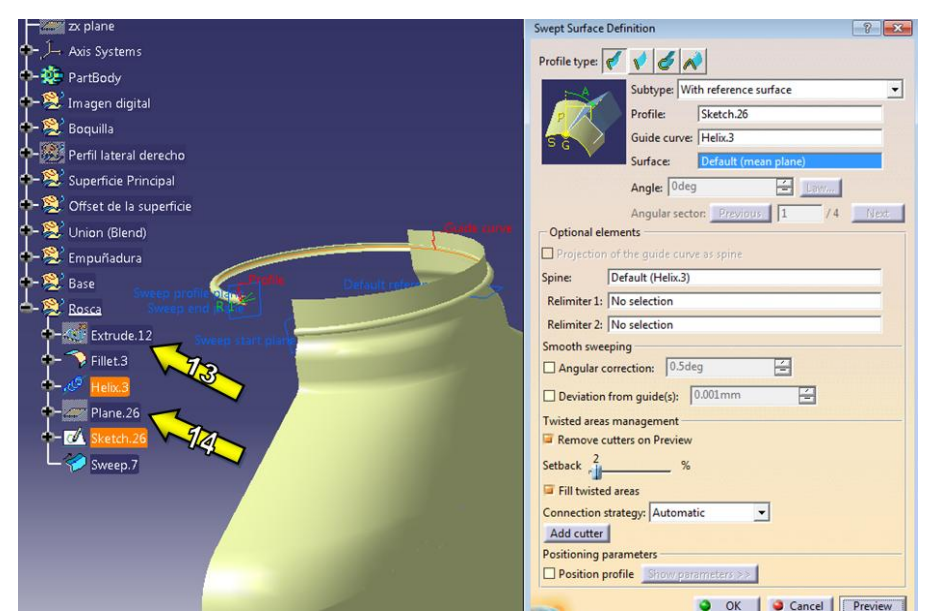

**Fig. 3.1.39 Generación de la hélice y barrido del arco de circunferencia. (13)La extrucción de la boquilla se oculta después de suavizar la superficie. (14) El plano que se encuentra oculto, contiene el inicio del espiral y la semicircunferencia de la rosca.**

Para terminar el roscado es necesario cambiar al módulo *FreeStyle*, donde generará una línea con dos puntos con el comando *3D Curve*. El primer punto de la línea se posicionará donde termina la hélice de la roscas y el segundo punto se coloca de tal manera que quede dentro de la circunferencia de la boquilla del envase. Si es necesario mover el segundo punto, lo hacemos pulsando dos veces sobre la línea y se mueve a la posición deseada ayudándonos de las flechas que indican las direcciones que se pueden seguir (Fig. 3.1.40).

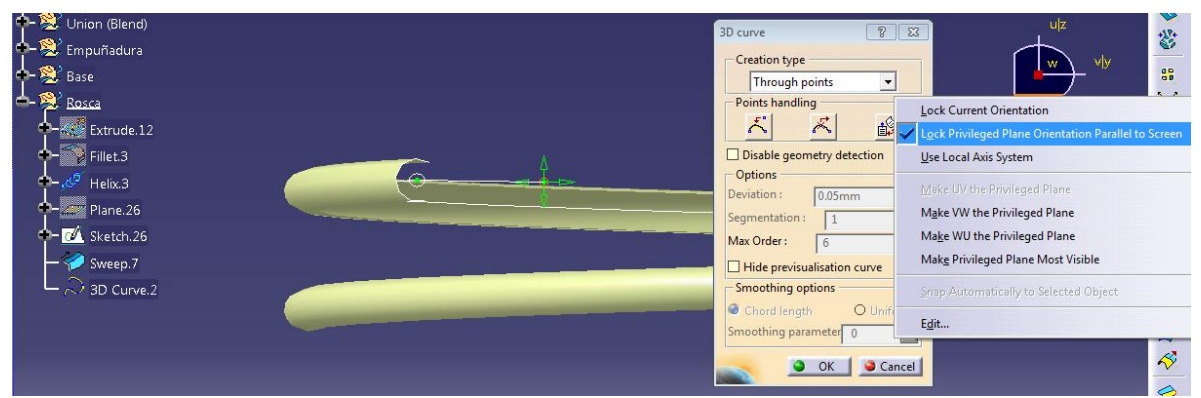

**Fig. 3.1.40 Para mover en dirección normal a las direcciones que se muestran por defecto, pulsar el botón secundario del cursor sobre el compás y elegir la opción** *Lock Privileged Plane Orientation Parallel to Screen.*

Repetir de manera similar el procedimiento anterior para la parte inferior de la hélice. Para terminar la rosca regresar al módulo *Generative Shape Design* volviendo a barrer el arco de circunferencia de la rosca por medio del comando *Sweep* utilizando como guías las últimas líneas en el espacio que se trazaron, por medio del comando *Split*, se cortan las partes que sobre salen de la superficie de la boquilla.

Utilizando el comando *Join*  $\mathbb{R}$ , se corregen las superficies que no quedaron totalmente cerradas (Fig. 3.1.41).
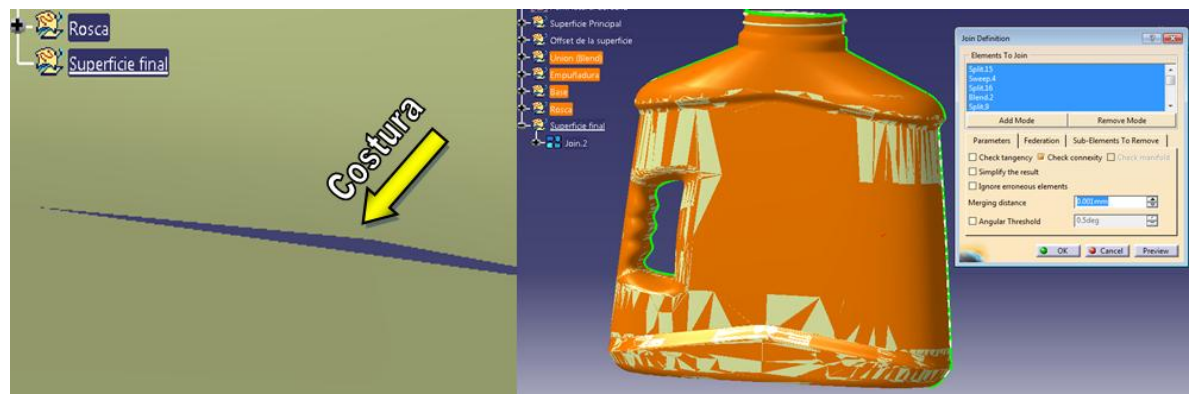

**Fig. 3.1.41 Costura y unión de superficies.**

Por último realizar una operación de espejo al nuevo conjunto de superficies que se generó al unir y coser todas las superficies por medio del comando *Join* (Fig. 3.1.42).

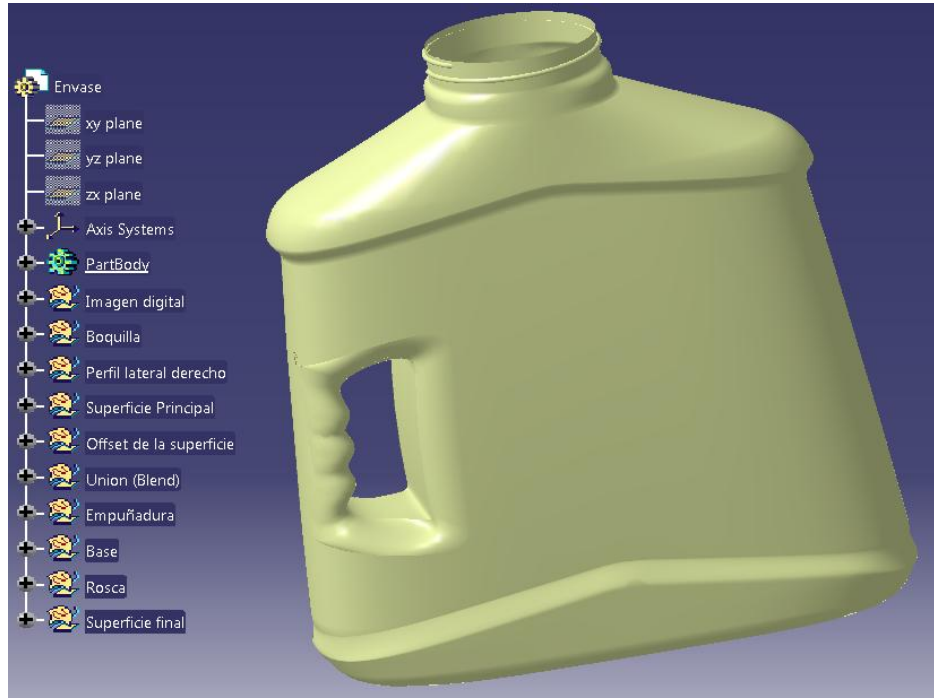

**Fig. 3.1.42 Envase.**

Fin de la práctica

## **UNIVERSIDAD NACIONAL AUTÓNOMA DE MÉXICO**

## **FACULTAD DE INGENIERÍA**

### LABORATORIO

## DISEÑO Y MANUFACTURA ASISTIDA POR COMPUTADORA PRÁCTICA NÚMERO 2 "MODELADO DE UN AUTOMÓVIL"

### **OBJETIVO**

.

Generar el modelado geométrico de un automóvil por medio de la subdivisión de superficies.

## **INTRODUCCIÓN**

Muchas ocasiones se necesita del diseño de geometrías de manera muy rápida sin gran detalle para concretizar la idea principal de diseños de nuevos productos. Este tipo de diseños muchas veces son basados a partir de sencillos bocetos que permiten generalizar un concepto, pero que necesitan de un diseño de detalle para poder llevarlos a cabo.

En la presente práctica se realizará de manera simplificada el diseño de un automóvil a partir de la inserción de *blueprinters* como bocetos principales para su generación.

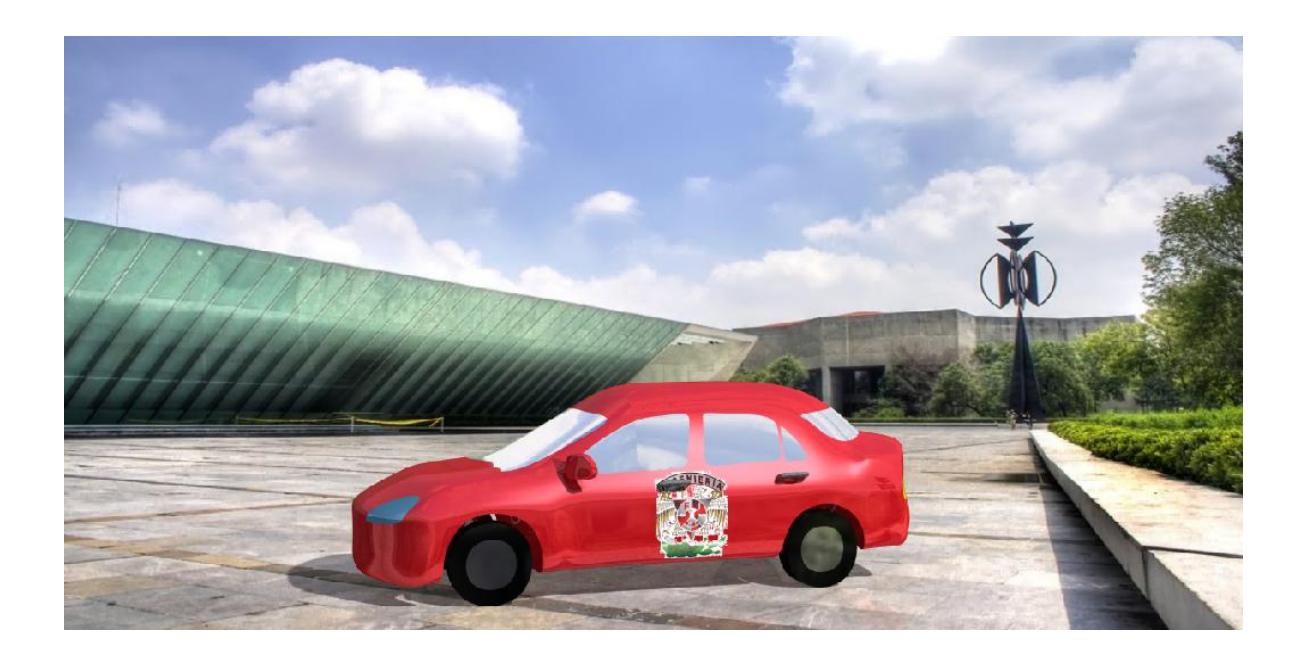

#### **DESARROLLO**

#### **1.- Módulo** *Sketch Tracer.*

Entrar al módulo *Sketch Tracer* del ambiente de trabajo *Shape.* Para insertar la imagen es necesario desde un principio definir el tipo de vista y el origen en la que se inserta la sección del *blueprinter*. (1) Seleccionar la vista lateral derecha  $\Box$  desde la parte inferior de la barra de herramientas. Por medio del comando *Create an Immersive Sketch* (2) rutear la ubicación de la imagen en el ordenador. Una vez que se abre la ventana *Sketch Parameters*, (3) seleccionar las opciones *Set cylindrical view* en el tipo de vista y (4) *Use a cube* en *Options,* seleccionar *OK.* Si no se aprecia la imagen, cambiar la vista a *Shading with Material* . Si por alguna razón, a pesar de cambiar la vista con material no se puede visualizar la imagen, es porque el programa solo acepta imágenes en formatos: tiff, jpeg, bitmap, raw, psd.

Para imponer las dimensiones reales que muestra el *blueprinter* es conveniente cambiar las propiedades de gráficas de transparencia en la imagen para poder visualizar las dimensiones a través del dibujo. Una vez aplicada la transparencia, expandir *el árbol* para (5) definir la posición del origen a la altura del suelo y el inicio de la cota exterior derecha, ver Fig. 3.2.1. (6) Definir las restricciones de dimensiones empalmando las acotaciones a la altura de las cotas que indique la imagen moviendo las flechas *Size* que delimitan un área por medio de líneas discontinuas en color verde, (7) delimitar solo la imagen que representa la vista lateral por medio de la línea continua verde.

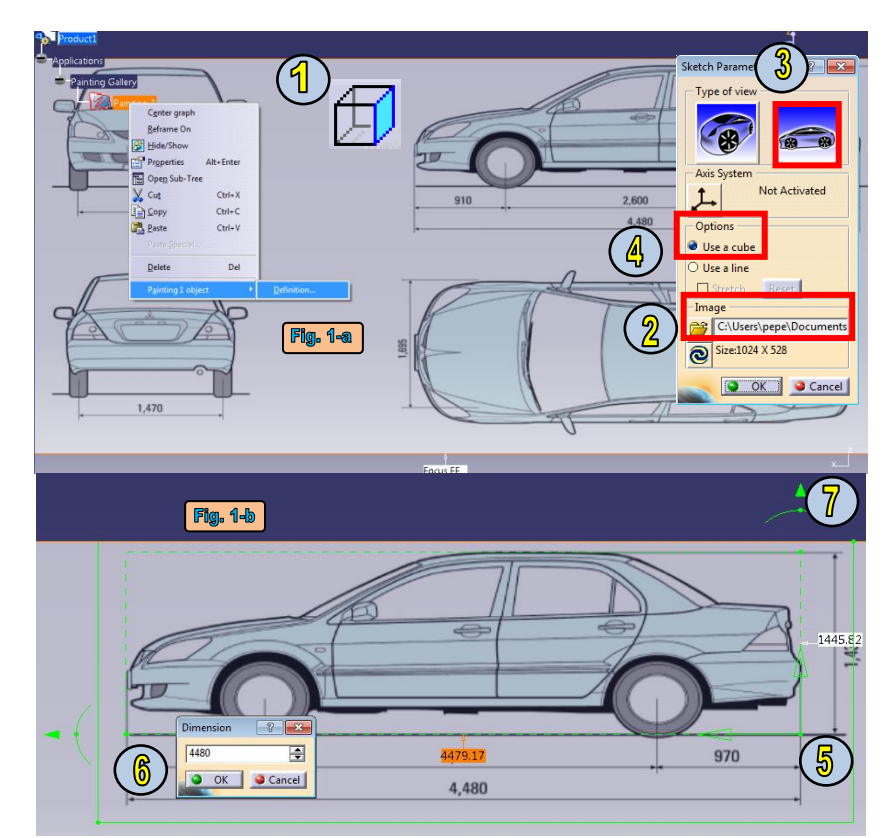

**Fig. 3.2.1 a.- Inserción de vista lateral derecha. b.- Imposición de dimensiones y selección de área.**

74

Para insertar la vista superior se realiza un procedimiento similar, solo se escoge la vista superior  $\Box$  y (7) rotar la imagen 90<sup>°</sup> en sentido horario por medio de las flechas *Rotate* (Fig 2). Para insertar las vistas frontal y posterior, repetir los primeros pasos, solo cambia la selección de las vistas a la que correspondan.

Si se conoce la posición exacta a la cual se desea desplazar un punto, colocar el cursor sobre la flecha *Size* y dar clic derecho, esto despliega una ventana llamada *Tuner* que solicita la posición en coordenadas relativas o absolutas, según se indique.

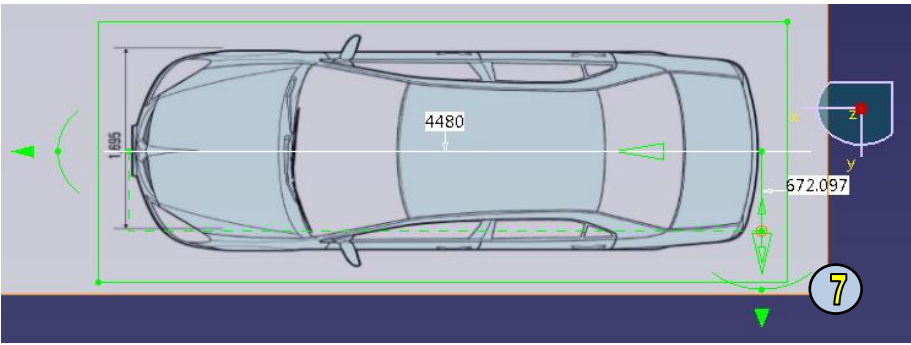

**Fig. 3.2.2 Inserción de vista superior rotada 90º en sentido horario.**

Por último seleccionar las imágenes por separado y colocar el cursor sobre la imagen, al momento aparecerán unas flechas blancas lo que indica que la imagen puede ser desplazada. Colocar las 4 imágenes en posición como lo indica la Fig. 3.2.3.

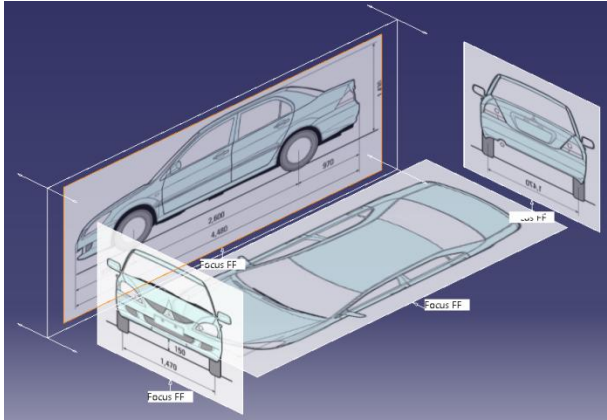

**Fig. 3.2.3 Vista isométrica de las 4 imágenes.**

#### **2.- Módulo** *Imagine & Shape.*

Antes de ingresar al módulo *Imagine & Shape*, es necesario insertar una nueva parte desde la barra de menús principal para entrar directamente al módulo y conservar las aplicaciones de la galería de imágenes.

(8) Insertar una superficie geometría esférica por medio del comando *Sphere* con un (9) número de 4 secciones  $\Box$ . Si aparece por defecto un número de 8 secciones simplemente se da un clic en el icono para cambiar el patrón de número de secciones.

75

(10) Por medio del comando *Erasing* ubicada en la barra de herramientas y teniendo activa la opción (11) *Face Erasing*, (12) se elimina la cara izquierda paralela al plano *xz* que se muestra en la Fig. 4 en color naranja, cuando la cara ha sido seleccionada, se confirma la operación por medio de la tecla Enter, doble clic con el cursor o un solo clic en el icono con paloma  $\mathbf{V}$ .

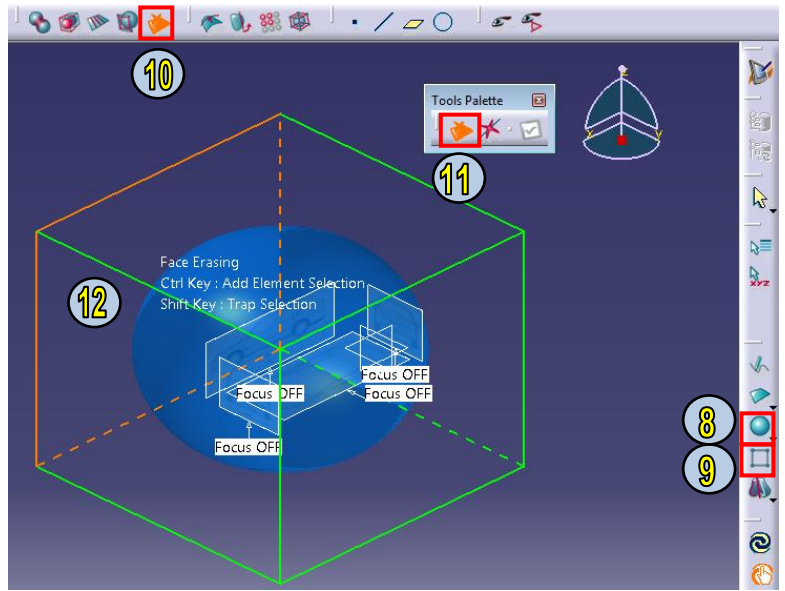

**Fig. 3.2**.**4 Uso del comando** *Sphere* **y** *Erasing***.**

La tecla *espacio* del teclado llama la barra de herramientas para la modificación de superficies por medio de traslación, rotación, atracción o afinidad de puntos, líneas y/o superficies.

Manteniendo pulsada tecla *Shiff* se pueden seleccionar varias entidades (líneas, puntos, superficies) que queden dentro de una ventana de selección producida al mantener pulsado de manera simultánea el botón izquierdo del mouse.

Manteniendo pulsada tecla *Ctrl* sirve para agregar o remover entidades, una a una.

La tecla F4 sirve para usar cualquiera de las 5 vistas posicionando el cursor en la vista deseada, es decir, si se desea la vista superior, pulsar F4 y colocar el cursor en una parte superior de la pantalla; si se desea la vista lateral derecha, pulsar F4 y colocar el cursor hacia la derecha de la pantalla y dar clic.

(13) Pulsar F4 y seleccionar la vista frontal. (14) Por medio de una ventana de selección manteniendo pulsada la tecla *Shiff*, seleccionar los 4 puntos que conforman la cara de la superficie recién eliminada, aparentemente parecen seleccionados solo dos puntos, pero al abrir la ventana de selección, quedan seleccionados los puntos que están al frente como los que quedan atrás. La selección de puntos colocara el sistema de ejes en el baricentro de los puntos seleccionados (Fig.  $3.2.5-a$ ).

(15) Pulsar la tecla *espacio* para llamar la barra de herramientas de modificación <sup>17</sup>. (16) escoger la modificación de traslación  $\downarrow \downarrow$  y (17) especificar la traslación exacta de los 4 puntos seleccionados seleccionando la opción de Edición  $\Box$  para un valor de  $y = 0$ , y posicionar la geometría de la superficie a la misma altura del plano *xz* (Fig. 3.2.5-b).

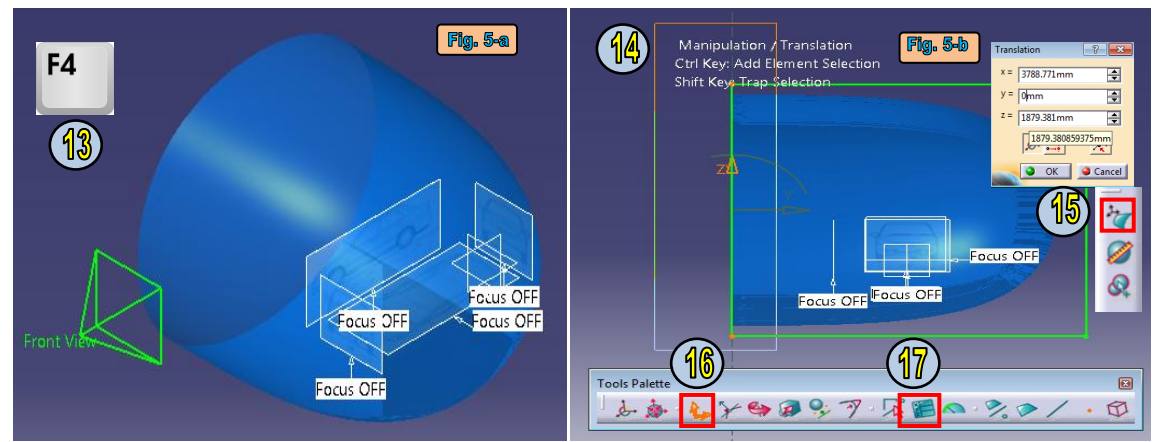

**Fig. 3.2.5 Comandos rápidos de selección de vista y modificación de superficie.**

Por medio del comando *Translation*, intentar moldear en primera instancia la geometría de la superficie a la periferia inferior del automóvil auxiliándose de las 3 vistas principales como se muestra en le Fig. 3.2.6

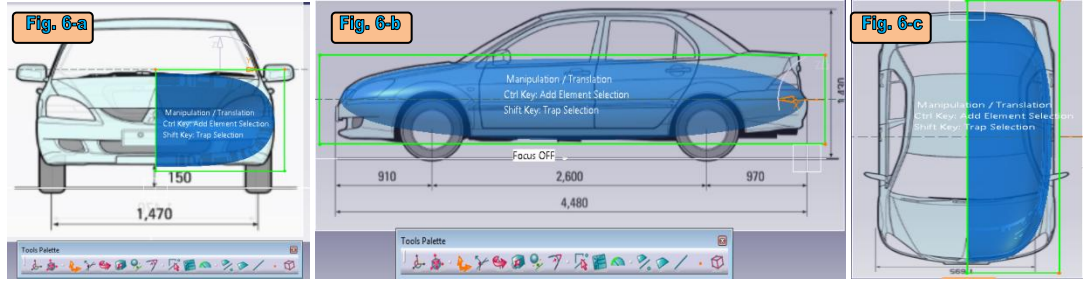

**Fig. 3.2.6 Primer moldeo de la superficie.**

Para hacer una mejor aproximación del mallado de la superficie a la periferia del automóvil se puede subdividir la superficie principal por medio del comando *Face Cutting.* Esta operación se realiza colocando el cursor sobre la arista que contendrá de manera perpendicular el número de subdivisiones, indicando el número de subdivisiones en el icono de edición **de**. Para la vista frontal, lateral derecha y superior, se recomienda agregar 2, 6 y 2 subdivisiones respectivamente, pero se puede dejar libre el número de subdivisiones. Esta nueva generación de mallado, coloca de manera equidistante cada una de las subdivisiones. Por medio del comando *Translation*, colocar las subdivisiones de manera aproximada a la periferia de cada vista del automóvil, como se muestra en la Fig. 3.2.7.

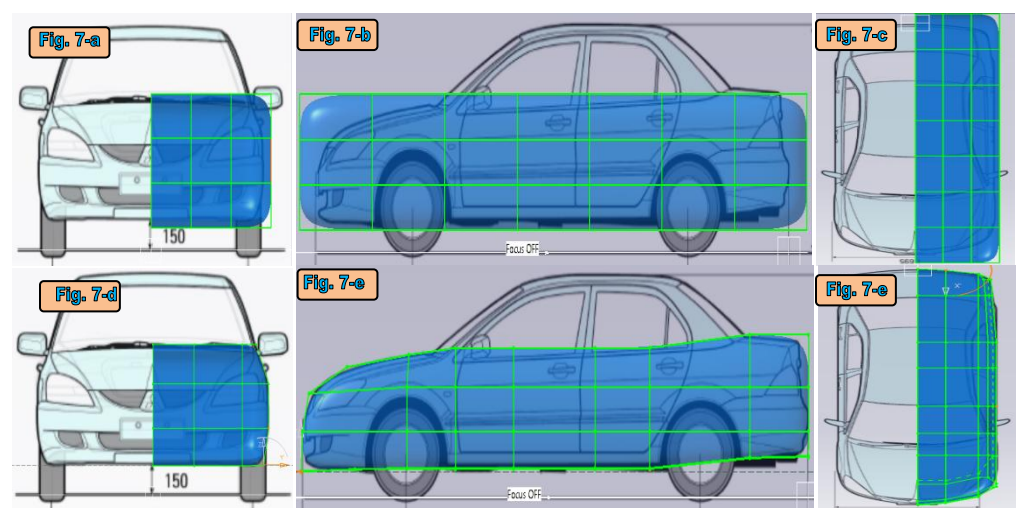

**Fig. 3.2.7 Combinación de los comandos** *Face Cutting* **y** *Translation* **para el acoplamiento de la malla a la geometría del contorno de la imagen del automóvil.**

Debido a que se puede confundir la selección de algunos nodos para su manipulación de translación, por medio del comando Crate Multi-View  $\Box$  se generan 4 tipos de vistas principales dentro de la misma pantalla.

(18) Se acomodan los nodos de la geometría de 4 mallas superiores a la periferia del toldo del automóvil, por comodidad y evitar la selección de nodos no deseados, se recomienda seleccionar los nodos en la vista isométrica y realizar la operación de translación en el cuadrante de vista que mejor se adecue. (19) Se selecciona la opción de planos como elementos de manipulación y se seleccionan los 4 planos para (20) trasladar a lo largo del eje *z* a la altura superior del automóvil (Fig. 3.2.8).

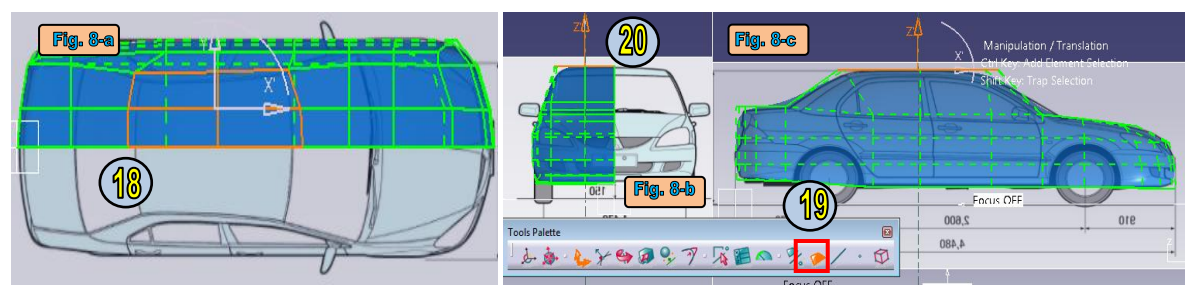

**Fig. 3.2.8 Manipulacion nodo a nodo y traslación de conjunto de planos.**

Para delimitar un área de nodos y planos específica en la que se desea trabajar sin modificar ni seleccionar de manera accidental otros nodos no requeridos por el momento, por medio del comando (21) *Working Zone Definition* se seleccionan únicamente los nodos que se desean modificar, abriendo una ventana de selección por medio de la tecla *Shiff* o agregando y eliminando elementos uno a uno por medio de la tecla *Ctrl*. Esta herramienta puede ser muy útil en zonas específicas en las que se requiera una mayor precisión con el fin de no modificar el resto de la geometría no seleccionada.

En las geometrías donde se presente un cambio brusco de forma, se puede dar una mejor aproximación subdividiendo secciones del mallado y/o (22) utilizando el comando *Atractión* ,

78

para acercar de (23) manera aguda  $\Box$  o suve  $\Box$ . Nuevamente por medio del icono (24) *Edition* se indica el valor de atracción que mejor se acerque a la geometría deseada (Fig. 3.2.9).

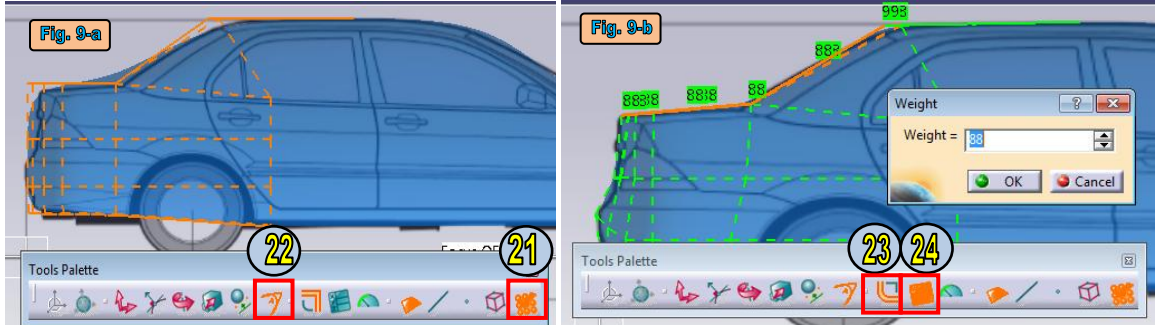

**Fig. 3.2.9 Uso del comando** *Attraction* **y** *Working Zone Definition***.**

Para generar el espacio donde van las llantas, se malla y se coloca una geometría similar a la que se muestra en la Fig. 3.2.10, se agregan la cantidad de subdivisiones que sean necesarias por medio del comando *Face Cutting*. (25) Por medio del comando *Ereasing* se borran las caras seleccionadas en color naranja mostradas en la Fig. 3.2.10. (26) Posteriormente, nodo a nodo se moldea le superficie para cubrir la geometría cóncava de los *fenders* del automóvil. De manera análoga repetir el procedimiento para el *fender* de la llanta trasera.

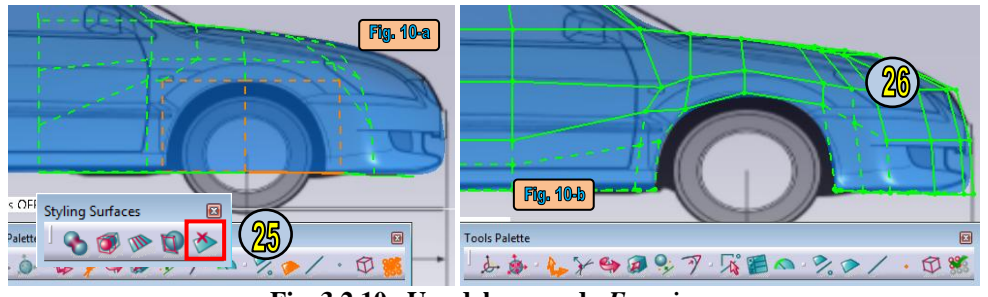

**Fig. 3.2.10 Uso del comando** *Ereasing***.**

(27) Por medio del comando *Symmetry*  $\mathbf{U}$  se realiza una operación de espejo (28) con respecto al plano *xz* (Fig. 3.2.11).

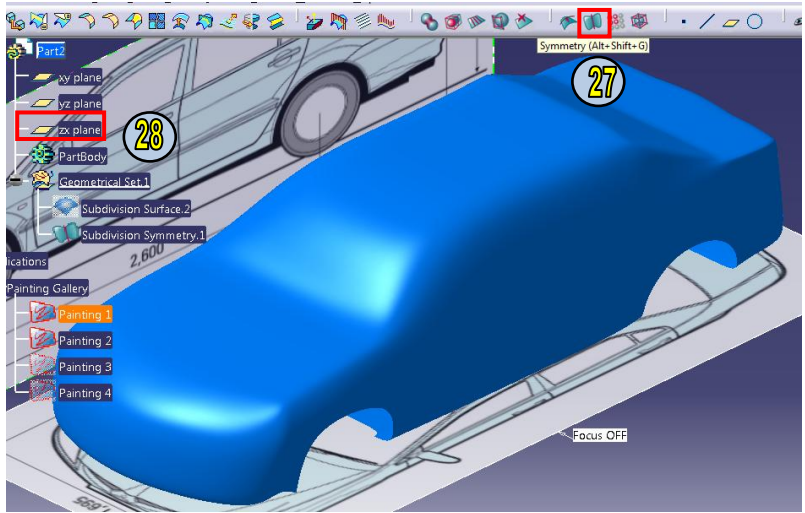

**Fig. 3.2.11 Comando** *Symmetry***.**

Con el fin de delimitar la secciones de los componentes del automóvil (parabrisas, faros, vidrios…) se (29) insertan cilindros a los cuales se (30) les elimina las dos bases circulares por medio del comando *Ereasing*, y se (31) moldean a la geometría de cada componente del automóvil por medio de trasnformaciones de translación de nodos y la generación de nuevas mallas por medio del comando *Face Cutting*. Si por defecto, el cilindro no aparece en la posición deseada, por medio del comando (32) *All Elements Selection*  $\mathbb{R}$  se seleccionan de forma automática todos los nodos para aplicarles de manera homogénea cualquier tipo de transformación, en este caso, (33) se rota 90º con respecto al eje z. (34) Se realiza un proceso análogo para cada componente del automóvil, procurando que las superficies atraviesen la superficie que representa el automóvil como se observa en la Fig. 3.2.12. Para los faros y las calaveras se utilizan operaciones de simetría para ahorrar pasos en el dibujo.

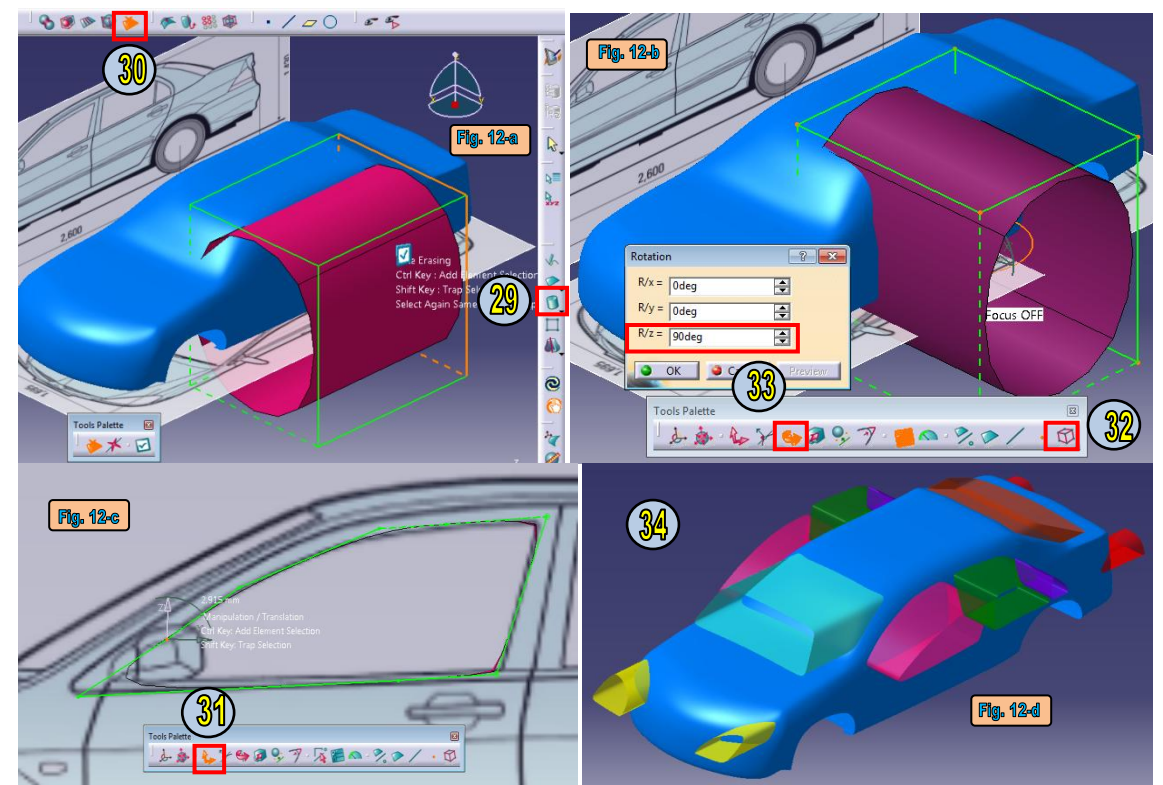

**Fig. 3.2.12 Geometría de componentes (parabrisas, faros, vidrios).**

Para dar forma a la concavidad de la puerta que se encuentra a la altura del maneral (manija), (35) se introduce una esfera a la cual se (36) elimina una cara y (37) se moldea a la geometría que muestra el *blueprinter*. Se introduce un par de milímetros de tal manera que la geometría penetre la carrocería del automóvil. (38) Copiar y pegar dentro del mismo *Geometrical Set…* 1 vez, el duplicado de superficie se encimara una sobre otra, por lo que hay que seleccionar desde el *árbol* de trabajo y moverlas a su lugar correspondiente, generadas estas últimas dos geometrías (39) por medio de una operación de simetría, con respecto al plano xz, se duplican las entidades, una para cada puerta (Fig. 3.2.13).

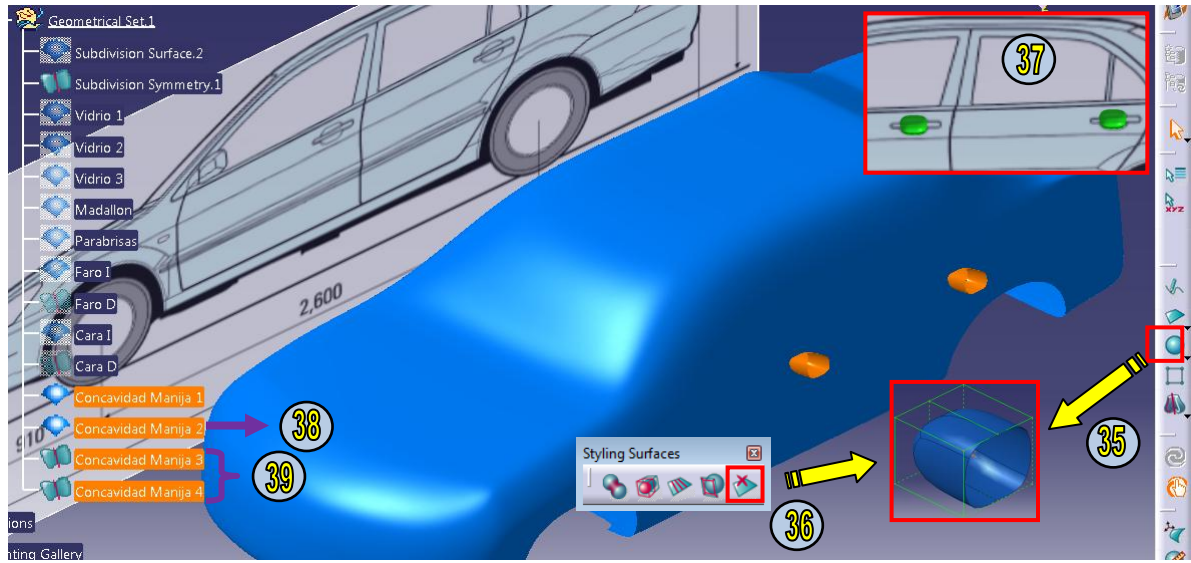

**Fig. 3.2.13 Geometría para concavidad en puertas.**

Para crear la manija se recomienda insertar una esfera, a la cual la cara que hace contacto con la puerta del automóvil, (40) se aplica una atracción aguda con valor de 100 para que la superficie de la esfera tenga un contacto en su totalidad a la superficie. (41) Se moldea la superficie a la geometría de la manivela y se subdivide en 5 partes como se muestra en la Fig. 3.2.14. (42) Se selecciona el plano que se encuentran en medio y trasladan hacia dentro y se coloca toda la manivela de tal manera que tanga contacto con la puerta del automóvil. Esta superficie de reproduce de forma similar como se realizó en el paso de la concavidad en puertas copiando y pegando y por medio del comando *Symmetry* para obtener una manivela por cada puerta del automóvil.

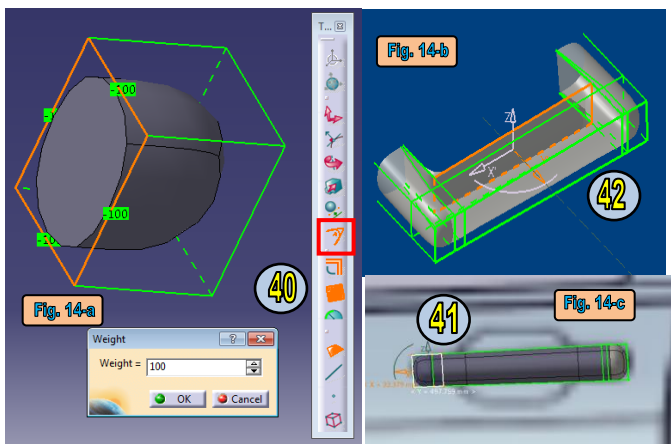

**Fig. 3.2.14 Dibujo de manivela.**

El dibujo de las llantas y los rines se realiza de manera muy sencilla. Para la realización de las llantas se inserta un cilindro acoplando la geometría a las dimensiones que muestra el *blueprinter*. Por medio del comando *Face Subdividition*  $\Box$  se genera una nueva malla, dentro de la malla seleccionada, (43) subdividir las dos mallas de las base del cilindro y (44) eliminar la nueva subdivisión. (45) Se inserta cilindro que representara el rin, las modificaciones que se realizan a este cilindro solo son para que se acople a la geometría de lo que representa el rin en el

*blueprinter* (Fig. 3.2.15). Se insertan el total de llantas restantes de manera similar como se explico en previos pasos.

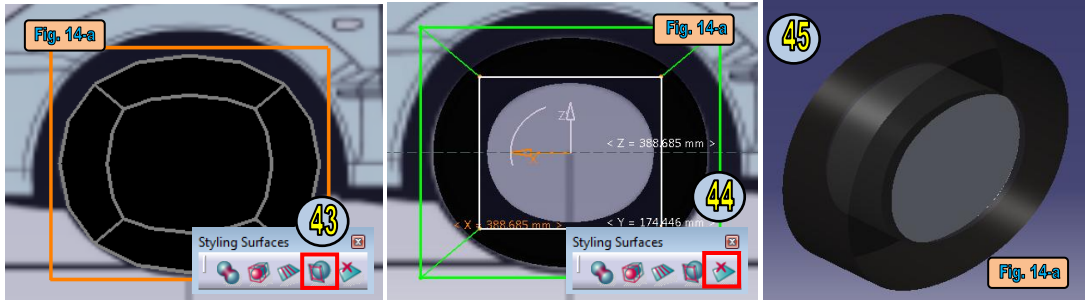

**Fig. 3.2.15 Dibujo de llantas y rines.**

Para el moldeo del retrovisor y su base se utilizan una esfera y un cilindro respectivamente, para este procedimiento se realizan las mismas operaciones de transformación, auxiliándose de las 3 o 4 vistas del *blueprinter* quedando de manera final el vehículo con todos sus componentes como se muestra en la Fig. 3.2.16.

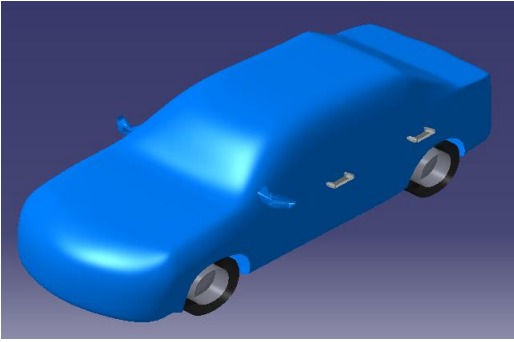

Fig. 3.2.16 Compontes

Una de las ventajas que tiene trabajar por medio de la subdivisión e superficies dentro del módulo Imagen & Shape, es la modificación rápida de su geometría por medio del trazo de una línea y la vinculación de los nodos o mallas a dicha curva por medio del comando *Link* .

Se selecciona el plano *xz* y por medio del comando *Sketch Curve* (46) se traza una línea similar a la parte superior del automóvil (auxiliándose con la trayectoria descrita por el curso del mouse). Realmente no importa la gran distorsión que se puede generar al momento de realizar el trazo de la curva, el programa automáticamente suaviza la geometría de la curva (Fig. 3.2.17).

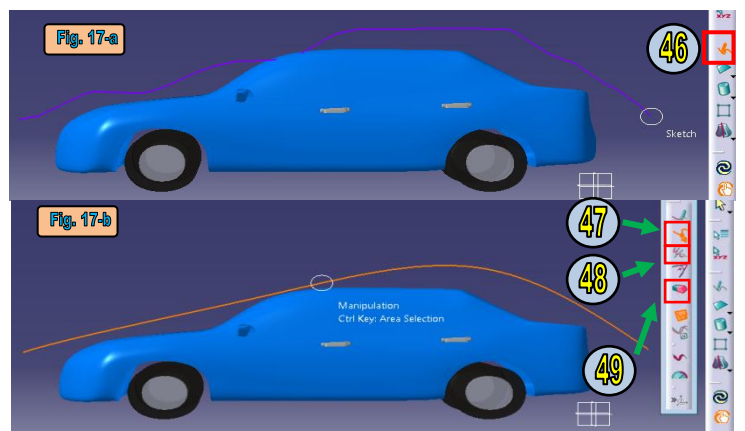

**Fig. 3.2.17 Uso del comando** *Sketch Curve***.**

Al terminar de dibujar la línea por medio del comando *Sketch Curve*, se abre automáticamente una nueva barra de herramientas para su modificación.

(47) Con la activación del comando *Manipulation* se puede modificar la curva; manteniento presionada la tecla Ctrl se puede seleccionar aéreas específicas de modificación para evitar alterar el resto de la figura.

(48) El comando *Smoothing* <sup>%</sup> suaviza los cambios bruscos en la geometría de la curva, en este comando también se puede seleccionar areas especificas seleccionándolas con el cursor manteniendo presionada la tecla *Ctrl* y pulsaldo un solo clic con el cursor en cada refinamiento de la curva.

(49) Se pueden borrar áreas específicas de la curva por medio del comando Ereasing , para el uso de este comando no es necesario mantener presionada la tecla Ctrl, simplemente se selecciona con el cursor el área que se desea borrar.

Se ajusta la línea un poco a la configuración superior del automóvil por medio de los comandos de manipulación, borrando secciones delinea que no se adecuen a la geometría y suavizando la línea (Fig. 3.2.18).

(50) Se selecciona el comando *Link* para vincular la geometría de la curva con la geometría seleccionada que se desea modificar. Auxiliándose de una vista isométrica se seleccionan las mallas superiores del automóvil para vincular ambas geometrías, en ese momento aparecerán líneas punteadas que indican la vinculación de la línea y los nodos seleccionados. (51) En el árbol aparecerá un imán sobre el icono que representa la superficie que se están vinculando. En este momento la modificación a a la línea se vinculara también a la modificación de los nodos seleccionados según su nueva configuración que se desee. (52) Si se desea romper esta relación, por medio del comando *Assosiation Removal* se elimina dicha relación.

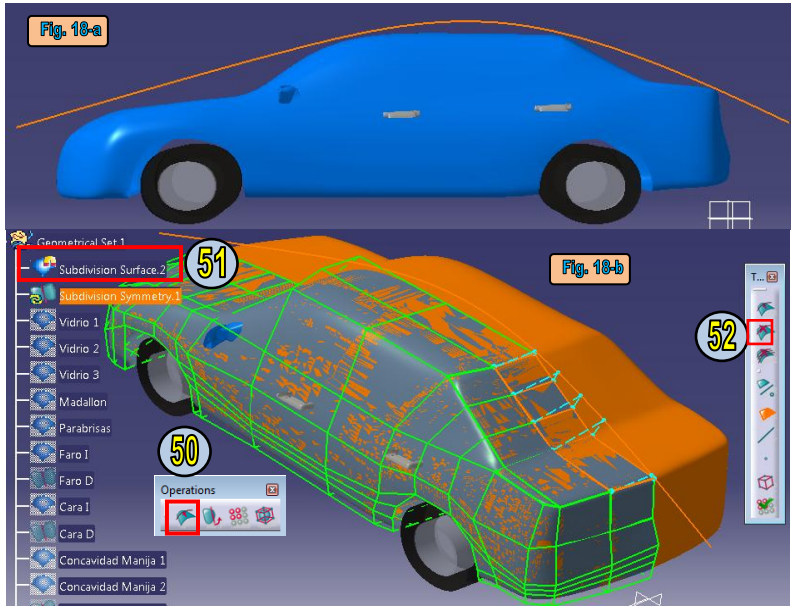

**Fig. 3.2.18 Uso del comando** *Link***.**

Se corta la superficie de la carrocería del automóvil por medio de las superficies que representan los accesorios que se ilustran en las Fig. 3.2.12-d y 13 utilizando el comando Split  $\overline{\mathcal{R}}$ (Fig. 3.2.19).

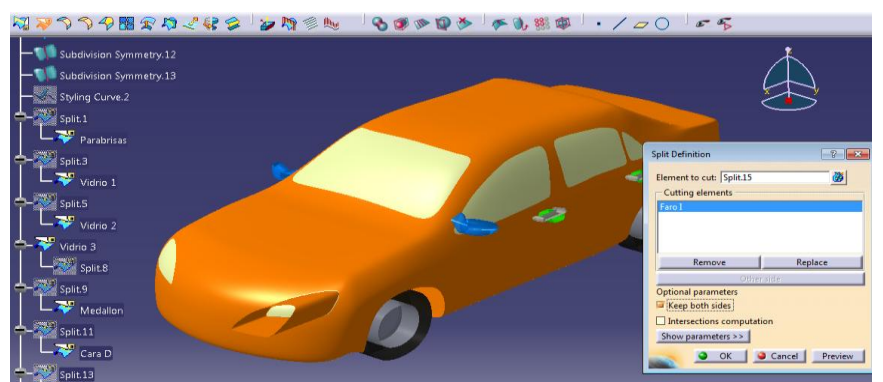

**Fig. 3.2.19 Uso del comando** *Split***.**

Por último en este módulo se agrega pintura como material al corte de superficies generadas previamente (Fig. 3.2.20).

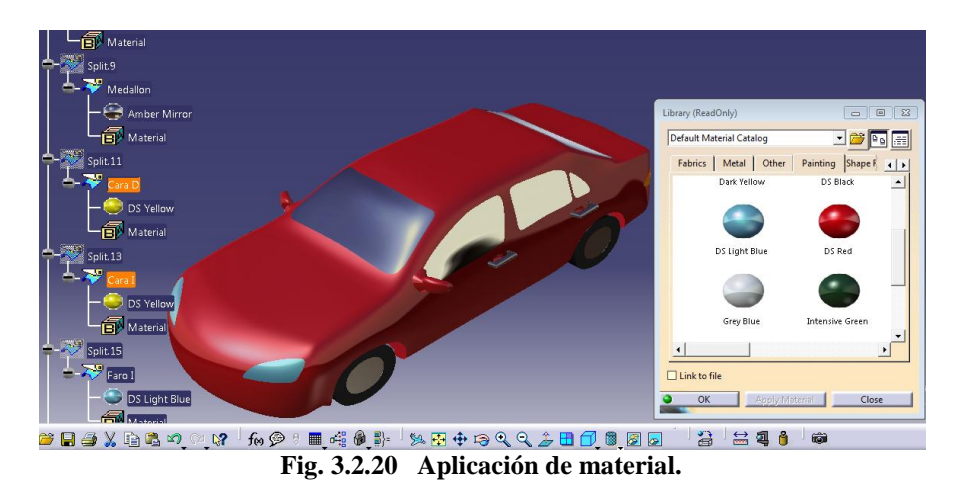

#### **3.- Módulo** *Photo Studio.*

Para agregar algunos efectos de foto realismo se accede al módulo *Photo Studio* dentro del ambiente de trabajo de *Infrastructure*. Este módulo permite de manera rápida y fácilmente crear imágenes foto realistas con simples animaciones para un producto.

Gracias a su fácil uso y vistas previas interactivas en diferentes tipos de presentaciones que pueden servir como especificaciones de un producto, este módulo es una perfecta herramienta para cualquier ingeniero que desee dar una mejor presentabilidad en el producto sin la ayuda de otros programas especializados en foto realismo como Photoshop, Ilustrator, 3D Studio Max, etc.

Si se desea aplicar una imagen en especial al producto, (53) por medio del comando *Apply Sticker* (54) se rutea la ubicación de la imagen en el ordenador en la pestaña *Texture*. Es importante (55) indicar en qué zonas del producto se desea insertar la imagen, ya que únicamente aparecerá la imagen en las superficies que se seleccionaron como soporte, en función de esto se pueden seleccionar una o más superficies.

Este comando también permite la filtración de un solo color, es decir, fácilmente se puede eliminar el color que aparezca de fondo en la imagen, para esta modificación (56) se accede a la pestaña *Lighting*, (57) se activa la opción *Use Tranasparent Color* y (58) se selecciona el color que se desea filtrar. Si se desea cambiar el ángulo de proyección de la imagen, se puede (59) arrastrar el compás hacia la configuración de mapeo y manipular la proyección por medio del compás (Fig. 3.2.21). Es importante mencionar que el programa solo acepta imágenes en formato .bmp, .rgb, .jpg y .tiff para este tipo de operaciones de introducción de imágenes.

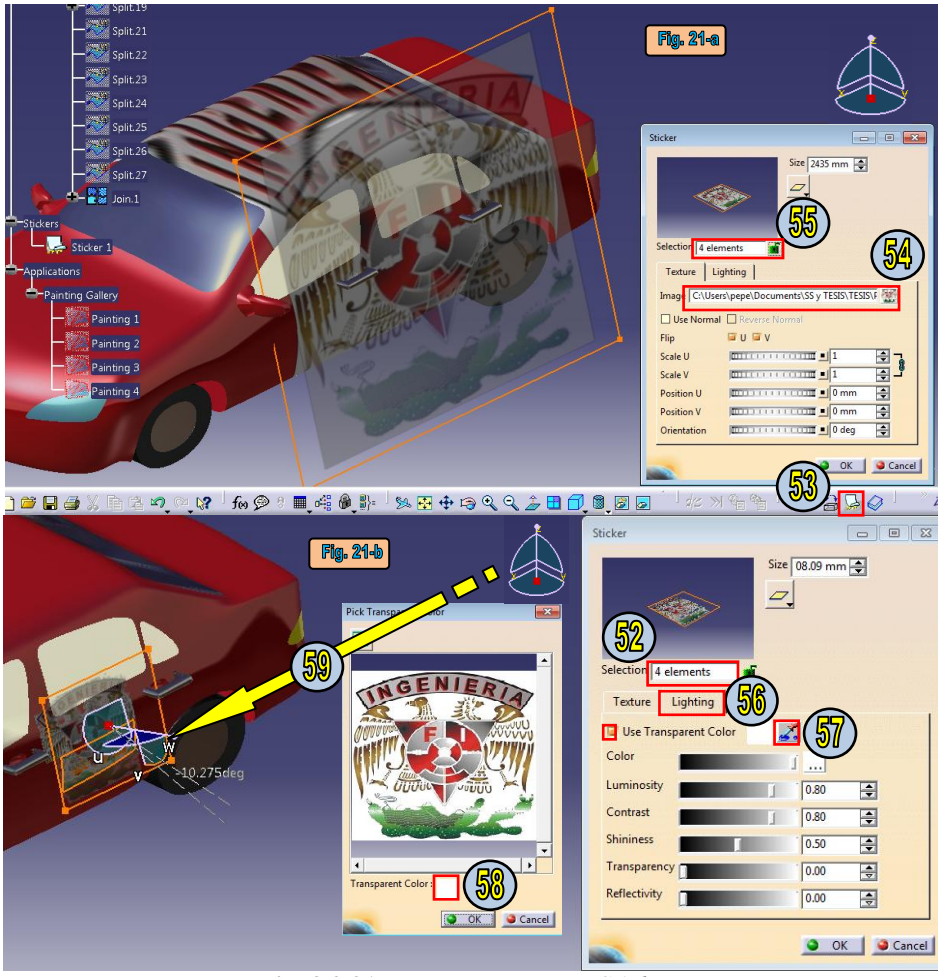

**Fig. 3.2.21 Uso del comando** *Sticker***.**

Para terminar con algunos efectos de foto realismo, se puede (60) insertar una imagen de fondo por medio del comando *Select Scene* que se activa por medio del comando *Render Photo Studio Easy Tools* . Dentro de la pestaña *Custom* (61) se rutea la ubicación de la imagen de fondo en el ordenador; en esa misma pestaña se puede (62) manipular los efectos de luz y sobra del producto. Como último paso (63) se selecciona el icono *Render* **tol** para que el programa procese los efectos visuales añadidos (Fig. 3.2.22).

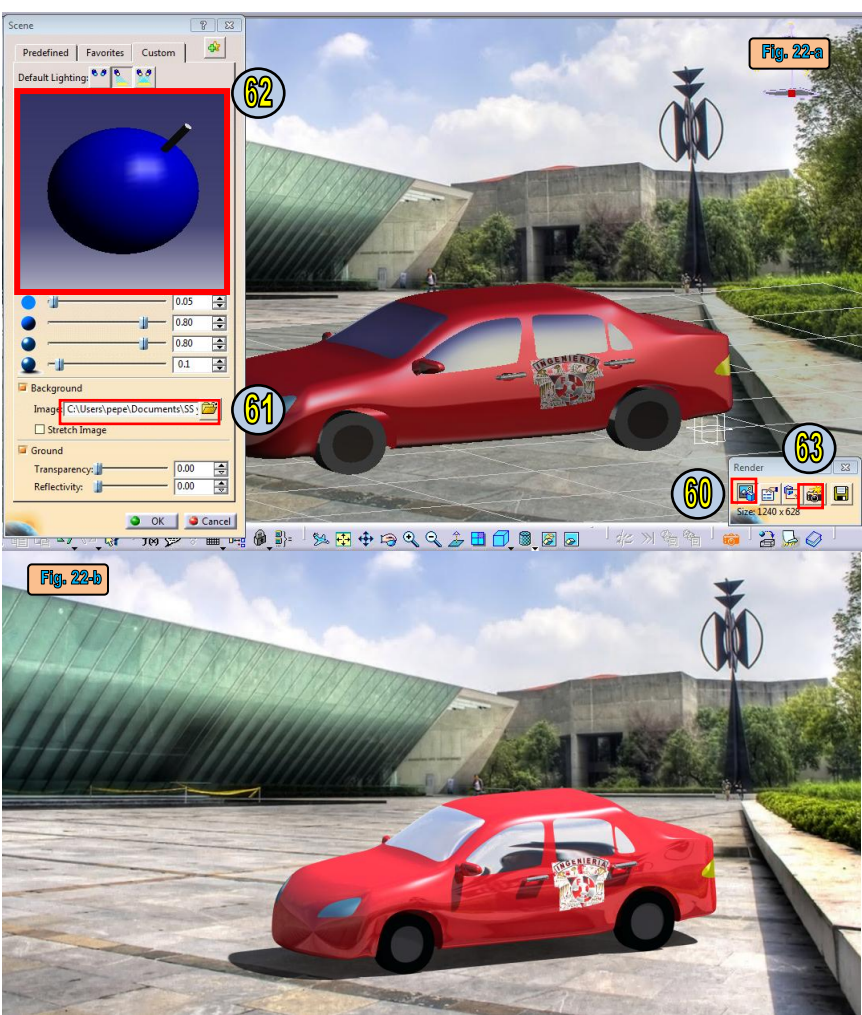

**Fig. 3.2.22 Uso del comando** *Photo Studio Easy Tools***.** 

Fin de la práctica.

## **UNIVERSIDAD NACIONAL AUTÓNOMA DE MÉXICO**

## **FACULTAD DE INGENIERIA**

### LABORATORIO

# DISEÑO Y MANUFACTURA ASISTIDA POR COMPUTADORA PRÁCTICA NÚMERO 3

## "DESPLIEGUE DE UNA CHAPA METÁLICA"

### **OBJETIVO**

Generar el modelado de un gabinete para componentes electrónicos para obtener las dimensiones del corte al despliegue de la lámina.

## **INTRODUCCIÓN**

Debido a la gran utilización de lámina en procesos industriales en producción de gabinetes protectores de componentes electrónicos, techos prefabricados, envases de comida o perfumería hasta la carrocería de un automóvil.

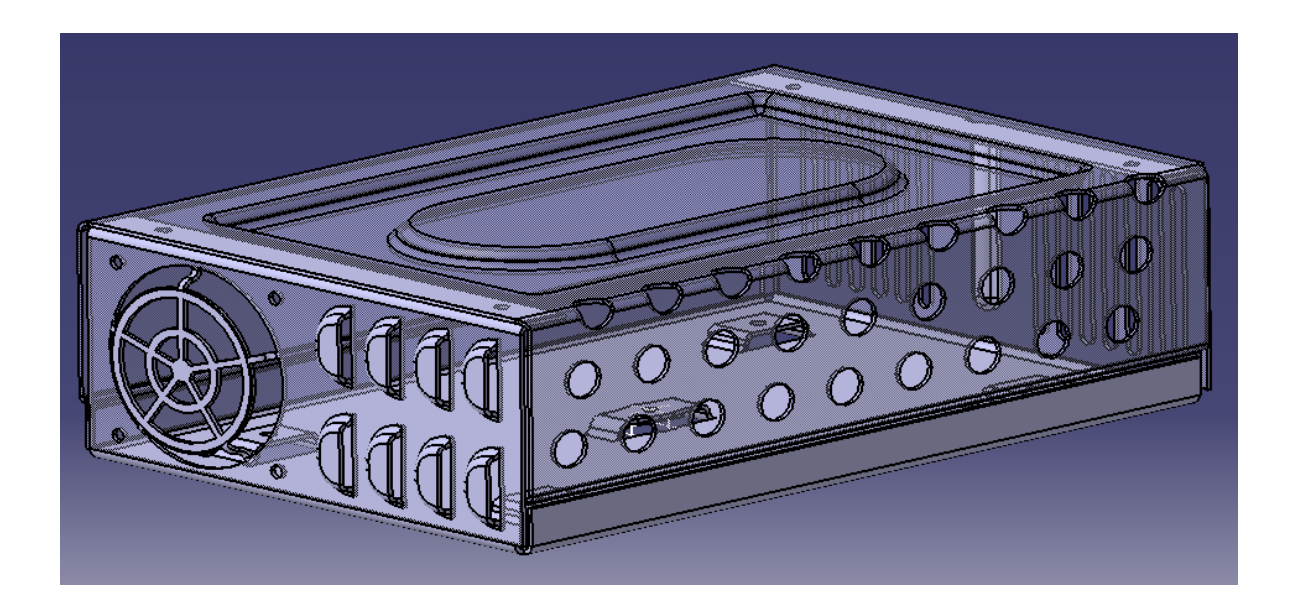

#### **DESARROLLO**

#### **1.- Carcasa**

Se genera un nuevo producto desde el módulo *Assambly Design* <sup>650</sup>, en él se inserta en archivo proporcionado *Carcasa.CATPart.* Este archivo contiene dentro de un *Geometrical Set..* llamado *Bocetos*, presisamente los bocetos que serán útiles en la construcción de la chapa, tales como ventilaciones y posiciones representadas por puntos.

Se despliega el árbol de trabajo y se da doble clic al cuerpo *PartBody*  $\mathbb{S}$  para trabajar específicamente en el desarrollo de la base del gabinete. El programa por defecto entrará al módulo

*Part Desing*  $\bigotimes$ , por lo que desde el menú principal se especifica el módulo de trabajo como sigue: *Start Mechanical Design Generative Sheetmetal Design* .

Al entrar a este módulo de trabajo, la mayoría de los comandos se mostrarán inactivos. Lo que se necesita indicar es un espesor de la lámina y un valor de radio de curvatura predeterminado que utilizará el programa por defecto para realizar los pliegues de la lámina.

Lo anterior se indica en el comando *Sheet Metal Parameters* 2. Esto abrirá una nueva ventana de trabajo a la cual se le señala un espesor para una lámina de calibre 18, aproximadamente 1.25 [mm] y un radio de curvatura de 2 [mm]. Al quedar definido los parámetros anteriores se activaran la mayoría de las operaciones en este ambiente de trabajo.

El comando *Wall*  $\mathbb{R}^n$  permite generar placas a partir de la definición de un perfil dentro de un *Sketch* indicando el sentido del espesor.

Por medio del comando *Wall* se da espesor al *Sketch* con nombre *Base* contenido dentro del *Geometrical Set… Bocetos*, indicando el sentido del espesor hacia arriba por medio de la flecha que aparece (Fig. 3.3.1).

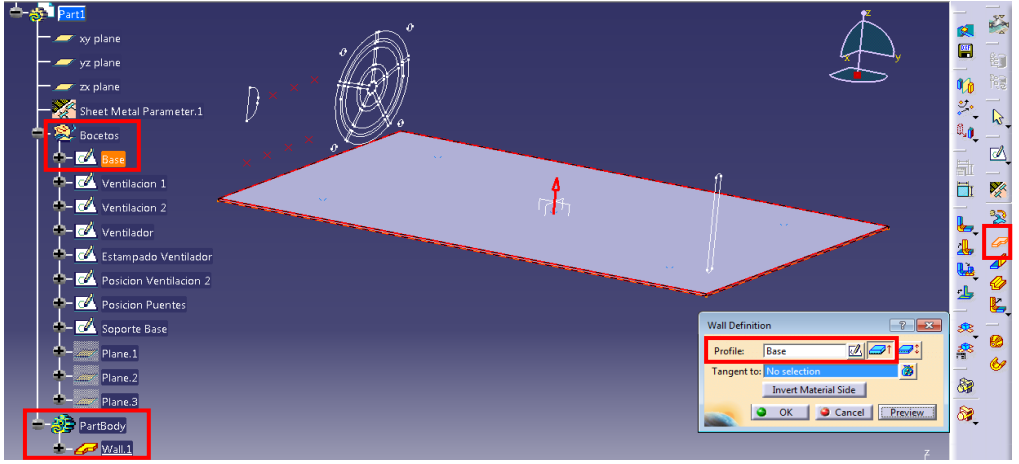

**Fig. 3.3.1 Uso del comando** *Wall***.**

El comando *Wall On Edge*  $\mathcal{L}$  permite extruir una nueva placa a partir de la selección de una arista de una placa previa, siempre y cuando esta arista no represente el espesor de la placa.

Con el comando *Wall On Edge* se extruyen las aristas de la lámina *Base* que tienen una longitud de 150 [mm] con las siguientes características:

Una altura de 70 [mm], ángulo de 90º, espesor del material hacia dentro, dirección de extrusión en sentido positivo del eje *z* y activando el radio de curvatura predeterminado en el doblez (Fig. 3.3.2). En la opción donde se especifica la altura, se puede indicar si la altura denotada toma o no en cuenta el valor de espesor de la lámina y también el valor de radio de curvatura del doblez. En este caso, los 70 [mm] toma en cuenta tanto el esposor de la lámina como el radio de curvatura.

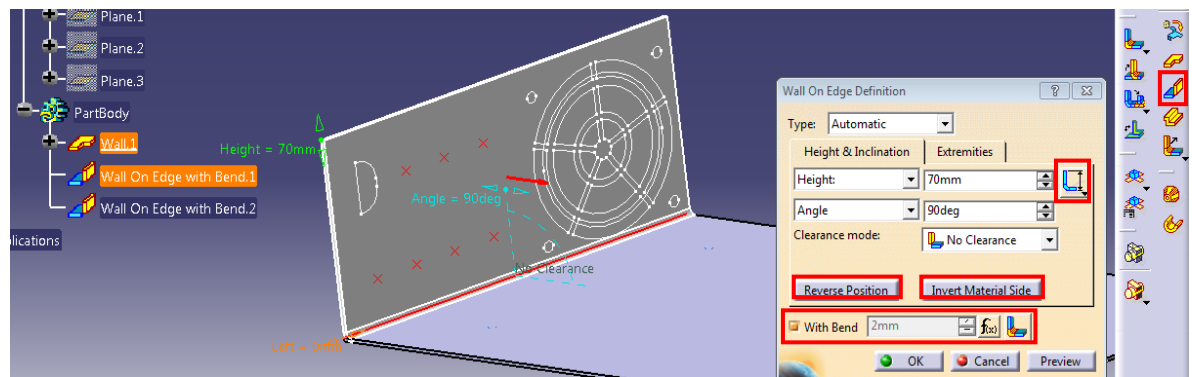

**Fig. 3.3.2 Uso del comando** *Wall On Edge.*

Para hacer las pestañas de la parte superior del gabinete se repite el uso del comando *Wall On Edge*, pero se desactiva la opción del doblado de lámina. Se repiten también los patrones del sentido de extrusión hacia dentro del gabinete, un ángulo de 90º, pero una longitud de 0.6 [in]. A pesar de que el programa reconoce por defecto que los valores de longitud en milímetros, al indicar otro tipo de unidades de dimensión, el programa lo reconocerá, siempre y cuando esté bien escrita la abreviación de la unidad dimensional (Fig. 3.3.3). Desactivar la opción *With Bend* genera un ángulo totalmente agudo.

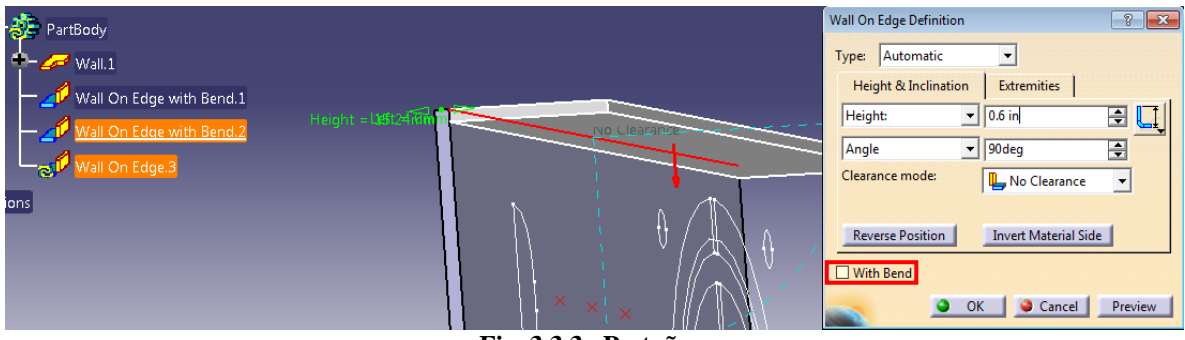

**Fig. 3.3.3 Pestañas**

Para obtener un radio de curvatura entre dos láminas que se unen de manera aguda como se realizó en el paso previo, por medio del comando Bend se seleccionan las dos superficies a las que se les desea suavizar la unión por medio del radio de curvatura predefinido (Fig. 3.3.4).

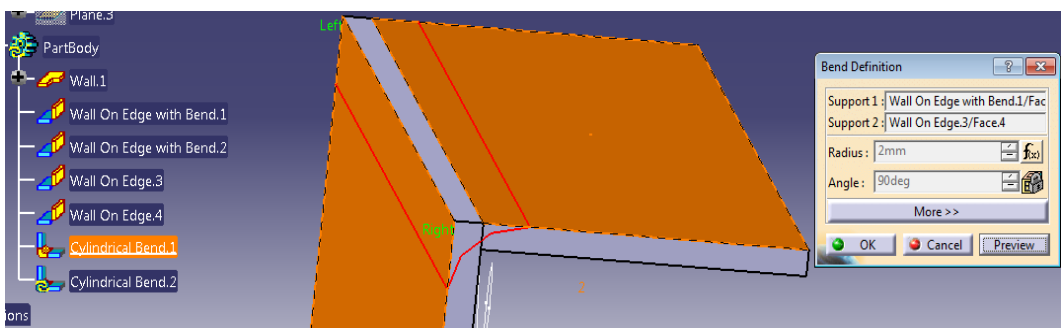

**Fig. 3.3.4 Uso del comando** *Bend***.**

El comando *Flange* también permite la extrusión, solo que a diferencia del comando *Wall On Edge*, este comando permite modificar el radio de curvatura predeterminado, además de tener la opción recortar la lámina de soporte como se realiza en verdaderos pasos de diseño de chapas metálicas.

Por medio del comando *Flange* se extruyen las dos aristas restantes del *Sketch Base* a una altura de 14 [mm] desde la base al tope de la superficie extruida con un radio de curvatura de 1.5 [mm]. Se recomienda activar el recorte de soporte en la arista del lado positivo del eje *x* y desactivar el recorte de soporte en la arista del lado negativo del eje *x* para notar la diferencia en la operación ya que solo en el que caso en que se corta el soporte de extrusión se puede invertir el sentido del espesor de la placa, si se desactiva la opción de recorte del soporte, automáticamente queda deshabilitada la opción de inversión del sentido de espesor del materia (Fig. 3.3.5).

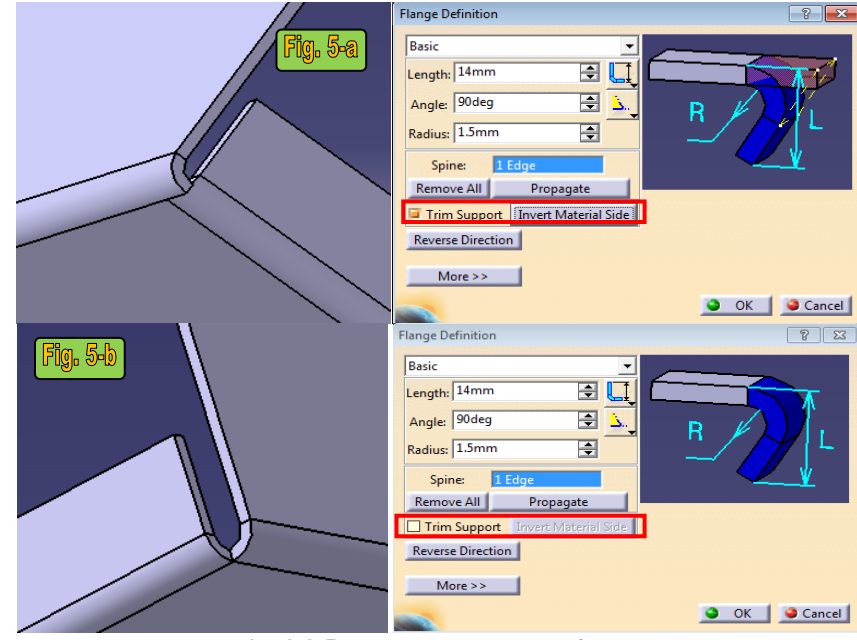

**Fig. 3.3.5 Uso del comando** *Flange***.**

El comando *Surface Stamp* **El** permite crear en proceso de estampado a partir de un Sketch.

Por medio del comando Surface Stamp se realiza un proceso de estampado apoyándonos del *Sketch* llamado *Estampado Ventilador*. Si al realizar la acción, el programa indica un error de que el Sketch no forma parte del cuerpo, se genera un nuevo Sketch sobre la superficie del cuerpo donde se realizara el estampado y por medio del comando *Proyect 3D Elements* se copia el *Sketch Estampado Ventilador* y se realiza un proceso de estampado indicando los parámetros de la Fig. 3.3.6.

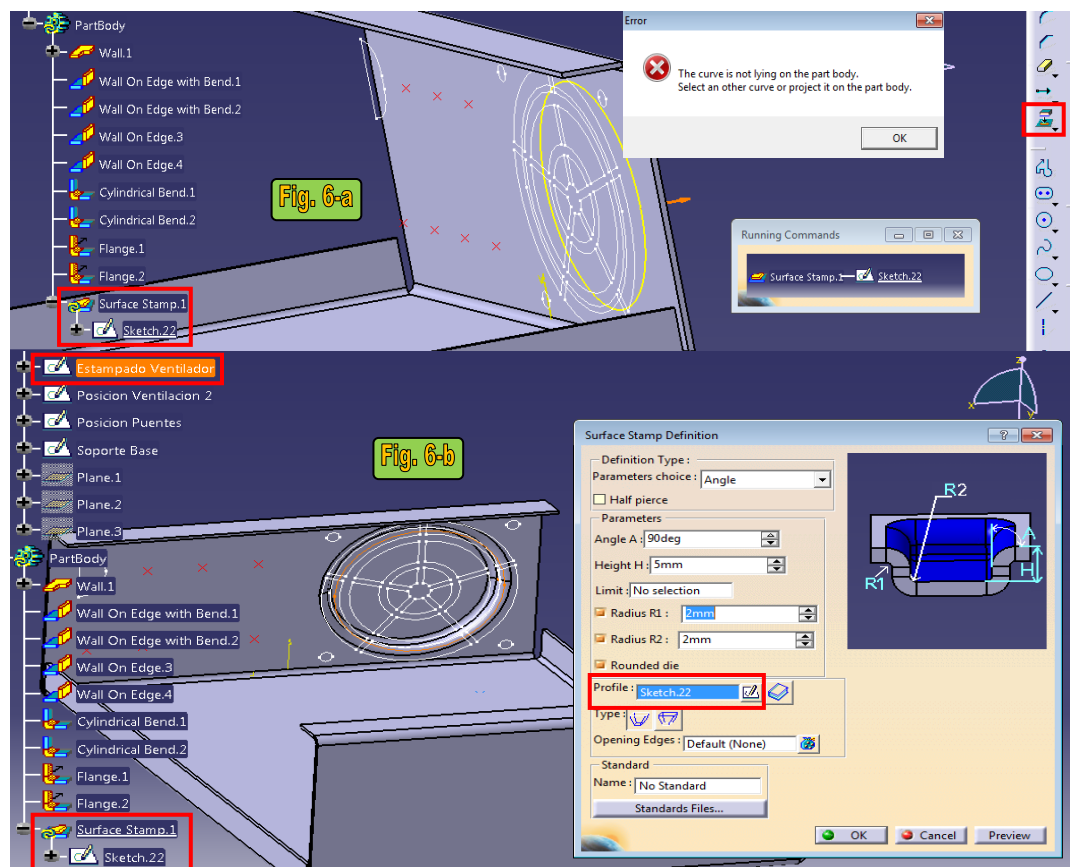

**Fig. 3.3.6 Uso del comando** *Surface Stamp.* **En este caso el** *Sketch.22* **es una copia del** *Sketch Estampado Ventilador* **pero sobre la superficie del gabinete.**

Por medio del comando *Cut Out* **E** se corta el gabinete con el perfil del *Sketch Ventilador* indicando los parámetros de la Fig. 3.3.7.

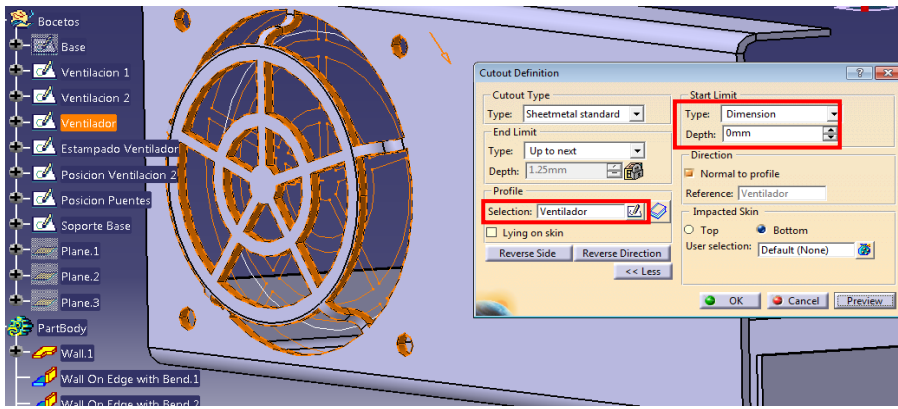

**Fig. 3.3.7 Uso del comando** *Cut Out.*

El comando *Louver*  $\triangle$  permite realizar un proceso de estampado a diferencia del comando *Surface Stamp*, este permite dejar una línea abierta en el proceso de estampado. A partir del comado *Louver* se genera un proceso de estampado sobre el gabinete. Este proceso se auxiliara del *Sketch* llamado *Ventilacion 2* sobre la misma superficie donde se cortaron las cavidades del ventilador. Debido a que el *Sketch Ventilacion 2* no se encuentra sobre la superficie donde se realizara el proceso de estampado, el programa marcará un error. De esta manera se repetirán los pasos previos copiando el *Sketch Ventilacion 2* sobre la superficie del gabinete a partir de la generación de un nuevo *Sketch*. En este caso se indica como abierta el arista más larga de la copia del *Sketch Ventilacion 2* y se indican los parámetros de la Fig. 3.3.8*.*

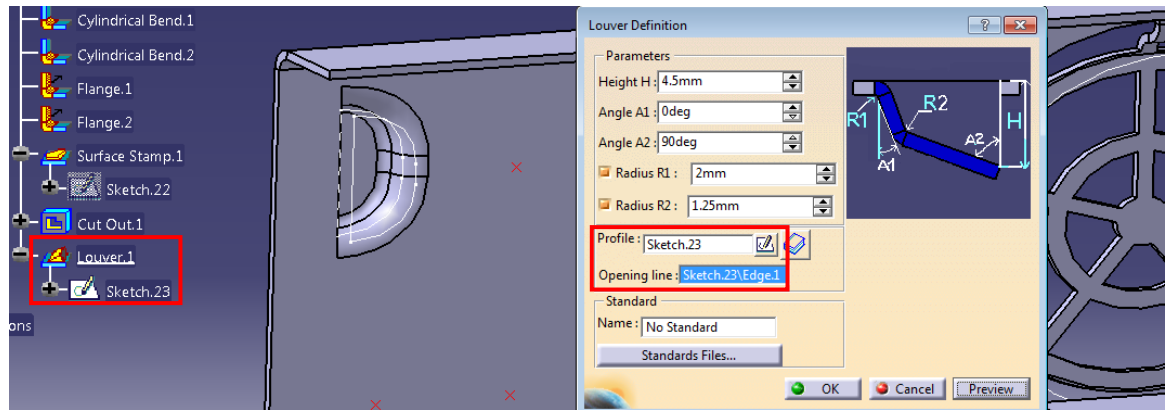

**Fig. 3.3.8 Uso del comando** *Louver.*

El comando *User Pattern*  $\frac{3}{6}$  sirve para repetir operaciones en posiciones definidas por el usuario, en este caso las posiciones se definen en el *Sketch* llamado *Posicion Ventilacion 2*. Para hacer uso de este comando se selecciona primero la operación que se desea repetir; se selecciona la operación *Louver.1* desde el árbol de trabajo, posteriormente basta con seleccionar solo un punto del Sketch *Posicion Ventilacion 2* para que el comando reconozca todas las posiciones donde se tiene que reproducir la operación seleccionada (Fig. 3.3.9).

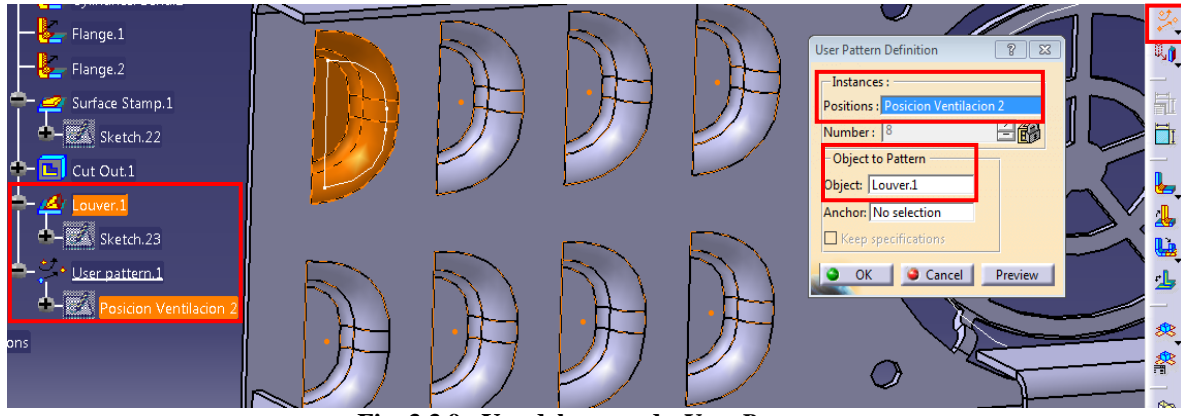

**Fig. 3.3.9 Uso del comando** *User Pattern***.** 

Se realiza un nuevo corte con el comando *Cut Out* sobre la chapa utilizando la proyección del *Sketch* llamado *Ventilacion* 1. Por medio del comando *Rectangular Pattern*  $\mathbb{Z}$  se repite el corte del gabinete en dirección del eje *x* seleccionando desde el árbol de trabajo la operación *Cut Out.2*.

Algunos elementos que se repiten por medio de este comando se pueden omitir seleccionando el punto que representa su centroide. Se introducen los valores que se muestran en la Fig. 3.3.10.

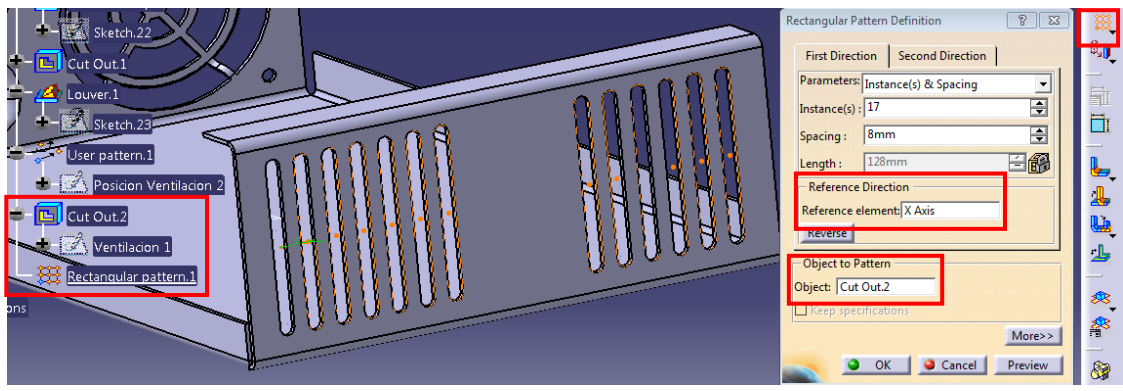

**Fig. 3.3.10 Uso del comando** *Rectangular Pattern.*

El comando *Bridge* genera un estampado, la diferencia a otro tipo de operaciones que también generan estampados como se ha visto previamente con *Surface Stamp* o *Louver* es que este estampado deja dos aristas abiertas y no necesita de un perfil, sino de un punto y la selección de la superficie donde se desea estanpar. Este tipo de estampados es útil en gabinetes para componentes electrónicos que sirven como base para soportar la placa fenólica.

Activando el comando *Bridge* se selecciona solo un punto del *Sketch* llamado *Posicion Puentes* y se selecciona la superficie. Se introducen los valores definidos en la Fig. 3.3.11. Se repite el procedimiento para los otros 3 puntos que se encuentran dentro del *Sketch Posicion Puentes*  excepto para el punto que se encuentra posicionado en el origen de centro de coordenadas*,* para los demás puntos se cambian las opciones de relieve para visualizar la diferencia en el cambio de este parámetro.

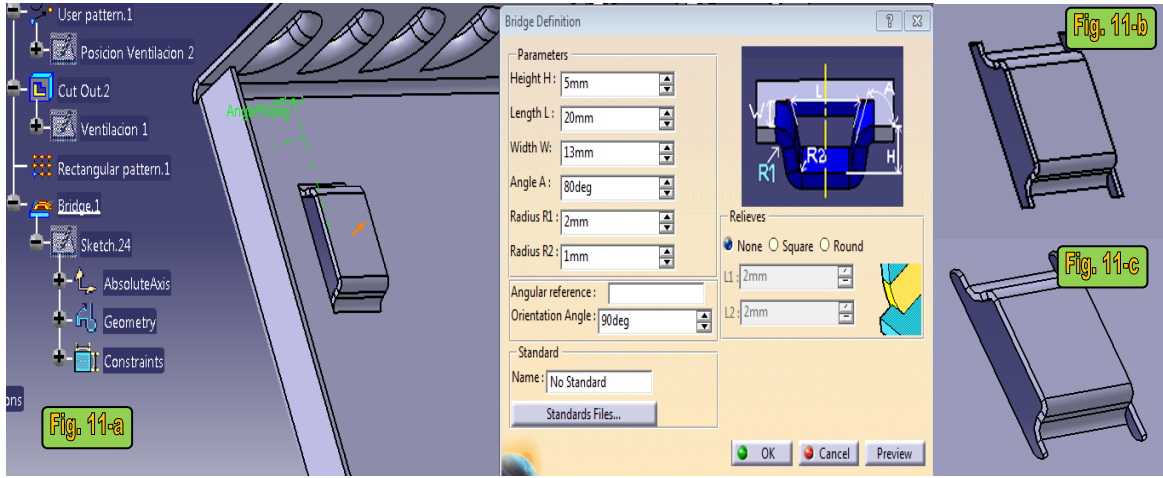

**Fig. 3.3.11 Uso del comando** *Bridge.*

Por medio del comando *Surface Stamp* se realiza el quinto puente posicionado al centro de la base del gabinete. Para que el comando *Surface Stamp* realice una función similar al comando *Bridge* se abren los perfiles laterales del *Sketch* llamado *Soporte Base* (Fig. 3.3.12).

94

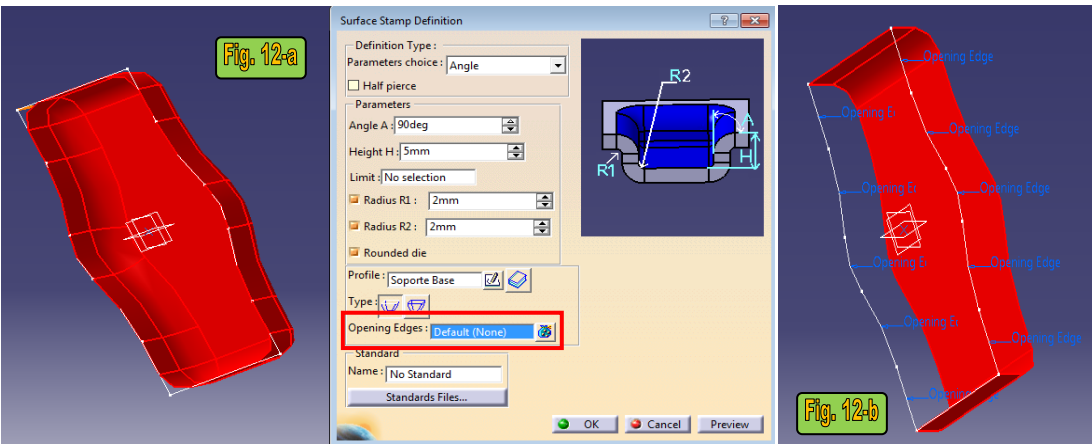

**Fig. 3.3.12 Selección de perfiles abiertos en un proceso de estampado.**

El siguiente paso es la perforación de de todos los puentes mediante el comando Hole  $\Box$  y repetir la perforación mediante el comando *User Pattern* de forma análoga como se realizo con el *Sketch Ventilacion Posicion 2*. Se realizan otras 4 perforaciones sobre la superficie de las pestañas superiores del gabinete.

El comando *Bead* permite realizar estampados a partir de perfiles abiertos. Sobre la cara donde se realizó el corte de la carcasa a partir del *Sketch Ventilacion 1*, se traza una línea en la ubicación donde no se realizó perforación y por medio del comando *Bead* se realiza un estampado sobre la superficie con los parámetros que muestra la Fig. 3.3.13

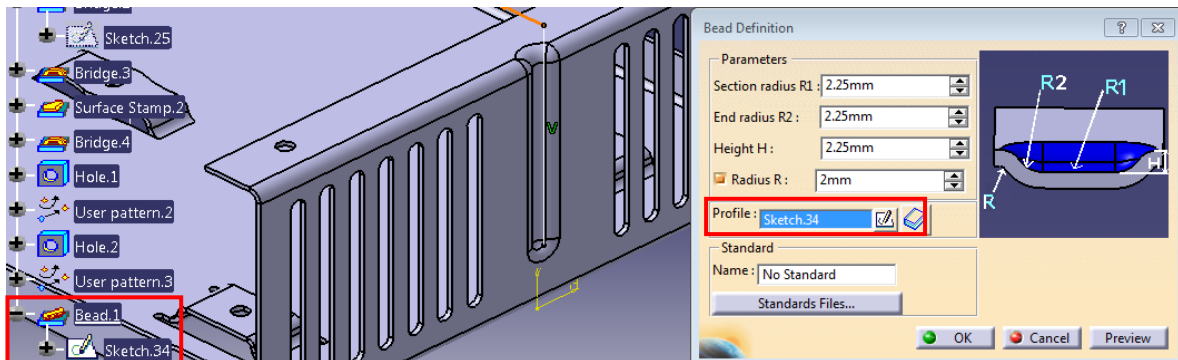

**Fig. 3.3.13 Uso del comando** *Bead***.**

El comando *Corner Relief* permite corregir las zonas críticas de plegado en la lámina diseñando perfiles de desahogo a la altura donde inicia el doblez. El comando solicita dos superficies como suporte.

Por medio del comando *Corner Relief* se corrigen las zonas donde se realizó un doblado con corte de soporte por medio del comando Flange como se ilustró en la Fig. 3.3.5-a. Por facilidad, cuando el programa pregunta si se desea desplegar la estructura metálica, se acepta. Se seleccionan las dos superficies que se desean corregir y se traza un Sketch con una geometría como el de la Fig. 3.3.14.

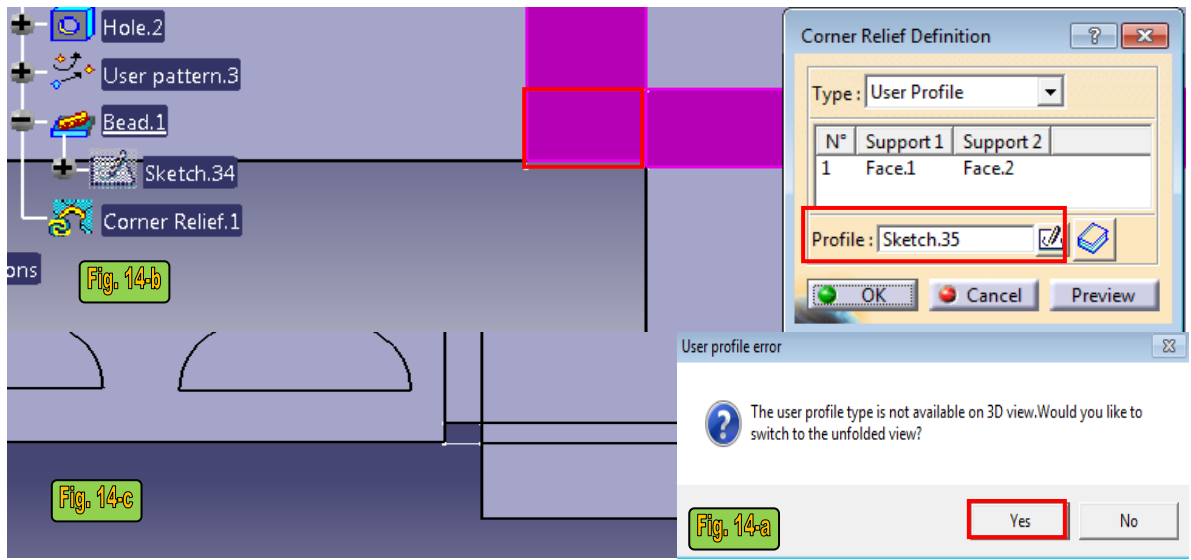

**Fig. 3.3.14 Uso del comando** *Corner Relief***.**

Por medio del comando *Fold/Unfold*  $\mathcal{R}_s$  se vuelve a estructurar la geometría del gabinete como se tenia previamente.

### **2.- Tapa**

Para el dibujo de la tapa se inserta un nuevo componente desde el módulo Assambly Design. Una vez que se inserta un nuevo componente, se regresa al módulo *Generative Sheetmetal Design* dando doble clic en el icono *PartBody* desde el árbol de trabajo. Se vuelven a activar los comandos definiendo los parámetros de espesor y radio de curvatura de la lámina con los mismos valores que se ocuparon para la primera chapa del gabinete.

El comando *Extrusion*  $\mathcal{Q}$  a diferencia del comando *Wall*, permite la extrusión de perfiles abiertos.

Con ayuda del comando *Extrusion* se genera la tapa del gabinete. En un nuevo *Sketch* sobre la cara externa del gabinete se proyecta la arista de alguna de las pestañas (Fig. 3.3.15).

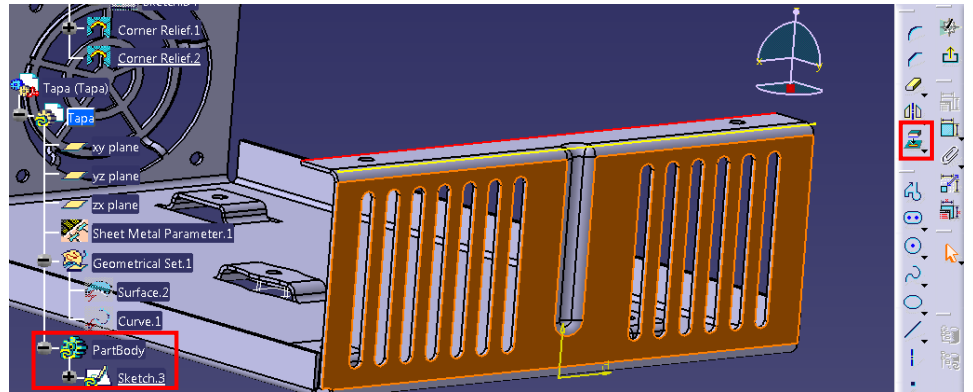

**Fig. 3.3.15 La superficie en color naranja representa la ubicación del** *Sketch***. La línea roja es la arista superior de la pestaña proyectada mediante el comando** *Project 3D Elements***.**

Por medio del comando *Extrusion* se da volumen a la línea definida en el anterior *Sketch* teniendo como límites las superficies del gabinete (Fig. 3.3.16).

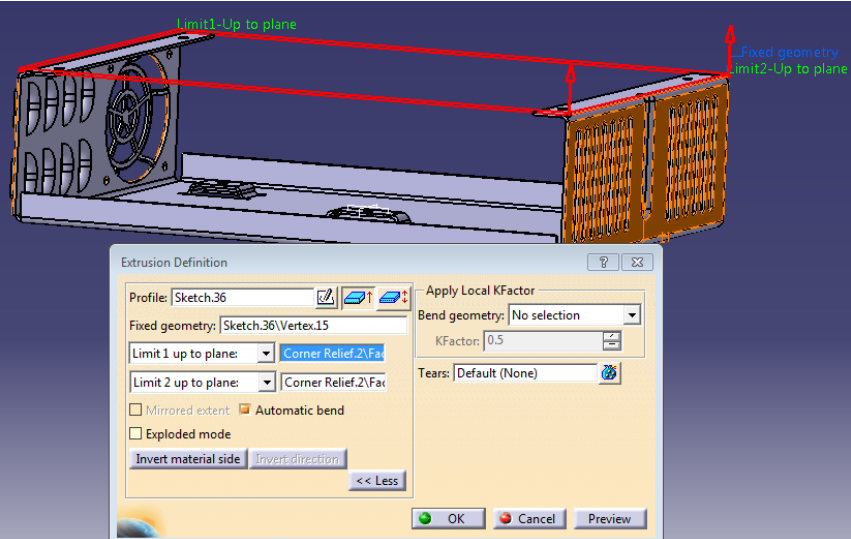

**Fig. 3.3.16 Uso del comando** *Extrusion***.**

Por medio del comando *Wall On Edge* se realiza una extrusión de 53 [mm] cerrando el lado izquierdo de la tapa (lado que se encuentra en el sentido positivo del eje *x*). Las modificaciones que se realizan en el uso de este comando es la especificación de una tolerancia de 0.5 [mm] de separación señalando lo anterior en la opción *Monodirectional* en la zona de *Clearence mode*, el cambio de especificación en el tipo de doblez como se indica en la Fig. 3.3.17 y recorrer 2 [mm] hacia dentro por medio del cursor en las zonas de la operación donde se indica *Left* y *Right*.

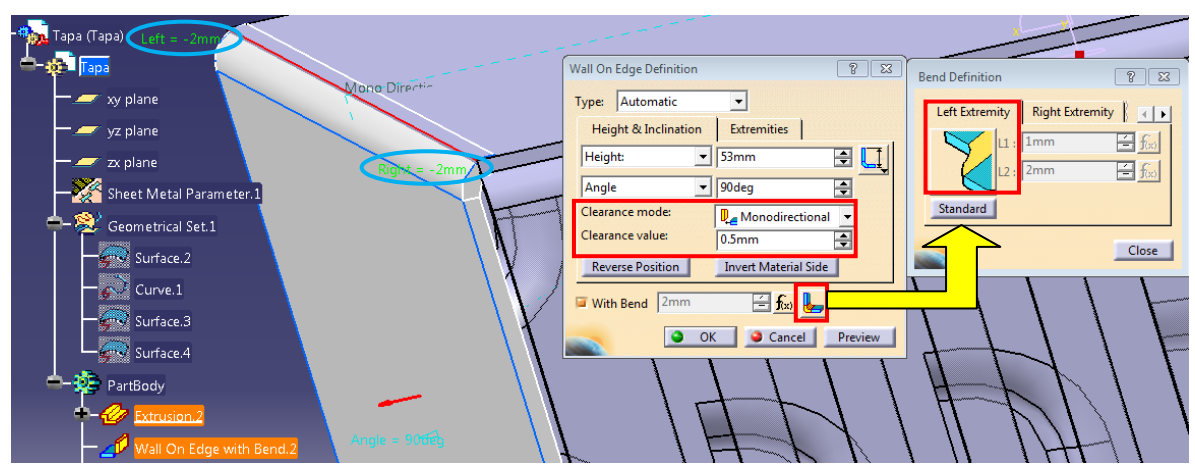

**Fig. 3.3.17 Cambio de parámetros en el uso del comando** *Wall On Edge.*

Sin la necesidad de entrar al módulo *Assambly Dessing* para mover los componentes de un producto se puede arrastrar el sistema de coordenadas a alguna de las superfices del componente que se desea mover. Se puede recomendar realizar el procedimiento anterior arrastrando el sistema de coordenadas a la superficie superior de la tapa y moviendolo en sentido positivo del eje *z*.

Para realizar la pestaña de la parte inferior se utiliza dos veces el comando *Flange*, la primera vez se modifican los parámetros de radio de curvatura de 1[mm], un largo de 0 [mm] hacia

dentro del gabinete. La segunda vez se solo se cambia el sentido hacia abajo con una longitud de 12 [mm] (Fig. 3.3.18).

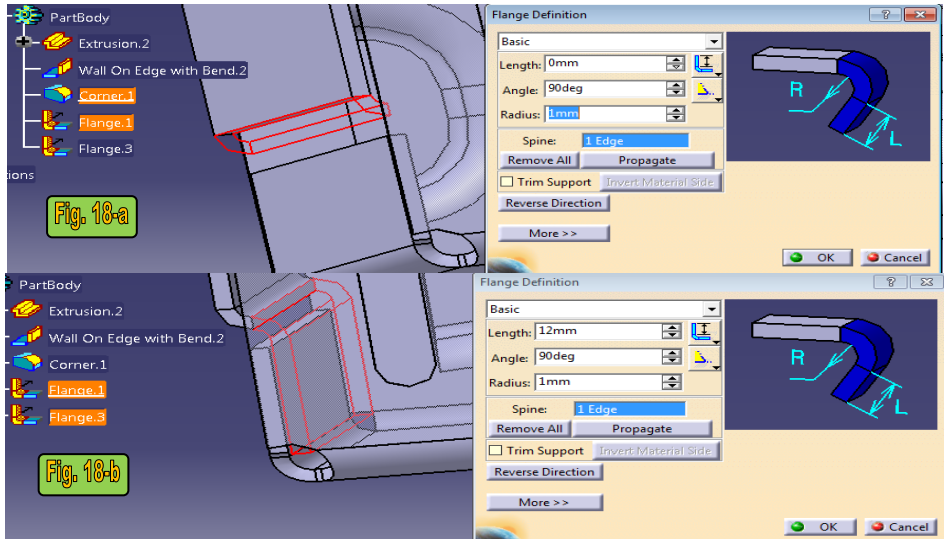

**Fig. 3.3.18 Desarrollo de pestañas por medio del comando** *Flange***.**

Para el lado contrario se realiza un procedimiento similar solo se cambian los siguientes valores, como se ilustra en la Fig. 3.3.19.

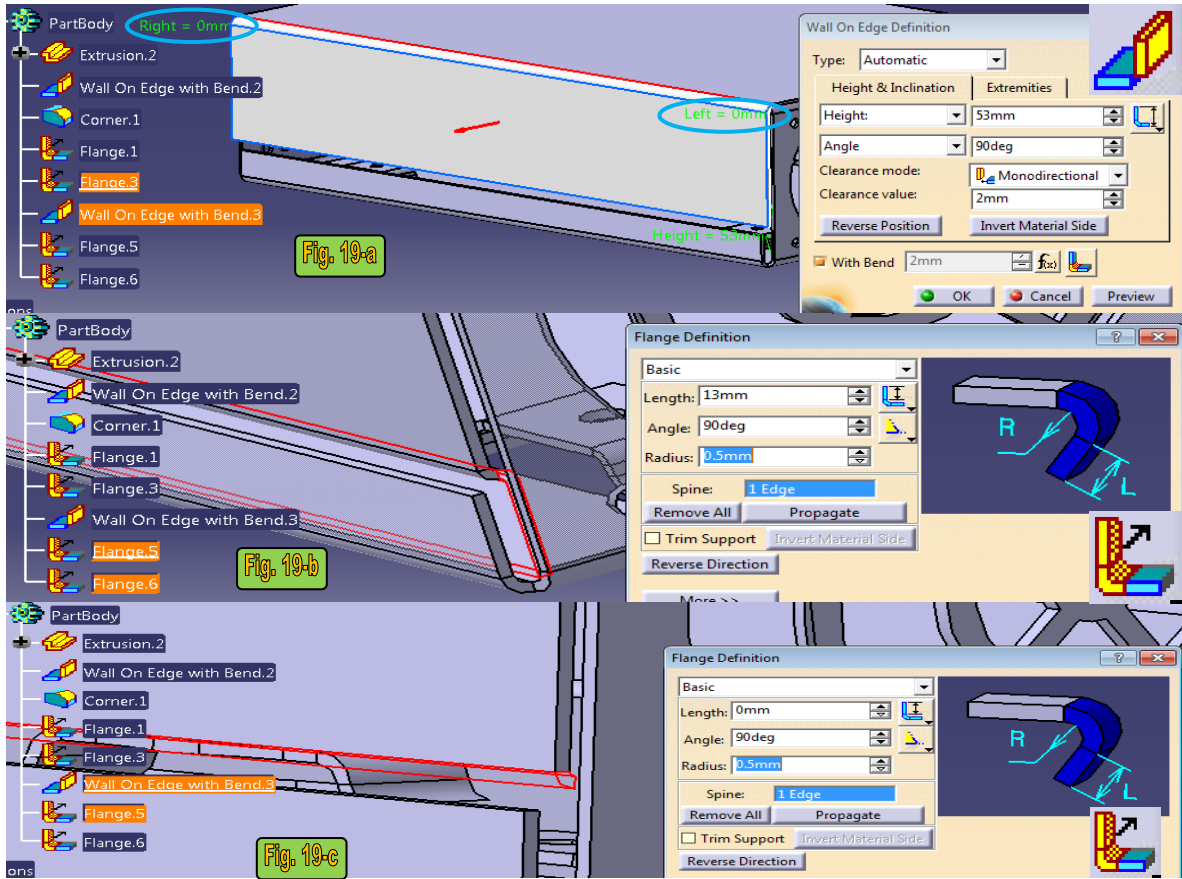

**Fig. 3.3.19 Cambio de parámetros** *Wall On Edge* **y** *Flange* **para la construcción del lado derecho de la tapa.**

98

El comando *Surface Stamp* puede generar un estampado con dos geometrías distintas dentro de un mismo *Sketch.*

Se crea un nuevo *Sketch* en el que se dibujan dos geometrías cerradas distintas, una dentro de otra sobre la superficie de la tapa. Por medio del comando Surface Stamp se realiza el proceso de estampado, el resultado debe ser como se muestra en la Fig. 3.3.20.

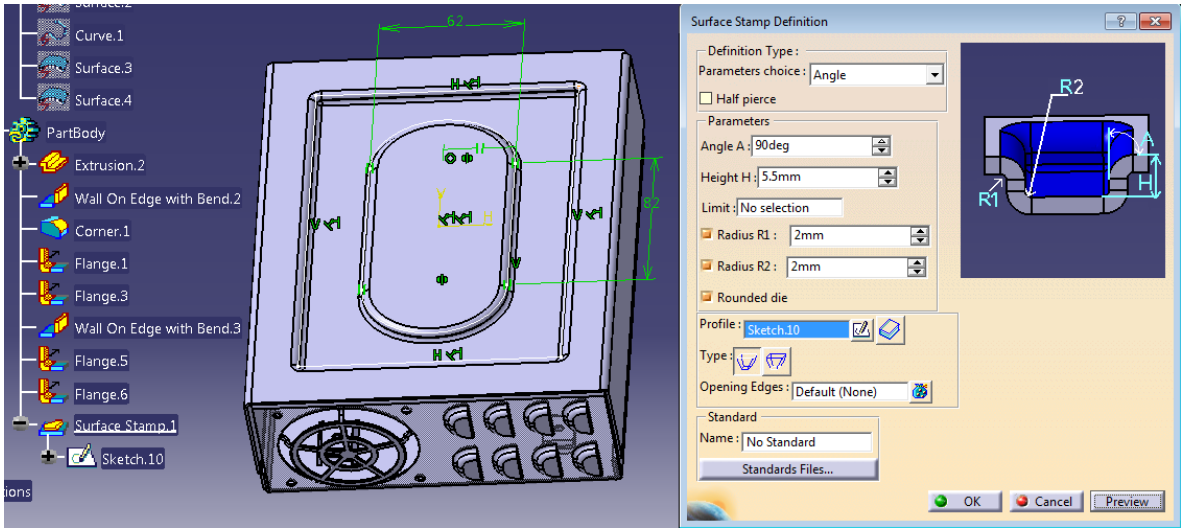

**Fig. 3.3.20 Proceso de estampado por medio de un Sketch con dos geometrías distintas.**

Por último se pueden introducir un par de ventilaciones en zonas donde hay pliegues de la lámina.

Por medio del comando *Fold/Unfold* se despliega la chapa de la tapa y sobre un Sketch te trazan configuraciones geométricas sobre los pliegues de la lamina. Esto es con el fin de obsevar el compotamiento una vez que se vuelve a plegar la lamina (Fig. 3.3.21).

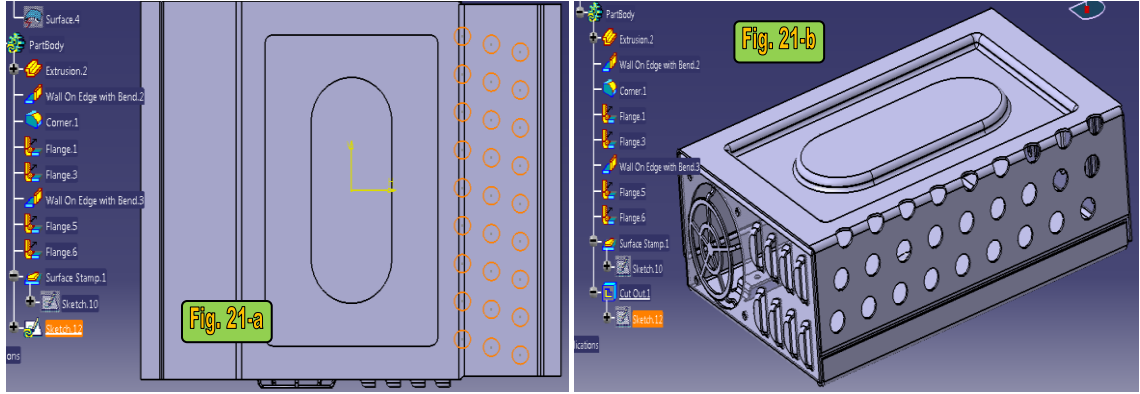

**Fig. 3.3.21 Proceso de perforaciones sobre pliegues de la chapa.**

Fin de la práctica.

## **UNIVERSIDAD NACIONAL AUTÓNOMA DE MÉXICO**

## **FACULTAD DE INGENIERIA**

### LABORATORIO

# DISEÑO Y MANUFACTURA ASISTIDA POR COMPUTADORA PRÁCTICA NÚMERO 4

## "ANÁLISIS ESTRUCTAL DE ENSAMBLES (FEM)"

### **OBJETIVO**

Reafirmar el uso del módulo *Generative Part Structural Analysis* y aprender el uso de nuevos comandos que le permitan realizar análisis de esfuerzos y deformaciones dentro de un ensamble mediante propiedades de conexión.

## **INTRODUCCIÓN**

Debido a la complejidad para resolver algunos problemas de ingeniería, es importante el uso de computadoras que faciliten la resolución de los mismos por medio de métodos numéricos que den soluciones lo más aproximado al planteamiento de ecuaciones diferenciales parciales que las representen.

El Método de Elemento Finitos es una herramienta sumamente potente utilizada en los campos de diseño y mejora de productos con aplicaciones industriales, así como en la simulación de sistemas físicos complejos. Por ello es importante el uso de herramientas computacionales que hagan uso de este método para la resolución de problemas.

En la presente práctica se explicaran las consideraciones que se deben de tener en la realización de un análisis estructural de un ensamble con resultados basados en método de elementos finitos.

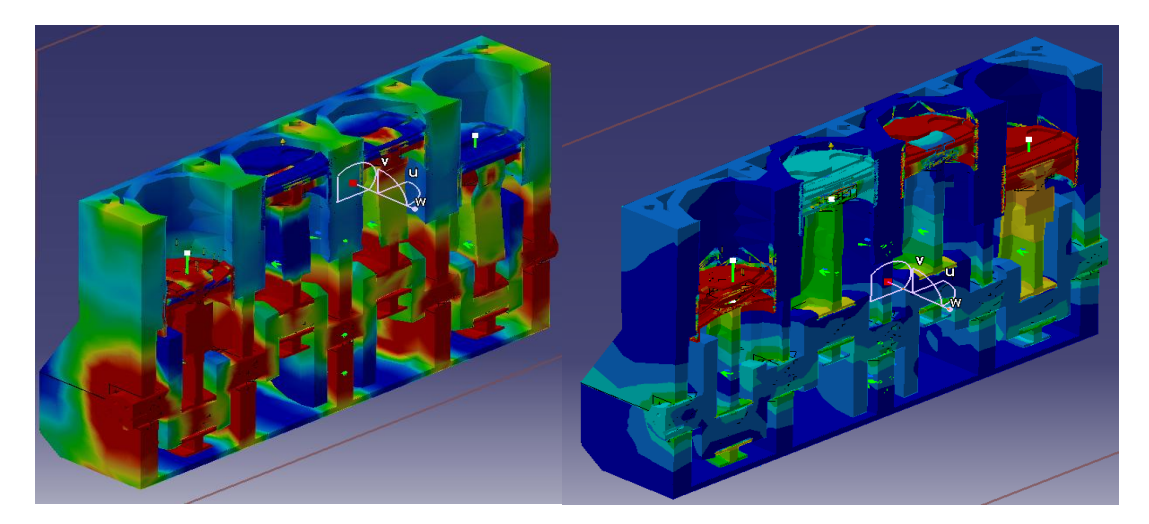

#### **DESARROLLO**

#### **1.- Consideraciones previas al análisis estructural. a.- Examinación y verificación de restricciones dentro del módulo de ensamble.**

Al realizar un análisis de casos estáticos se puede decir que si no hay algún tipo de contacto físico o virtual la solución se simplifica como un problema lineal, es decir, el desplazamiento se vuelve una función lineal de las cargas aplicadas. Por otro lado si se plantea algún tipo de contacto, esto da lugar al planteamiento de un problema no lineal.

Dependiendo el caso, se puede definir una propiedad de conectividad para diferentes tipos de soldadura, ya sea punto a punto, tipo costura (lineal) o de superficie y contactos, estas se encuentran especificadas dentro de la barra de herramientas de módulo *Generative Structural Analysis*.

La tabla 3.1 generaliza uso entre los soportes geométricos del ensamble y las propiedades de continuidad que se pueden aplicar. La tabla 3.1 indica las relaciones permisibles entre dos partes. La tabla 3.2 indica las relaciones permisibles entre dos superficies. La tabla 3.3 indica el concepto de cada tipo de propiedad.

La mejor manera de realizar un análisis estático de un ensamble, es procurando incorporar el menor número de partes y restricciones en medida de lo posible, esto para evitar confusiones en el usuario al momento de introducir las propiedades de conexión entre las mallas de las piezas por medio de restricciones y para ahorrar tiempo en el proceso de cálculo del ordenador.

Para el uso de *propiedades de conexión (Connection Properties)* es necesario definir alguna referencia que contenga a dicha conexión, esta referencia generalmente son restricciones como coincidencias o contactos físicos o virtuales, generadas en un ensamble desde el módulo *Assembly Disign*.

Abrir el archivo *Motor.CATProduct* dentro del área de trabajo *Assembly Design,* debido a que el archivo ya tiene materiales asignados en todas sus partes, por lo que a este archivo no se modifican ni restricciones ni la asignación de material debido a que no es el objetivo de la práctica.

Debido a la relación existente en las restricciones definidas en el módulo de ensamble y el uso que se le dan a las mismas para poder realizar análisis estructurales, la Fig. 3.4.1 ilustra las correspondencias importantes entre las piezas del ensamble.

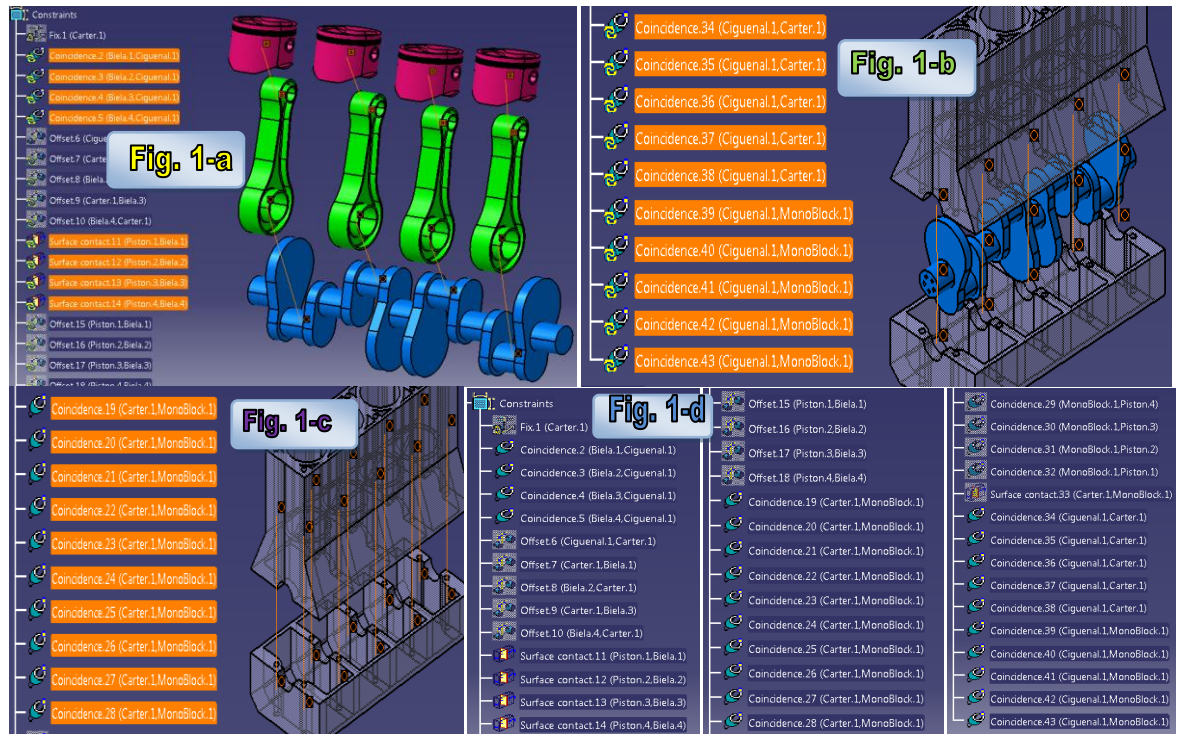

**Fig. 3.4.1 a) 4 relaciones de coincidencia entre la parte inferior de las bielas y cigüeñal, 4 relaciones de superficie de contacto entre la parte superior de las bielas y los pistones. b) 10 relaciones de coincidencia entre el cigüeñal, el monoblock y el cárter. c) 10 relaciones de coincidencia para simular la presión de los tornillos de bancada. f) 43 restricciones en total.**

Solo las 28 restricciones que se muestran en la Fig. 3.4.1-d contendrán alguna propiedad de conexión, el resto de las restricciones solo sirve para ensamblar correctamente el producto.

#### **b.- Condiciones de frontera.**

Empotrar la base del cárter y agregar una presión de 7 [MPa] sobre la superficie superior de un pistón que se encuentre en posición de PMS (punto muerto superior).

#### **2.- Propiedades de conexión.**

Entrar al módulo de *Generative Part Structural Analysis* del ambiente de trabajo *Analysis & Simulation*. Expandir las restricciones de ensamble del árbol y buscar las 4 restricciones de coincidencia que relacionan las 4 bielas con el cigüeñal, a cada una de esas restricciones se agrega una propiedad de conexión de tipo *Pressure Fitting Connection Property*  $\bigoplus$  con una holgura negativa de -0.01 [mm] para indicar el contacto la conexión entre ambos cuerpos (Fig 3.4.2).

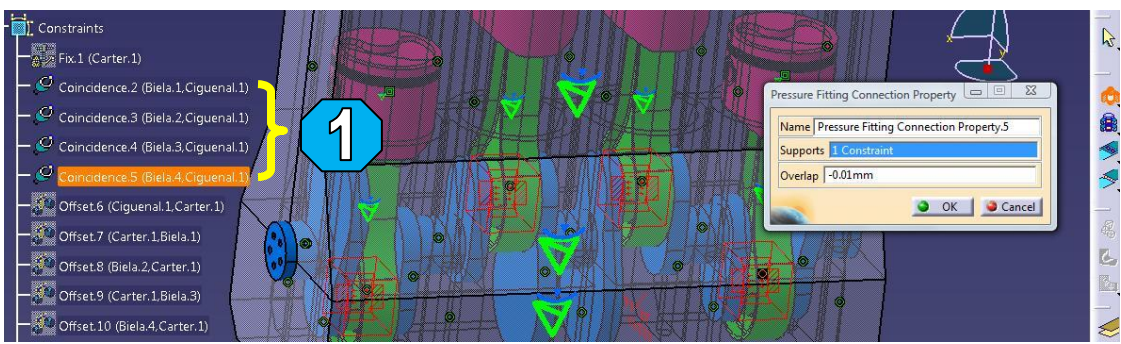

**Fig. 3.4.2 1.- Las cuatro restricciones de coincidencia que vinculan las 4 bielas con el cigüeñal por medio de una conexión tipo** *Pressure Fitting***.**

Las siguientes conexiones son entre las bielas y sus correspondientes pistones, se añade una propiedad de tipo *Fastened Connection Property*  $\mathbb{D}$  a cada una de las restricciones de superficie de contacto (restricciones de ensamble 11, 12, 13 y 14), esto permite simular como si dos cuerpos fueran uno solo (Fig. 3.4.3).

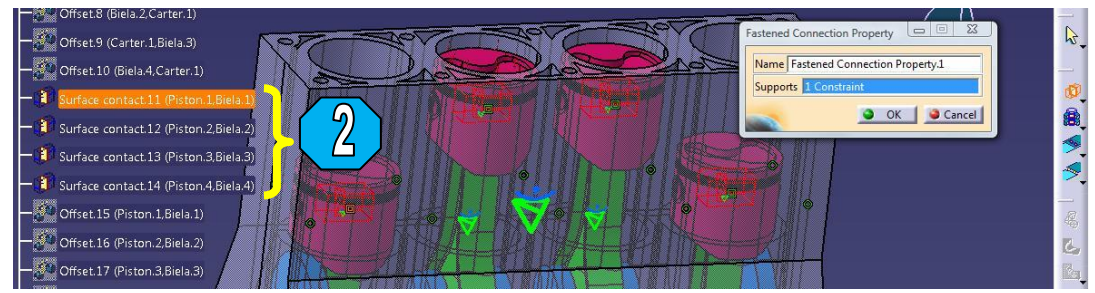

**Fig. 3.4.3 2.- Las cuatro restricciones de superficie de contacto que vinculan las 4 bielas con sus respectivos pistones por medio de una conexión tipo** *Fastened Connection Property***.**

Para obtener las tensiones y deformaciones que ejerce un tornillo para la unión de dos piezas (para este caso la unión del monoblock con el cárter por los llamados "tornillos de bancada") sin la necesidad de introducir la pieza que los represente en el ensamble se emplea la propiedad de conexión tipo *Virtual Bolt Tightening* en las 10 restricciones de coincidencia del monoblock con el carter con una fuerza de 36 [kN] (Fig. 3.4.4).

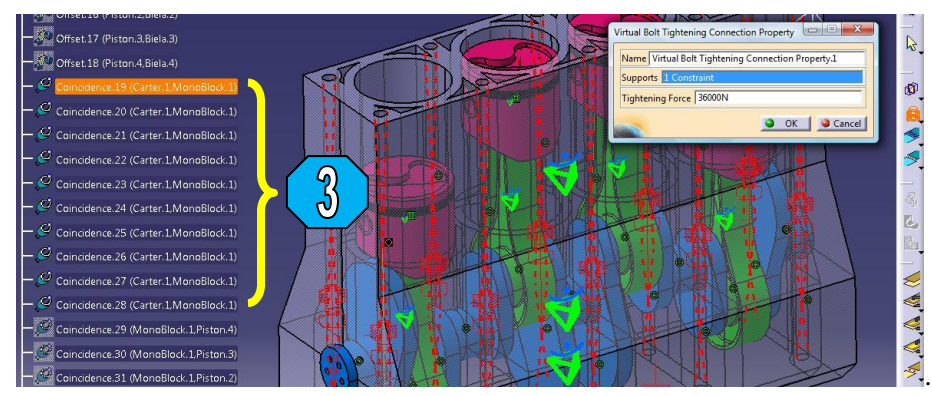

**Fig. 3.4.4 3.- Las diez restricciones de coincidencia sirven como soporte de los tornillos virtuales que sirven para unir el monoblock con el cárter por medio de una conexión tipo** *Virtual Bolt Tightening Connection Property***.**

Para la obtener la transmisión de reacciones restantes al cigüeñal y a la vez a l cárter, se introduce nuevamente 10 propiedades de conexión tipo *Pressure Fitting* en las últimas 10 restricciones del ensamble (Fig. 3.4.5).

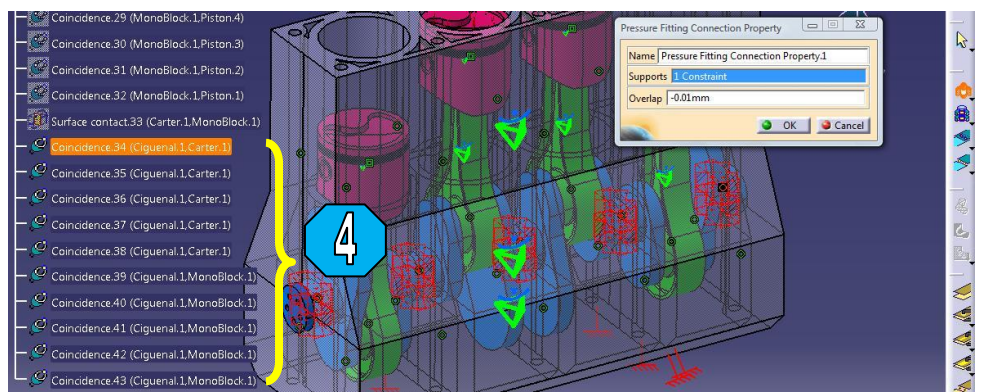

**Fig. 3.4.5 4.- Las diez restricciones de coincidencia que permiten la interacción entre cigüeñal, cárter y monoblock, por medio de propiedades de conexión tipo** *Pressure Fitting***.**

#### **3.- Conexión de un Análisis General.**

Los análisis de apoyos son relaciones que nos permiten definir la interacción entre las partes de un ensamble debido a su geometría. Generalmente se usan las geometrías de las superficies de dos partes que interactúan y se les añade una propiedad de conexión que represente mejor su comportamiento físico.

De manera conveniente, regresar al de módulo *Assembly Design* desde la barra de menús principal y por medio del comando *Explode* desensamblar los componentes, esta acción no elimina ninguna restricción impuesta al ensamble (Fig. 3.4.6). Una vez realizada la expansión del ensamble, regresar al módulo *Generative Structural Analysis*.

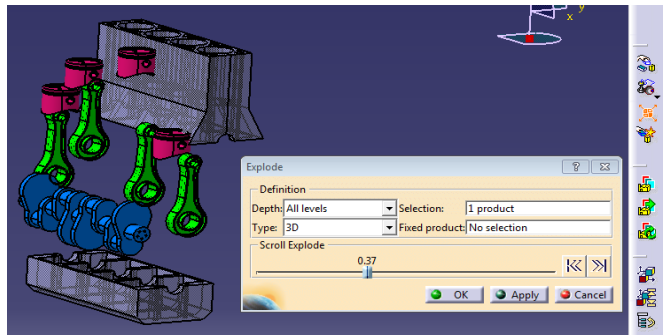

**Fig. 3.4.6 Uso del comando** *Explode***.**

La primer relación de análisis general que se agrega es entre las superficies de contacto del cárter y monoblock a la que se añade una propiedad de conexión rígida lo que señala un tipo de conexión como cuerpos infinitamente rígidos entre ambos cuerpos (Fig. 3.4.7-a). A las superficies de contacto entre las faldas del pistón y las camisas del monoblock se agregan conexiones tipo corredizas por cada pistón lo que restringe el movimiento de tipo normal entre las superficies de contacto, pero permitiendo el desplazamiento tangencial (Fig. 3.4.7-b).

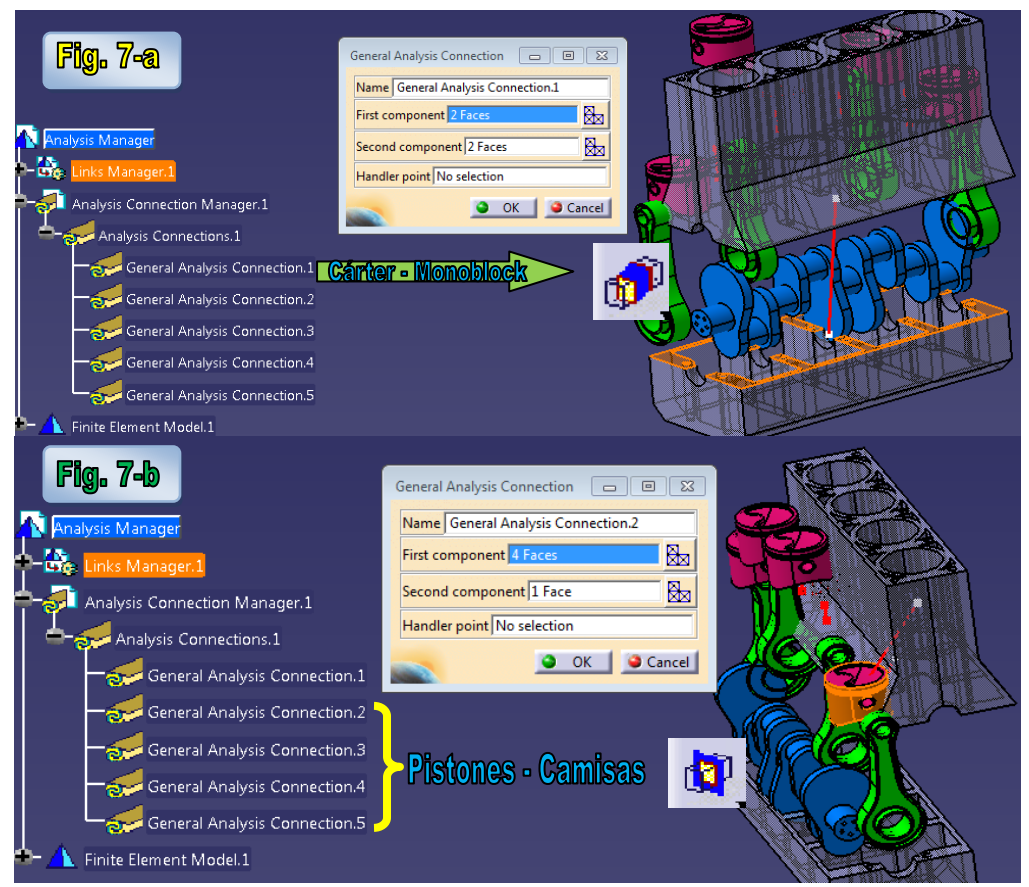

**Fig. 3.4.7 a) Conexión de Análisis General entre las superficies de contacto del cárter y monoblock por medio de una propiedad de conexión de tipo** *Rigid Connection Property***. b) Conexiones de Análisis General por pistón entre las superficies de contacto de las faldas de cada pistón y su correspondiente camisa en el monoblock por medio de una conexión de tipo** *Slider Connection Property***.**

Por último, regresar al módulo *Assembly Design* y actualizar el ensamble para reposicionar las piezas por medio de la definición de restricciones impuestas previamente. Regresar al módulo *Generative Structural Analysis* y solicitar al menos los resultados del cálculo de esfuerzos de Von Misses y la magnitud de deformaciones.

Si por algún motivo aparece un error de cálculo que no permita mostrar los resultados, es necesario la verificación de todas las propiedades de conexión, ya que al menos debe existir una restricción del ensamble que señale el continuo contacto entre las piezas del ensamble y al menos una propiedad de conexión en ella que indique el tipo de comportamiento físico de interacción entre los componentes. Si dicho contacto no existe, se le debe de indicar al programa que se esta introduciendo un componente de tipo *Virtual* que interactúa en el ensamble.

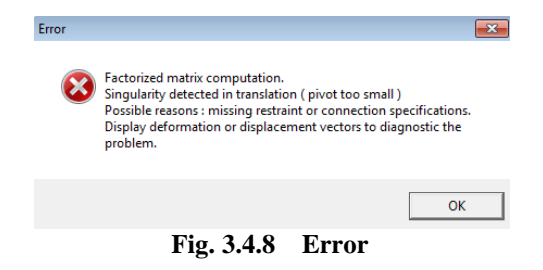

105

#### **4.- Visualización de resultados.**

De manera automática el programa desactiva la visualización del resultado previo al momento de solicitar otro tipo de resultado. También, al momento de mantener activos dos o más resultados, la visualización de resultados se empalma, impidiendo ver de manera correcta los resultados. El comando *Images Layout* **en** permite la visualización de resultados de forma simultánea y por separado indicando una distancia, la dirección de la nueva posición y el resultado que se desee observar. Debido a que la escala de resultados numéricos también se encima, se puede desplazar a la posición deseada únicamente con el cursor.

La modificación del tipo de visualización de resultados se puede escoger en la definición del resultado cambiando a los parámetros promedio de visualización (Fig. 3.4.9).

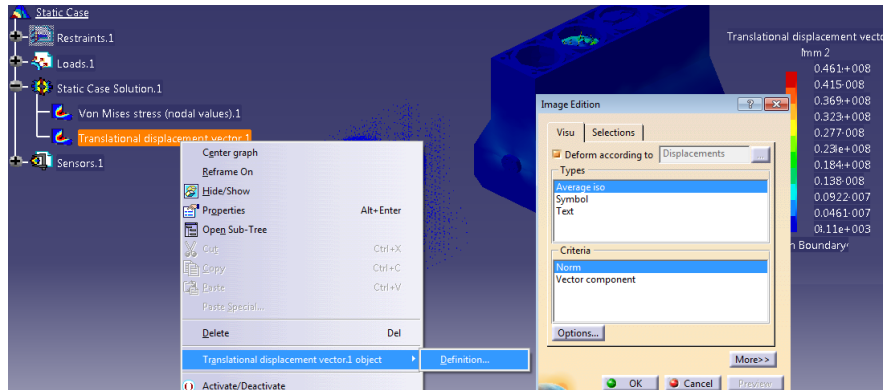

**Fig. 3.4.9 Modificación en la visualización de resultados.**

De manera útil se puede ocultar y mostrar el *Árbol* de trabajo pulsando la tecla F3. En el caso de que la escala máxima de colores impuesta resultados sea poco apreciable, se puede modificar imponiendo un número menor como rango maximo en la escala, esto no afecta en lo absoluto los resultados obtenidos, solo cambia la escala de colores.

Para observar de manera grafica los resultados de los esfuerzos y deformaciones de las partes no visibles, utilizar el comando Cut Plane Analysis  $\bullet$  en la posición deseada de manera manual o de forma exacta editando la posición del compas (Fig. 3.4.10).

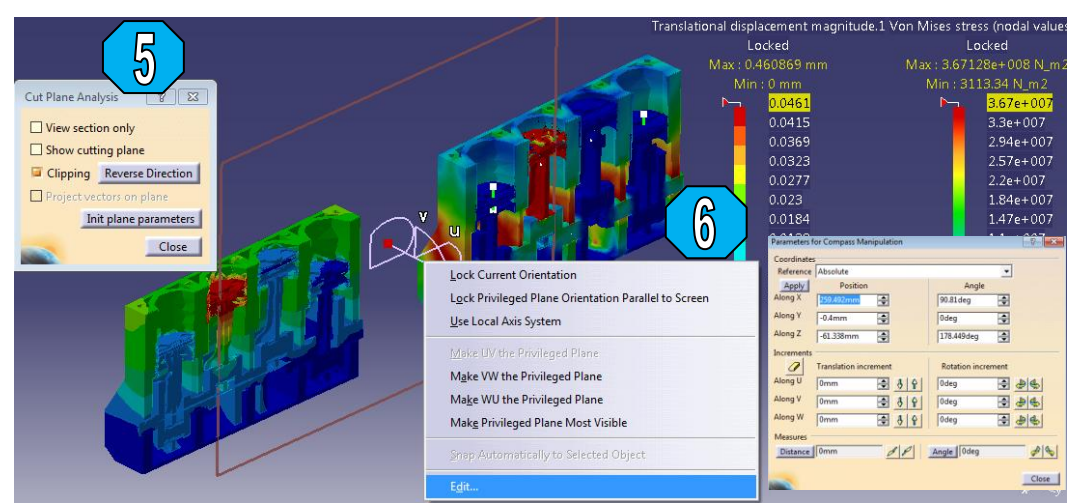

**Fig. 3.4.10 5.- Uso del comando** *Cut Plane Analysis.* **6.- Definición de la posición exacta del plano cortante.**

106

#### **5.- Cambio de condiciones de frontera.**

En casos en los que se desea comprar resultados del mismo problema añadiendo, suprimiendo, conservando o alterando los valores de las condiciones de frontera, insertar un nuevo caso estático en la misma área de trabajo ahorra tiempo en el proceso de cálculo. Esto se realiza insertando un nuevo caso estático desde la barra de menús principal.

Este procedimiento solicita si los parámetros de restricciones, cargas y masas desean ser nuevos o mantener la referencia del caso estático anterior (Fig. 3.4.11). Las referencias que se deseen conservar, se seleccionan directamente desde el árbol.

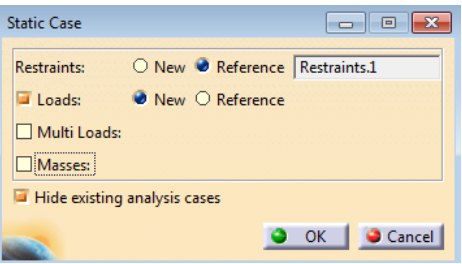

**Fig. 3.4.11 Nuevo caso estático.**

Por último para observar el tamaño de malla desde la barra de herramientas de menus principal, seguir la ruta: *View Render Style Costomize View*, activar los parámetros de material y sombreado.

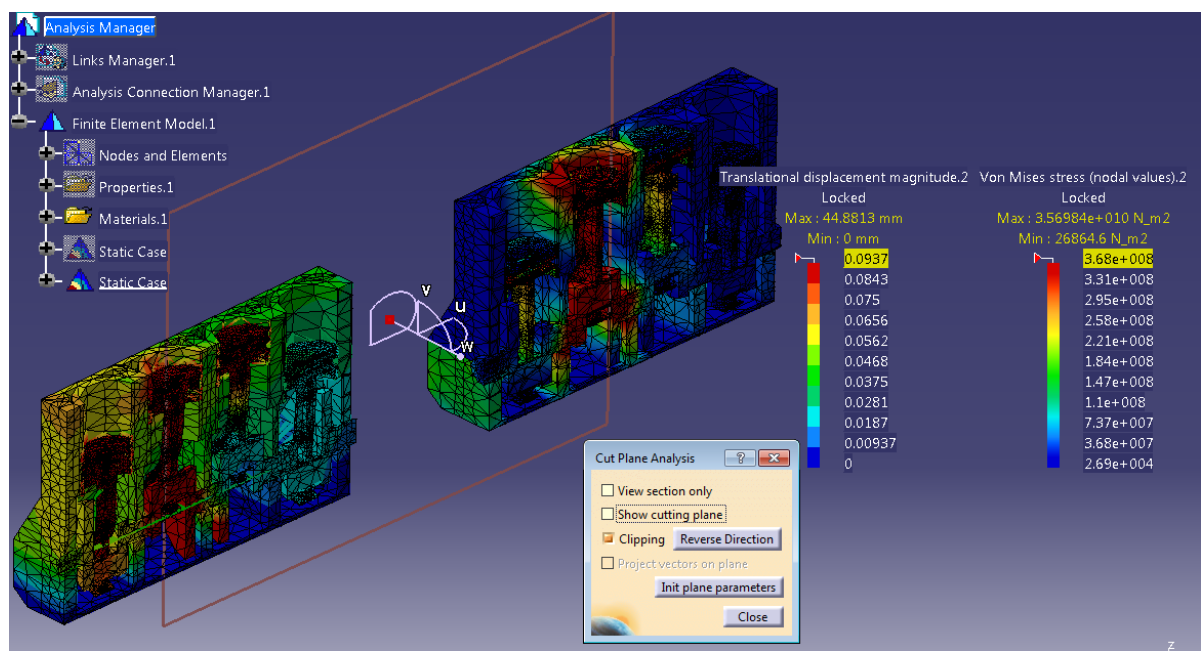

**Fig. 3.4.12 Visualización de nuevos resultados.**

Fin de la práctica.
# **UNIVERSIDAD NACIONAL AUTÓNOMA DE MÉXICO**

# **FACULTAD DE INGENIERIA**

## LABORATORIO

# DISEÑO Y MANUFACTURA ASISTIDA POR COMPUTADORA PRÁCTICA NÚMERO 5 "MANEJO DE CENTROS DE MAQUINADO"

## **OBJETIVO**

Poner en operación una VMC-300 con las operaciones básicas de su funcionamiento.

## **INTRODUCCIÓN**

Los actuales requerimientos de complejidad, rapidez y flexibilidad en industrias de manufactura impulsaron el desarrollo de maquinas-herramientas que pudieran realizar operaciones de fresado, torneado, perforado y mandrilado dando origen a los centros de maquinado de control numérico.

De esta manera, el progreso de la computación ayudó de manera integral a la automatización de estos centros de maquinado por medio de generación de códigos numéricos que facilitaban la fabricación de piezas con un alto grado de complejidad geométrica y acabados superficiales así como la reducción de costos en producción y aumento de la rapidez en el proceso de mecanizado.

En la presente práctica se explicará como manipular un centro de maquinado para que trabaje de forma automatizada.

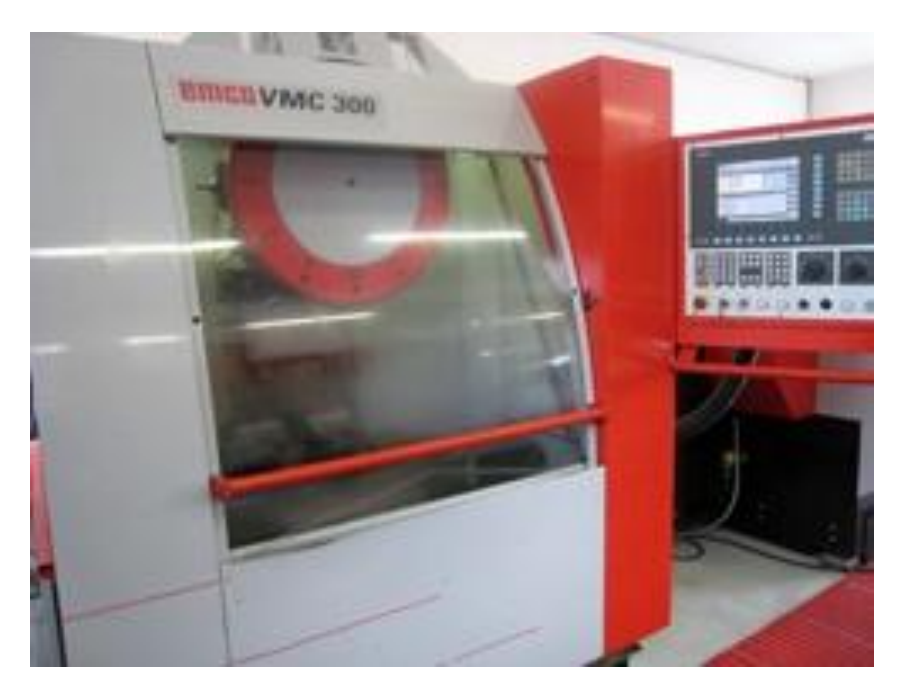

## **DESARROLLO**

## **1. Explicación del tablero de trabajo**

Antes de hablar de tablero es importante recalcar al ordenador de una CNC como el elemento principal encargado de realizar todos los cálculos necesarios y de las conexiones lógicas en los procesos de maquinado.

Partiendo de esto, se considera al tablero de trabajo o panel de control como la interfaz hombremáquina. Esta interfaz de control puede variar considerablemente en función del fabricante, no obstante, los componentes que en él aparecen se pueden agrupar de forma genérica en:

- $\checkmark$  Monitor.
- Mandos para el control máquina: Estos permiten el gobierno manual o automático de la CNC en actividades análogas a las ejecutadas con una convencional mediante manivelas o interruptores. Estos controles pueden ser empleados de forma alternativa durante las operaciones programadas para modificar puntualmente el proceso.
- $\checkmark$  Controles para la programación: Generalmente se presentan como teclados para la edición textual de programas y datos almacenados. Presentan caracteres alfanuméricos e iconos o símbolos de las funciones que ejecutan.

Para garantizar el funcionamiento correcto de una y la aceptación de las instrucciones por el ordenador, el panel de control presenta un conmutador del modo de operación. Los modos de operación posibles son programación con opción de edición, transferencia de datos, modo manual y modo automático.

La selección de los modos se lleva a cabo mediante una botonera siendo sencillo el cambio de uno a otro. Cuando un modo esta activado generalmente se constata por una señal luminosa en el tablero o por un mensaje de aviso en la pantalla.

La pantalla de datos de un sistema CNC pueden desempeñar las siguientes funciones:

- $\checkmark$  Programación: Muestran el texto de los programas CN (actuando como un editor sencillo) y el listado de nombres de aquellos que están almacenados en la memoria del ordenador.
- $\checkmark$  Herramientas: Presentan la configuración dimensional de un conjunto de herramientas almacenadas en memoria.
- Datos máquina: Muestran algunos parámetros esenciales como, la velocidad máxima del cabezal y de los avances.
- $\checkmark$  Mecanizado: Es habitual presentar de forma continua las coordenadas de la posición actual de la herramienta activa y los datos cinemáticas en uso (velocidad de giro y avances).
- $\checkmark$  Funciones auxiliares: Como por ejemplo la representación gráfica de la pieza y de las operaciones de mecanizado y simulación.
- $\checkmark$  El interfaz de control de la máquina-herramienta que esta subdividido en múltiples conexiones de control y que afectan los actuadores de ejes, del husillo principal, etc.
- $\checkmark$  Paros de emergencia
- $\checkmark$  Perillas que regulan la velocidad de avance.

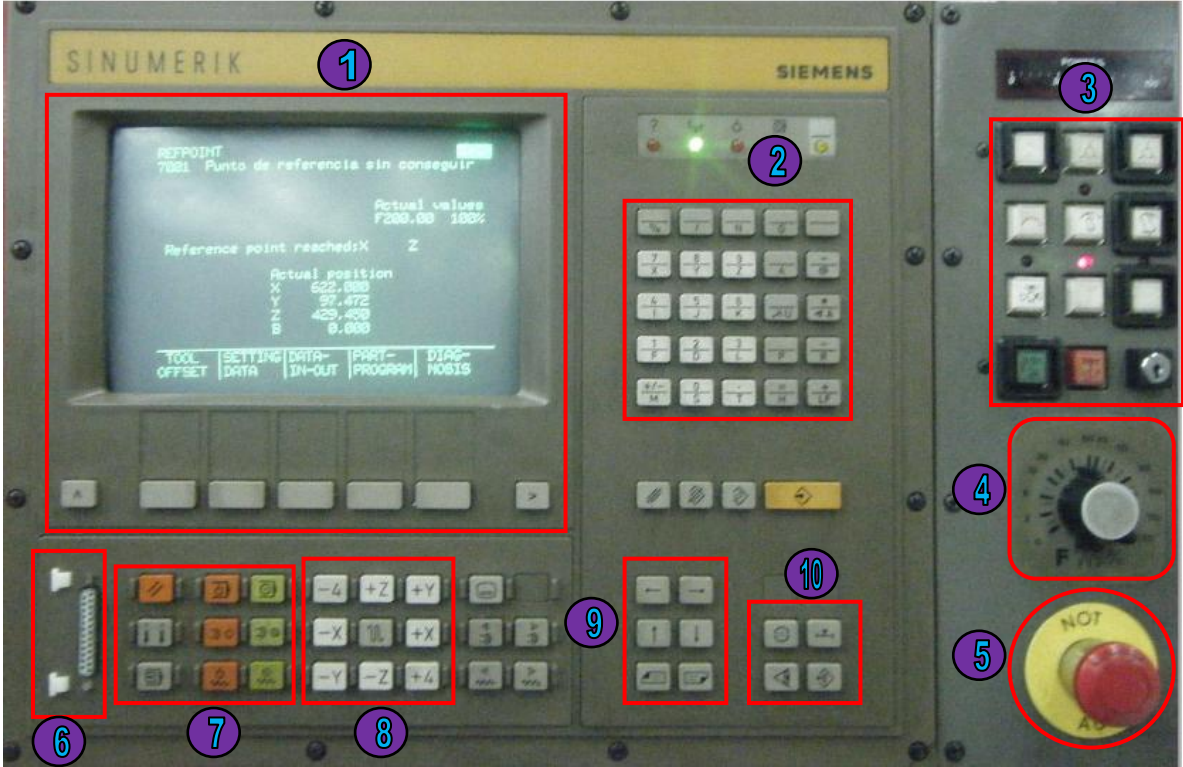

**Fig. 3.5.1 Tablero o panel de trabajo. (1) Pantalla junto con la botonera de navegación de menú, (2) controles de programación, (3) funciones auxiliares como lubricación, bloqueo de edición y cambio de herramienta, (4) control de avance de husillo, (5) paro de emergencia, (6) puerto serial para transferencia de datos, (7) encendido y apagado de husillo, (8) control de movimiento de ejes –teclado de navegación-, (9) cambio de líneas o paginas dentro de un modo de edición de códigos, (10) borra errores.**

En el caso especial del centro de maquinado de la Facultad la Fig. 3.5.1 explica de manera general los componentes del tablero o panel de trabajo.

## **1. Encendido del Centro de Maquinado**

Antes de encender el centro de maquinado, se verifica que la compresora se encuentre cargada a una presión lo suficiente que permita el funcionamiento del cuarto eje y de la torreta. Se abren las válvulas de aire que se encuentran detrás del centro de maquinado.

Al costado izquierdo del centro de maquinado se encuentra el interruptor de encendido. Se acciona para encender el centro de maquinado.

## **2. Manejo del modo manual – "JOG"**

Una vez encendido el Centro de Maquinado, se enciendes los motores pulsando el botón "cicle star"

Se selecciona un modo de trabajo manual para poder poner a referencia y ubicar el cero pieza. Esto lo hacemos seleccionando el modo "JOG" que aparece en el menú principal del tablero.

Por medio del teclado de navegación, pulsamos solo una vez hacia el sentido de todos los ejes para ubicarlo a lo que la maquina reconocerá como su punto de referencia. Es decir, pulsamos una vez el botón del eje *z*, una vez el botón del eje *x*, una vez el botón del eje *y* y del cuarto eje. Esto en automático desplazara la bancada a la posición de referencia.

Se Recomienda en algunos casos bajar un poco el eje z con la finalidad de montar posteriormente el *holder*.

Para que el centro de maquinado realice un reconocimiento de todas las herramientas que puede

usar, se ordena girar la torreta pulsando solo una vez el botón

## **3. Montaje de herramental y tocho.**

En algunos casos, si el tocho no cuenta con la suficiente altura, usualmente se coloca una placa de aluminio que eleve al tocho de tal manera que sobre salga de las mordazas para evitar que la fresa corte las mordazas y darle un nivel paralelo a piso.

Se aprieta suavemente la mordaza y con la ayuda de un mazo de goma se golpea la parte superior del tocho con la finalidad de poner a nivel el tocho, después se aprieta firmemente la mordaza para sujetar perfectamente al tocho por medio de una manivela (Fig. 3.5.2).

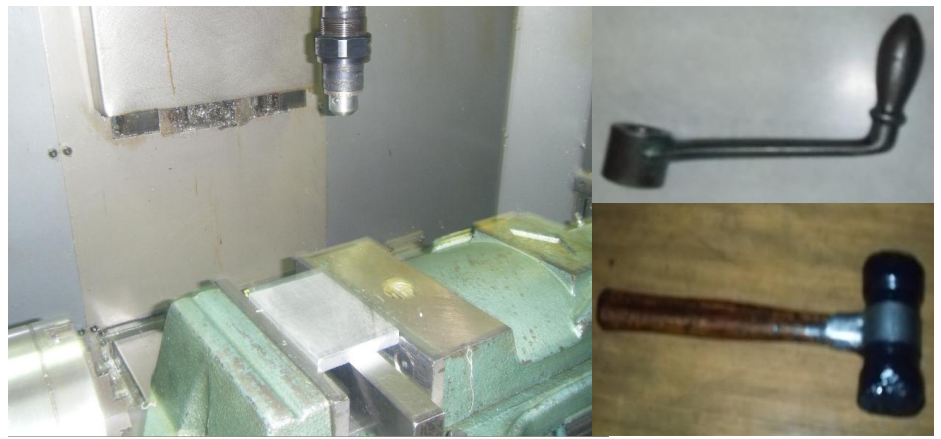

**Fig. 3.5.2 Montaje del tocho**

A partir de la medida de la fresa se seleccionará una boquilla del mismo tamaño que el de la fresa y se coloca dentro de un *holder* número 30 (Fig 3.5.3). Una vez montada la boquilla y la fresa dentro del *holder*, se coloca el tornillo de sujeción en la parte superior del *holder*. Con la ayuda de una herramienta secundaria abrimos las tenazas que sujetaran todo el *holder* dentro de la torreta del centro de maquinado, las guías del *holder* ayudan a una posición correcta en la colocación del *holder*. Posteriormente solo vuelve a cerrar las tenazas mor medio de la herramienta secundaria que se muestra en la Fig. 3.5.3-c

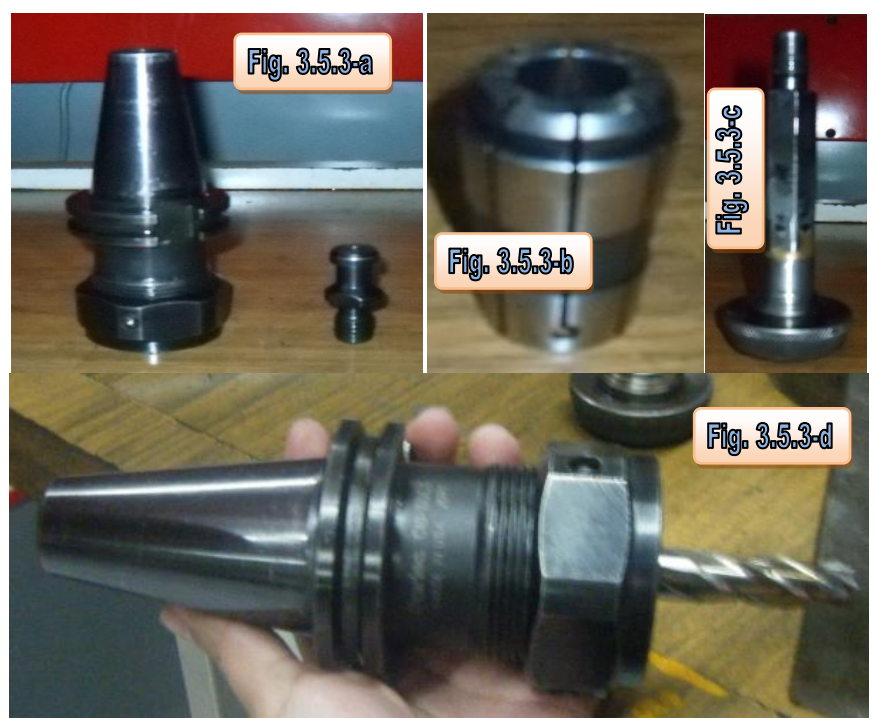

**Fig. 3.5.3 Colocación del** *Holder***, boquilla y fresa o broca.**

## **4. Alarmas**

Cuando el centro de maquinado muestre un pantalla alguna alerta, se verifica el número de alarma que se está señalando, ya que sino se eliminan estas alamar, el centro no permitirá continuar con su manipulación y operación.

Para alarmas que se encuentren dentro de un rango de la 1 a la 3000 se borran por medio del botón que se indica en la Fig. 3.5.4, en cambio para alarmas con números a partir de 3001 se borran con el botón que indica la Fig. 3.5.4. Una vez eliminadas las alarmas el centro de maquinado puede ser manipulado nuevamente.

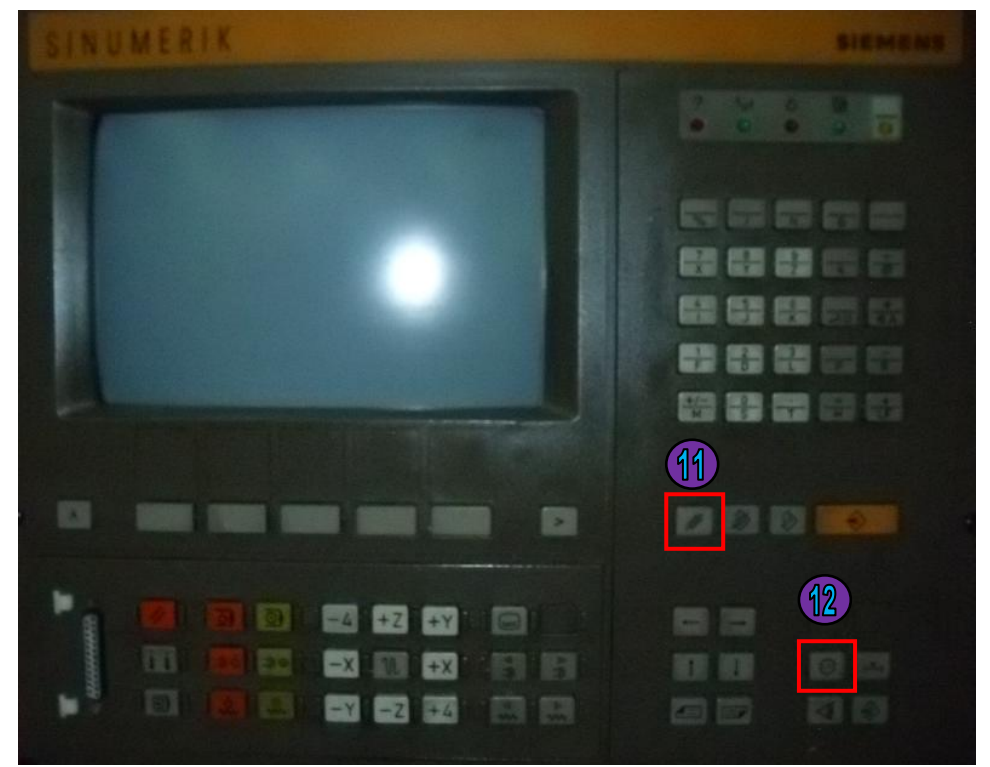

**Fig. 3.5.4 Desactivación de alarmas**.

## **5. Puntos de referencia. Cero maquina, cero pieza y cero herramienta.**

Una vez que se da la instrucción de referencia (paso 2) a la maquina. Se selecciona nuevamente el modo manual *"JOG"* para la obtención de coordenadas de lo que será el cero pieza acercando la punta de la fresa por medio del navegador del tablero. Una vez obtenido el cero se recomienda anotar los valores que se muestran en *x, y, z* en una hoja de papel. Por cuestiones de seguridad se cierra la puerta y se aleja manualmente la torreta del tocho. La maquina se desplazara en automático a la distancia a la que indica el código numérico.

Dentro del menú principal del tablero se selecciona la opción *"SETTING DATA" "ZERO OFFSET"* y se introducen las coordenadas que previamente se anotaron para indicar a al centro de maquinado las coordenadas del cero pieza.

Si por alguna razón física se roto el tocho al ponerlo en la mordaza, esto hay que indicarlo en el centro de maquinado. Esta operación se realiza seleccionando la opción *"RATAT ANGL"* y se indica el numero de grados que se está rotando la pieza, generalmente es un valor de 90º.

## **6. Introducción de código numérico.**

Una vez generado el código numérico por medio de un programa de CAD/CAM o manualmente, se copia el archivo en el ordenador dentro de la carpeta nombrada "Comunica" con extensiones .TXT o .NC, dependiendo en qué tipo de formato haya generado el código la paquetería CAD usada (Fig.  $3.5.5$ ).

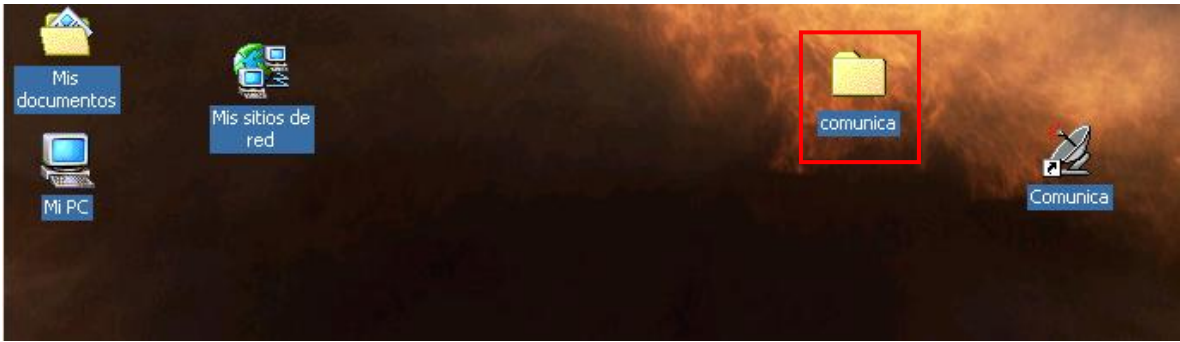

**Fig. 3.5.5 Transferencia del código a la carpeta "comunica".**

Se ejecuta el programa *"SP"*, cuando el sistema marque algún error al abrir el programa, se selecciona dos veces la opción de omitir errores para que el sistema operativo permita el funcionamiento del programa (Fig. 3.5.6)

| comunica                                       |                              |                              |                                               |                                                                                                    |                 | $  E $ $\times$              |
|------------------------------------------------|------------------------------|------------------------------|-----------------------------------------------|----------------------------------------------------------------------------------------------------|-----------------|------------------------------|
| Edición<br>Archivo<br>Favoritos<br>Ver         | Herramientas<br>Ayuda        |                              |                                               |                                                                                                    |                 | 獅                            |
| 匎<br>← Atrás                                   | <b>QBúsqueda</b> GCarpetas 3 | 信むXの                         | । ⊞•                                          |                                                                                                    |                 |                              |
| Dirección  <br>comunica                        |                              |                              |                                               |                                                                                                    | ⊘Tr<br>▾        | Vínculos <sup>&gt;&gt;</sup> |
|                                                | Nombre                       | Tamaño                       | Tipo                                          | Modificado /                                                                                           |                 |                              |
|                                                | ≥n] SP.GB                    | 6 KB                         | Archivo GB                                    | 07/07/1990 04:53 p                                                                                     |                 |                              |
|                                                | <b>SP.HLP</b>                | 6 KB                         | Archivo de Ayuda                              | 07/07/1990 04:53 p                                                                                     |                 |                              |
| comunica                                       | SP.EXE                       | 55 KB                        | Aplicación                                    | 11/07/1990 08:02 a                                                                                     |                 |                              |
|                                                | <b>a</b> CHKLIST.MS          | 1 <sub>KB</sub>              | Archivo MS                                    | 19/04/1999 08:54 p                                                                                     |                 |                              |
| Seleccione un elemento para ver su             | Acceso directo a Sp          | 1 KB                         | Acceso directo al pr                          | 17/03/2010 03:23 p                                                                                     |                 |                              |
| contenido.                                     | Ê<br>5286.txt                | 2 KB                         | Documento de texto                            | 11/04/2011 09:42 a                                                                                     |                 |                              |
| Vea también:                                   | Ê<br>95.txt                  |                              | C:\DOCUME~1\ADMINI~1\ESCRIT~1\comunica\SP.EXE |                                                                                                    |                 | $   \times$                  |
| Mis documentos                                 | ē<br>UNAM.NC                 |                              |                                               |                                                                                                    |                 |                              |
| Mis sitios de red                              | Ê<br>8091.txt                |                              |                                               |                                                                                                    |                 |                              |
| Mi PC                                          | Ē<br>8092.txt                |                              |                                               |                                                                                                    |                 |                              |
|                                                | ē<br>ABI.txt                 |                              |                                               |                                                                                                    |                 |                              |
|                                                | ē<br>ABD.txt                 | Subsistema MS-DOS de 16 bits |                                               |                                                                                                    | $\vert x \vert$ |                              |
|                                                | ē<br>TL.txt                  |                              | C:\DOCUME~1\ADMINI~1\ESCRIT~1\comunica\SP.EXE | El sistema no puede abrir el puerto COM3 requerido por la aplicación. Elija "Cerrar" para finalizar la |                 |                              |
|                                                | ē<br>TAs.txt                 | aplicación.                  |                                               |                                                                                                    |                 |                              |
|                                                | 匵<br>8686.txt                |                              | Cerrar                                        | Omitir                                                                                                 |                 |                              |
|                                                | Ē<br>tapa.txt                |                              |                                               |                                                                                                    |                 |                              |
|                                                | 藚<br>ENCODER.NC              |                              |                                               |                                                                                                    |                 |                              |
|                                                | 賈<br>705.txt                 |                              |                                               |                                                                                                    |                 |                              |
|                                                | ē<br>Codigo.txt              |                              |                                               |                                                                                                    |                 |                              |
|                                                | 匵<br>800.txt<br>夁            |                              |                                               |                                                                                                    |                 |                              |
| OOS ALA<br>Fig. 356. Fiecución del programa SP |                              |                              |                                               |                                                                                                    |                 |                              |

**Fig. 3.5.6 Ejecución del programa** *SP*

Dentro del programa "SP" se selecciona la opción *"Process"* del menú principal. Se busca el nombre del archivo que se desea transferir al centro de maquinado y se selecciona. Para verificar que el nombre del archivo es el correcto, se selecciona *"Edit"* en el menú principal del programa *"SP"* y simplemente se verifica si corresponde al archivo que se desea cargar (Fig. 3.5.7).

|                                                                                                    |                                                                                                    | <b>65 Seleccionar C:\DOCUME~1\ADMINI~1\ESCRIT~1\comunica\SP.EXE</b>                                                                                                    |                                                                                                    |                                                                                                    | $\Box$ o $\Box$                                                                                                    |
|----------------------------------------------------------------------------------------------------|----------------------------------------------------------------------------------------------------|----------------------------------------------------------------------------------------------------|----------------------------------------------------------------------------------------------------|----------------------------------------------------------------------------------------------------|----------------------------------------------------------------------------------------------------|
| Process                                                                                                    | Receive                                                                                                    | Transmit                                                                                                    | Options                                                                                                    | SP<br>Quit                                                                                                    | U 0.22                                                                                                    |
| Load file:<br>22505.TXT<br>26288.TXT<br>0081.TXT<br>0369.TXT<br>0900.TXT<br><u> 1020.TXT</u><br>1020.1XT<br>1090.1XT<br>1111.1XT<br>1212.1XT<br>1314.1XT<br>1515.TXT<br>1616.TXT<br>1907.TXT<br>2020.TXT<br><b>3005.TXT</b> | <b>NDOCUME</b><br>3062.TXT<br>3064.TXT<br>3066.TXT<br>3333.TXT<br>500.TXT<br>5286.TXT<br>5287.TXT<br>1293.TXT<br>6293.TXT<br>6666.TXT<br>705.TXT<br>800.TXT<br>801.TXT<br>801.TXT<br>8091.TXT<br>81.TXT | <b><i><u>ADMINI</u></i></b><br>8686.TXT<br>95.TXT<br>ABD.TXT<br>ABI.TXT<br>ACA.TXI<br>ACCESO~1.PIF<br>BARRENO.TXI<br><b>BOT.TXT<br/>BRO.TXT<br/>C1.TXT<br/>C0.TXT</b><br>ČŽ.TXT<br>CAJITA.TXT<br>CAJITA.TXT<br>CAN.TXT<br>CARE.TXT<br>CHKLIST.MS | <b>COMUNICA</b><br>\ FS<br>CODIGO.TXT<br>CODPOM.TXT<br>COR_1.TXT<br>ENCODER.NC<br>ENCODER.NCC<br>FRS-P5.TXT<br>INYEC.TXT<br>INYEC.TXT<br>MAR3.NC<br>MAR3.NC<br>O2.TXT<br>P5.TXT<br>P5.TXT<br>P5.TXT<br>P5.TXT<br>P5.TXT<br>P5.TXT<br><b>P5ROS.TXT</b> | <b>PERFO.TXT<br/>PERNOS.TXT<br/>PIEZA.TXT_</b><br><u>PLATO1.TXT</u><br>PLATO2.TXT<br>PLATO3.TXT<br>PLATO4.TXT<br>PLATO5.TXT<br>PLATO6.TXT<br>PSP.TXT<br>PTORNO.TXT<br>PTORNO2.TXT<br><b>PUMA.NC<br/>S1.TXT<br/>S2.TXT</b> | S2M.TXT<br>S2MM.TXT<br>TAPA.TXT<br>TAS.TXT<br>TILLO1.TXT<br>TILL02.TXT<br><b>TILL03.TXT</b><br>TILL04.TXT<br>TILL05.TXT<br>TL.TXT<br>UM.TXT<br>UNAM.NC<br>۰.۱ |
|                                                                                                    |                                                                                                    | Fig. 3.5.7-a<br>Select by Cursor-Keys / ENTER to proceed / ESC to exit                                                                                                    |                                                                                                    |                                                                                                    |                                                                                                    |
| <b>Process</b>                                                                                                    | Receive                                                                                                    | NH DM L N L<br>Transmit                                                                                                    | Options                                                                                                    | <b>SP</b><br>Quit                                                                                                    | $U$ 0.22                                                                                                    |
| Edit<br>$S$ ave                                                                                                    |                                                                                                    |                                                                                                    |                                                                                                    |                                                                                                    |                                                                                                    |
| Delete                                                                                                    |                                                                                                    |                                                                                                    |                                                                                                    |                                                                                                    |                                                                                                    |
|                                                                                                    |                                                                                                    |                                                                                                    |                                                                                                    |                                                                                                    |                                                                                                    |
|                                                                                                    |                                                                                                    |                                                                                                    |                                                                                                    |                                                                                                    |                                                                                                    |
|                                                                                                    |                                                                                                    |                                                                                                    |                                                                                                    |                                                                                                    |                                                                                                    |
|                                                                                                    |                                                                                                    |                                                                                                    |                                                                                                    |                                                                                                    |                                                                                                    |
|                                                                                                    |                                                                                                    |                                                                                                    |                                                                                                    | Fig. 3.5.7-b                                                                                                    |                                                                                                    |
|                                                                                                    | $F1 - He1p$                                                                                                    | $F2 - Save file$<br><b>C:\DOCUME~1\ADMINI~1\ESCRIT~1\comunica\SP.EXE</b>                                                                                                    |                                                                                                    | $F3 - Load file$                                                                                                    | $\Box$ $\Box$ $\times$                                                                                                    |
| <b>Process</b>                                                                                                    | <b>\DOCUME</b><br>Receive                                                                                                    | '1∖ADMINI<br>Transmit                                                                                                    | "1NGOMUN<br>Options                                                                                                    | Quit<br><b>SP</b>                                                                                                    | U 0.22                                                                                                    |
| <b>Line 1</b><br>2505                                                                                                    | Co11                                                                                                    |                                                                                                    | <u>Edit-window</u>                                                                                                    |                                                                                                    | Ins                                                                                                    |
| $\stackrel{\sim}{\mathsf{N}}\stackrel{\sim}{\mathsf{0}}\stackrel{\sim}{\mathsf{0}}$<br>G53<br>G92<br>N010<br>G92<br><b>NØ15</b>                                                                                             | G56 G71 G94<br>\$1200                                                                                                    |                                                                                                    | Fig. 3.5.7-c                                                                                                    |                                                                                                    |                                                                                                    |
| <b>NØ20</b><br><b>GØ0</b><br><b>NØ25</b><br>G96                                                                                                    | 80.0 Z275.000<br>8235.400 Z418.535<br><b>S80 M04</b>                                                                                                    |                                                                                                    |                                                                                                    |                                                                                                    |                                                                                                    |
| G59<br><b>N030</b><br><b>N031</b><br><b>GØØ</b><br><b>NØ32</b><br>G84                                                                                                    | 10303<br>X38.1<br>X25.4                                                                                                    | Z1.0<br>Z-110.0 D3=500 F100                                                                                                    |                                                                                                    |                                                                                                    |                                                                                                    |
| <b>NØ35</b><br><b>GØ0</b><br><b>N040</b><br>G84                                                                                                    | $\overline{z_1}$ .0<br>825.4<br>821.0                                                                                                    | Z-85.0 D3=500 F100                                                                                                    |                                                                                                    |                                                                                                    |                                                                                                    |
| <b>N045</b><br><b>GØØ</b><br>N050<br>G84<br><b>NØ55</b><br><b>GØØ</b>                                                                                                    | Z1.0<br>821.0<br>820.0<br>821.0                                                                                                    | Z-42.0 D3=500 F100                                                                                                    |                                                                                                    |                                                                                                    |                                                                                                    |
| <b>NØ56</b><br>G84<br><b>NØ60</b><br><b>GØ1</b><br><b>N065</b><br><b>GØ3</b>                                                                                                    | 812.5<br>812.5<br>Z-24.0<br>820.0                                                                                                    | Z1.0<br>Z-24.0 D3=500 P100<br><b>F200</b><br>Z-39.0 I-28.125 K-15.0 F60                                                                                                    |                                                                                                    |                                                                                                    |                                                                                                    |
| N066<br><b>GØØ</b><br>N067<br>GØ1                                                                                                    | 820.0 Z1.0 F20<br>80.0 Z0.0 F200<br>Z1.0 F200                                                                                                    |                                                                                                    |                                                                                                    |                                                                                                    |                                                                                                    |
|                                                                                                    | $F1 - He1p$                                                                                                    | F2                                                                                                    | Save file                                                                                                    | $F3 - Load file$                                                                                                    |                                                                                                    |

**Fig. 3.5.7 (a) Verificación de introducción de código, (b) y (c) edición de código.**

La transferencia de datos se realiza por medio de un cable serial que se conecta del ordenador al centro de maquinado. Una vez conectado el cable, en el menú se busca la opción *"Transmitir"* y se verifica que las conexiones sean por medio de una conexión serial (Fig. 3.5.8).

|                                                                         |                         | C:\DOCUME~1\ADMINI~1\ESCRIT~1\comunica\SP.EXE          |                                              |                              | 그미지                        |  |
|-------------------------------------------------------------------------|-------------------------|--------------------------------------------------------|----------------------------------------------|------------------------------|----------------------------|--|
|                                                                         | Receive                 |                                                        | ^1 \FSCRI 1                                  | SP                           | $U$ 0.22                   |  |
| Process                                                                 | <b>C:NOCHME</b>         | Transmit<br>'1 \QNMI NI ^'1 \                          | Options                                      | Quit<br>CRIT~1\COMUNICA\*_*  |                            |  |
| Load file:                                                              | <b>C:\DOCUME</b>        |                                                        |                                              | ~1\COMUNICA\*.*              |                            |  |
| 2505.TXT                                                                | 13062.TXT               | 8686.TXT                                               | CODI GO.TXT                                  | PERFO.TXT                    | S2M.TXT                    |  |
| $\times 6288.181$                                                       | 3064.TXT                | 95.TXT                                                 | CODPOM.TXT                                   | <b>PERNOS.TXT</b>            | S2MM.TXT                   |  |
| <b>AA81.TXT</b>                                                         | 3066.TXT                | ABD.TXT                                                | COR <sub>1.TXT</sub>                         | PIEZA . TXT                  | <b>TAPA.TXT</b>            |  |
| 0369.TXT                                                                | 3333.TXT                | <b>ABI .TXT</b>                                        | <b>ENCODER.NC</b>                            | <b>PLATO1.TXT</b>            | TAS.TXT                    |  |
| <b>0900.TXT</b>                                                         | 500.TXT                 | ACA.IXI                                                | FFS-P5.TXT                                   | PLATO2.TXT                   | ттыло1 . тят               |  |
| 1020.TXT                                                                | 5286.TXT                | ACCESO~1.PIF INYEC.TXT                                 |                                              | <b>PLATO3.TXT</b>            | TILLO2 - TXT               |  |
| <b>1090.TXT</b>                                                         | 5287.TXT                | <b>BARRENO.TXT</b>                                     | M2.TXT                                       | <b>PLATO4.TXT</b>            | TILLO3.TXT                 |  |
| 1111.TXT<br>1212.TXT                                                    | 6293.TXT                | BOT.TXT                                                | MAR1.NC                                      | <b>PLATO5.TXT</b>            | TI LLO4 . TXT              |  |
| <b>1314.TXT</b>                                                         | 6666.TXT<br>705.TXT     | BRO.TXT<br><b>C1.TXT</b>                               | MAR2.NC<br><b>MAR3.NC</b>                    | <b>PLATO6.TXT</b><br>PSP.TXT | TILLO5.TXT<br>TL.TXT       |  |
| <b>1515.TXT</b>                                                         | 800.TXT                 | <b>C2.TXT</b>                                          | 01.TXT                                       | <b>PTORNO.TXT</b>            | UM.TXT                     |  |
| 1616.TXT                                                                | 801.TXT                 | CAJITA.TXT                                             | <b>02.TXT</b>                                | <b>PTORNO2.TXT</b>           | UNAM.NC                    |  |
| 1907.TXT                                                                | 8091.TXT                | CAN.TXT                                                | <b>P5.TXT</b>                                | PUMA.NC                      | $\overline{\phantom{a}}$ . |  |
| <b>2020.TXT</b>                                                         | 8092.TXT                | CARE.TXT                                               | <b>P52.TXT</b>                               | <b>S1.TXT</b>                |                            |  |
| 3005.TXT                                                                | 81.TXT                  | CHKLIST.MS                                             | <b>P5ROS.TXT</b>                             | <b>S2.TXT</b>                |                            |  |
|                                                                         |                         | Select by Cursor-Keys / ENTER to proceed / ESC to exit |                                              |                              |                            |  |
| $\Box$ $\Box$ $\times$<br>C:\DOCUME~1\ADMINI~1\ESCRIT~1\comunica\SP.EXE |                         |                                                        |                                              |                              |                            |  |
| Process                                                                 | C : \DOCUME^<br>Receive | Transmit                                               | DMI NI ^^1 \ESCRI T^^1 \COMUNI CA<br>Options | SP<br>Quit                   | $U$ 0.22                   |  |
|                                                                         |                         |                                                        |                                              |                              |                            |  |
|                                                                         |                         | serial<br>parallel                                     |                                              |                              |                            |  |
|                                                                         |                         |                                                        |                                              |                              |                            |  |
|                                                                         |                         |                                                        |                                              |                              |                            |  |
|                                                                         |                         |                                                        |                                              |                              |                            |  |
|                                                                         |                         |                                                        |                                              |                              |                            |  |
|                                                                         |                         | x2505.TXT sending<br>ESC to exit                       |                                              |                              |                            |  |
|                                                                         |                         |                                                        |                                              |                              |                            |  |
|                                                                         |                         |                                                        |                                              |                              |                            |  |
|                                                                         |                         |                                                        |                                              |                              |                            |  |

**Fig. 3.5.8 Transferencia de información**

Una vez transferidos los datos (no mayor a 14 mil caracteres) en el menú principal del centro de maquinado se selecciona la opción *"DATA IN-OUT"* y se transfiere el código. Se selecciona *"STOP"* cuando la transferencia de datos termine.

En caso de que no exista el suficiente espacio de almacenamiento en la memoria, se puede borrar un programa que se encuentre previamente almacenado en la memoria del centro de maquinado. Para realizar esta acción se regresa un nivel dentro del menú y se busca la opción *"PART PROGRAM" "PROG. HANDL"* y se introduce el nombre del programa que se desea borrar con la opción *"DELATE".*

Cada que se realiza un proceso de borrado de algún programa en la memoria es necesario reorganizar dicha memoria del centro de maquinado, son salir del nivel del menú se selecciona la opción *"REORG"* para completar correctamente el proceso eliminación del archivo y reorganizar la memoria del centro.

## **7. Simulación del maquinado y edición del código numérico.**

Antes de acceder al modo automático para el mecanizado de la pieza es recomendable la realización de una simulación dentro del mismo centro de maquinado mediante su visualización en pantalla. Para realizar lo anterior, dentro del menú principal del centro se rutean las opciones *"PART*  *PROGRAM"*  $\rightarrow$  "*SIMULATION"*  $\rightarrow$  "*START"*. Lo anterior verifica que, lo que se desea maquinar corresponda a la simulación que se esta realizando. Si la simulación es correcta, se detiene por medio de la opción *"STOP".*

En caso contrario, si se necesita modificar el código, dentro del menú principal se seleccionan las opciones *"PART PROGRAM" "PROMP" "EDIT PROGRAM"* y pode medio del navegador del tablero se posiciona en la línea que se desea corregir ya sea con las opciones de *"borrar"*, *"borrar palabra"* o *"conmutar"* para enmascarar lo que se desea cambiar. Realizadas las modificaciones se vuelve a verificar en la simulación que el procedimiento quedó realizado correctamente.

## **8. Manejo automático**

Una vez que la simulación se haya verificado satisfactoriamente, en el menú principal se selecciona al modo " $AUTOMATIC$ "  $\rightarrow$  " $RUN$ ". Es opcional que el alumno siga la línea actual que se encuentra manufacturando al momento. Este procedimiento se realiza seleccionando en el menú la opción *"BACK PLOT".*

Fin de la práctica.

## **3.6 Referencias**

- [3.1] Dessault Systemes, *"Catia Documentation"*. Recuperado el 1 de febrero de 2012, de <http://ps-2.kev009.com/CATIA-B18/CATIA\_P3\_default.htm>.
- [3.2] Kalpakjian Serope, Schmid Steven (2001). *Manufactura, ingeniería y tecnología* (4ª edición). Pearson Educación. p. 1073

# Capítulo 4

# Conclusiones

## 4.1 Conclusiones.

Como objetivo de la presente Tesis es la aportación de una herramienta más para los alumnos de la Facultad de Ingeniería, es importante recalcar que el desarrollo de las prácticas fueron enfocadas en un sentido didáctico y no sentido de análisis, es decir, como muchas veces se nos enseño en la carrera, a cualquier programa computacional que se le introduce basura, arrojará como resultados basura.

Con este trabajo quise realizar que el alumno ocupe un menor tiempo en investigar como funcione una paquetería de CAD, para que le dedique más tiempo a verdaderos análisis de ingenieriles, con el fin de apoyar más en sus proyectos de diseño conceptual.

Estos análisis ya no los abarco, porque se encuentran fuera del objetivo.

El análisis de datos por parte del alumno va enfocado al desarrollo de la práctica número 4, donde yo propongo condiciones de frontera y relaciones de conexión de malla para que el programa funcione, pero eso no quiere decir que las condiciones propuestas de mi parte sean precisamente correctas. De hecho, para que el programa corra un análisis de elemento finito en ensambles, él solo pide propiedades de conectividad, por lo que es responsabilidad del alumno tomar las decisiones de cuál de ellas será la mejor para el análisis según sea el caso. Con experiencia y práctica el alumno descubrirá, que tipo de propiedades agilizan en términos de tiempo, el cálculo de los procesos, de la misma forma como lo descubrí durante la realización de esta Tesis.

Las presentes prácticas fueron puestas en marcha ante dos grupos de laboratorio de la asignatura durante el periodo escolar 2012-1, esto mostro como resultados en tiempo, por parte de los alumnos de 4 horas y media para la realización de la primer práctica. Por esta razón se tomo la decisión de implementar dos prácticas en tiempo de duración larga (práctica 1 y práctica 2), para una realización aproximada promedio de 4 horas y dos prácticas de duración corta con un tiempo aproximado de realización de 1 hora como máximo (práctica 3 y práctica 4), dejando a la práctica 5 como un proceso práctico y de apoyo para la manufactura de proyectos y prototipos de manera física.

El presente trabajo, no pretende sustituir la valiosa labor del profesor de laboratorio, solo se realiza una propuesta de apoyo pedagógico para que el alumno cuente con el material de repaso en el desarrollo de la ingeniería conceptual usando *CATIA* como software de diseño. La selección y desarrollo de las prácticas están basadas en diseño de proyectos con el uso de herramientas, módulos y comandos que no están en las actuales prácticas de laboratorio, por lo que complementan a las ya existentes. Además de realizar 4 video tutoriales el desarrollo de las primeras 4 prácticas, que explican de manera audio visual el procedimiento a seguir de cada práctica. A pesar de que los videos parezcan estar editados de manera rápida, el alumno cuanta con la facilidad de parar el reproductor en el momento que él lo desee, además de estar indicado en cada video el subtema correspondiente a la práctica, facilitando en gran medida la ubicación de los pasos y procedimientos a seguir. La didáctica que se siguió fue que los videos no excedieran un límite de 20 minutos, para no volver pesado la herramienta audio visual.

Durante el periodo que curse la asignatura relacionada al nombre de la Tesis, me di cuenta que durante el trabajo en equipo, es importante la conceptualización de un proyecto mediante lluvias de ideas que hay que aterrizar mediante un dibujo, nunca se descarta la posibilidad de utilizar un lápiz y un papel, pero las ventajas que ofrece un sistema de CAD, es la creación de manera rápida y modificación de estas ideas. Lo anterior fue mi razón de la realización de la práctica número 2.

Debido al desarrollo y crecimiento de más productos ergonómicos, las herramientas y lista de comandos y operaciones planteadas durante la práctica 1, resultan idóneas para este tipo de proyectos, por lo anterior, fue mi razón de utilizar, el módulo *Shape*, del software *CATIA*.

Un aspecto importante, retomado lo que se menciona con respecto a la práctica número 4, de introducir datos basura a un programa de CAD. En la práctica número 3, se muestra como se puede realizar procesos de estampado, doblado y fabricación de una chapa de manera general, y el programa, realizara las operaciones que se le indique. Aquí la importancia de esta práctica es que el alumno pueda analizar y realizar la viabilidad del modelado de proceso de manufactura, en procesos de troquelado como lo demanda un proceso de producción de una chapa metálica. En este sentido se puede realizar el proceso de simulación en otro CAD, como lo es ABAQUS y que actualmente la Facultad tiene licencia para su uso y que es más enfocado a procesos de CAE.

Debido a que el diseño y la manufactura siempre estarán ligadas, mi razón para la realización de la última práctica, fue precisamente algo que tuviera que ver con el funcionamiento básico de una maquina de control numérico.

De manera concreta *CATIA V5* es un paquete integrado de CAD/CAM y CAE compuesto de numerosos módulos o espacios de trabajo (*Workbenches*) que resultan ser una gran herramienta de trabajo en procesos de diseño para los ingenieros dedicados al área de desarrollo e implementación de proyectos siempre y cuando se les dé un uso correcto, con un verdadero sentido de análisis ingenieril.

Dibujar mediante un programa de CAD es sólo cuestión de tiempo y estudio del programa que se haya elegido para realizar el diseño. Lo que verdaderamente importa siempre son los conceptos fundamentales de los cuales siempre se parten los análisis y diseños de productos. Para lo demás es solo cuestión de familiarizarse con el tiempo el entorno de trabajo que mejor se adecue a nuestras necesidades.

# Anexos

# **Anexo 1.** Resumen gráfico de comandos.

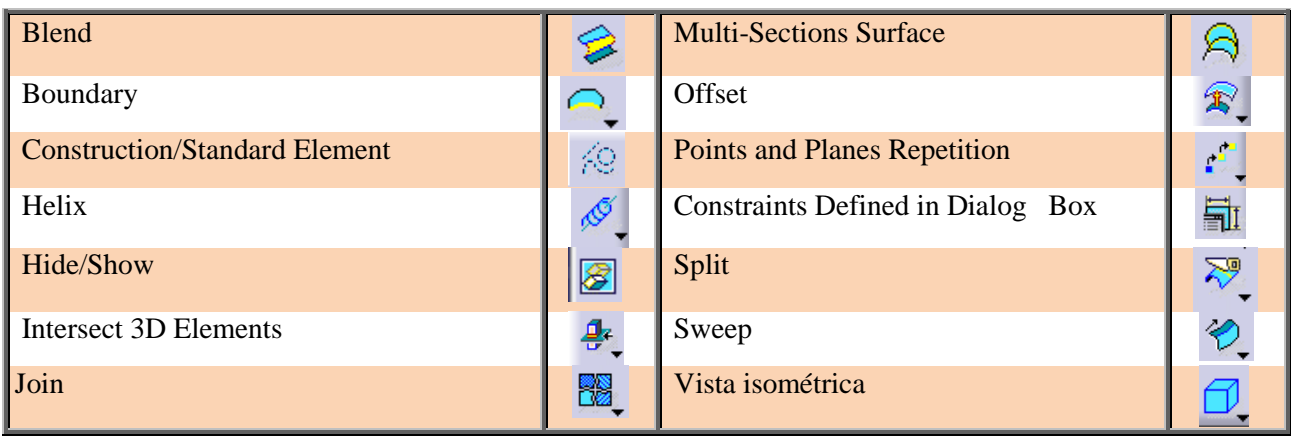

**Tabla 1.1 Resumen gráfico de comandos de la práctica número 1.**

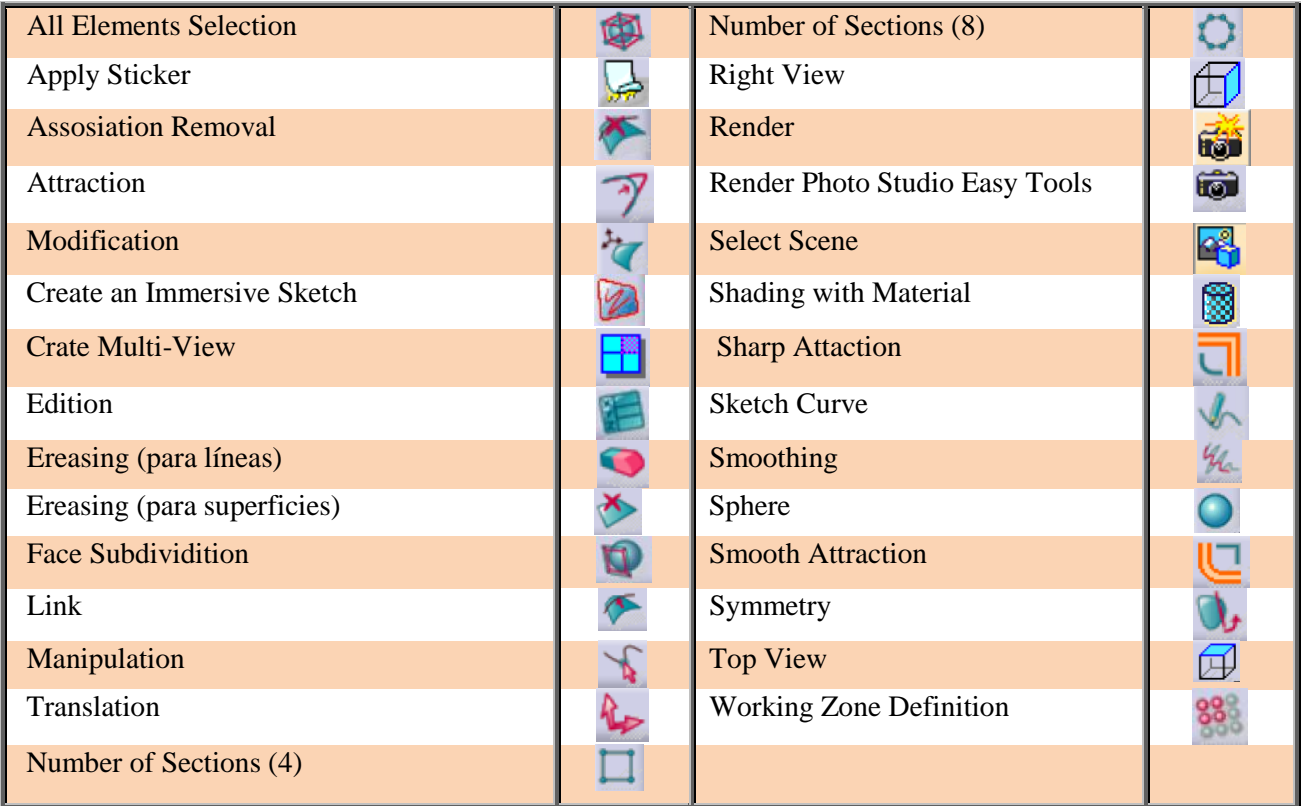

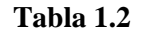

**Tabla 1.2 Resumen gráfico de comandos de la práctica número 2.**

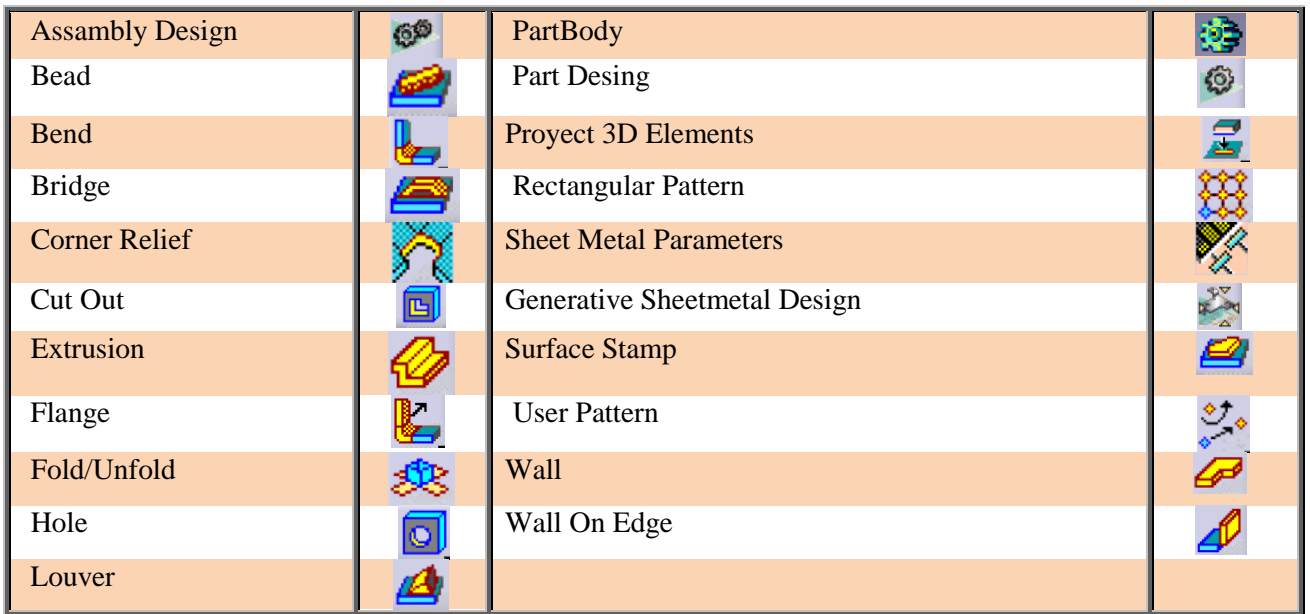

## **Tabla 1.3 Resumen gráfico de comandos de la práctica número 3.**

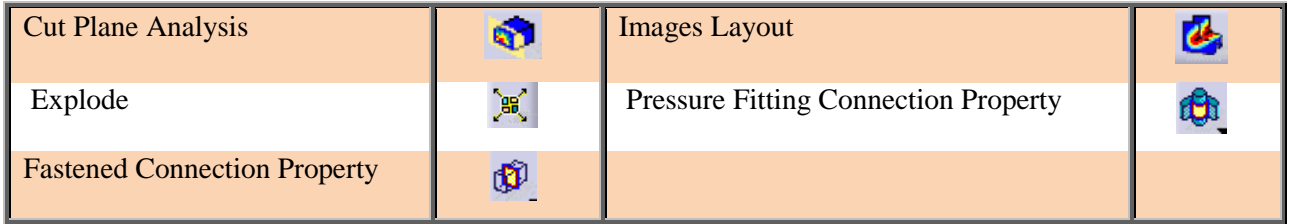

**Tabla 1.4 Resumen gráfico de comandos de la práctica número 4.**

**Anexo 2.** *Shortcurts* para comandos dentro de un ambiente de trabajo *Imagen & Shape.*

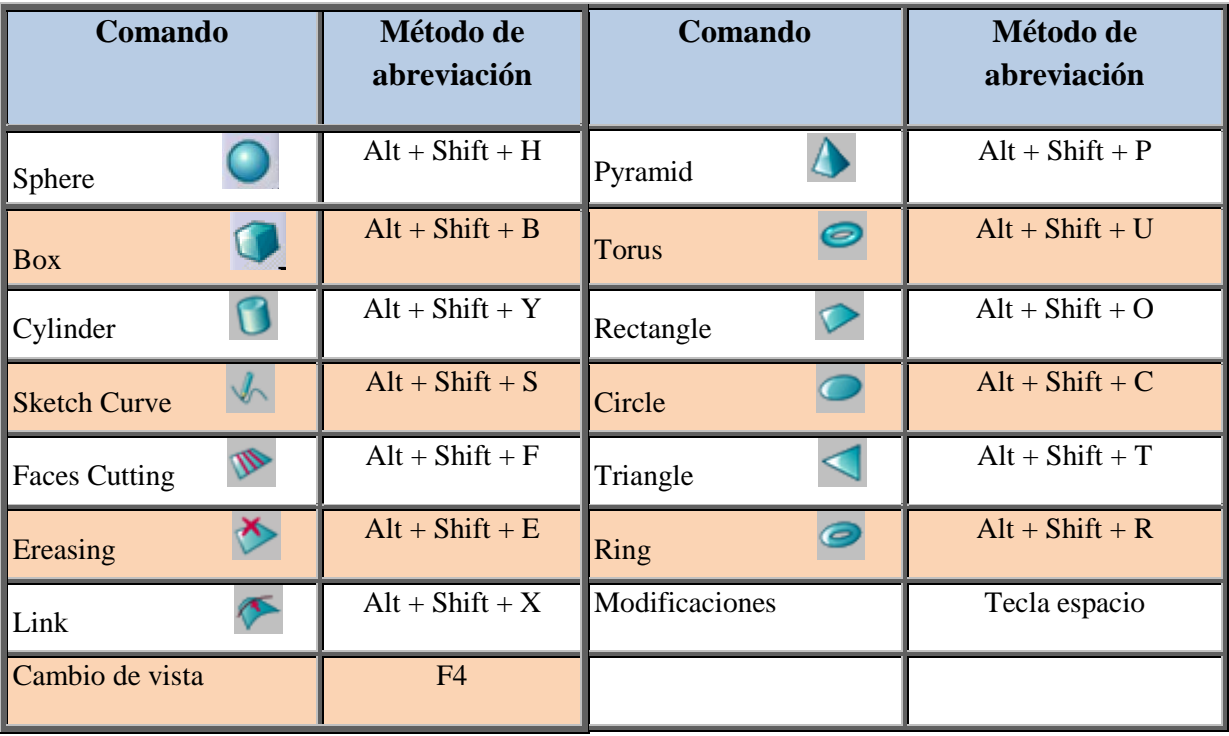

**Tabla 2.1 Resumen gráfico de accesos rápidos más usuales en un ambiente de trabajo** *Imagen & Shape* **.**

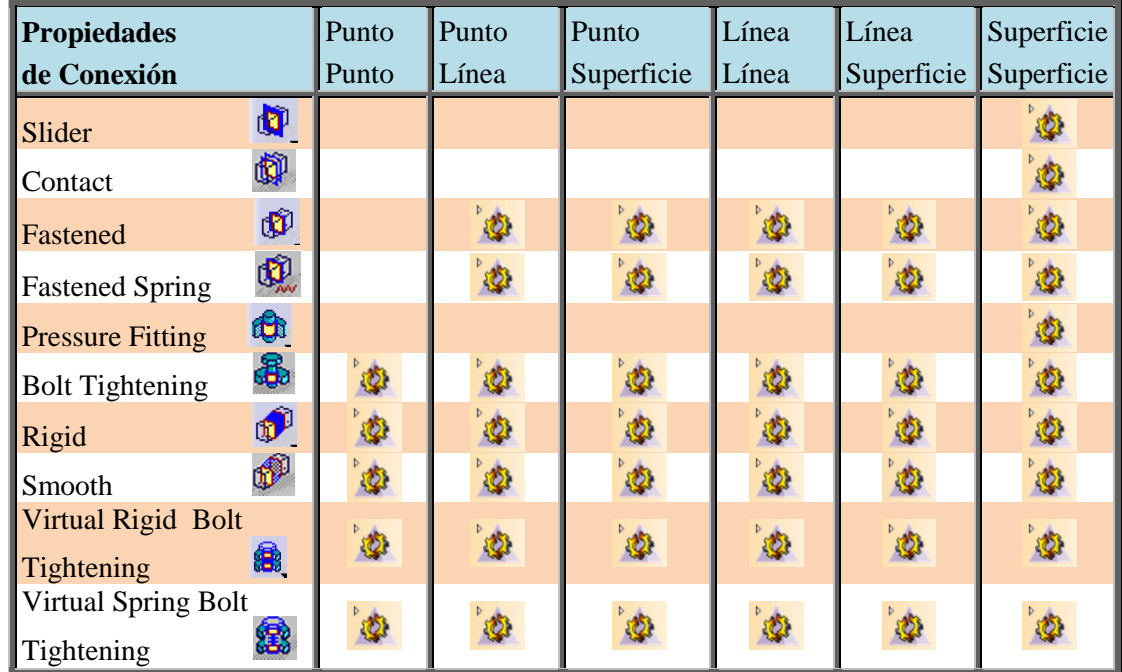

# **Anexo 3.** Tablas de propiedades de conexión

**Tabla 3.1 Relación de propiedades de conexión entre puntos, líneas y superficies.**

| <b>Connection Property</b>     |    | <b>Assembly Disign</b>  |                     |                     | <b>Analysis Connection</b> |                |                |
|--------------------------------|----|-------------------------|---------------------|---------------------|----------------------------|----------------|----------------|
|                                |    | <b>Coincidence</b><br>C | <b>Contact</b><br>唧 | <b>Offset</b><br>హి | Face<br>Face               | <b>Distant</b> | <b>Welding</b> |
| Fastened                       | Ò  | $\Phi$                  | $\Phi$              |                     | Ø                          |                |                |
| Slider                         | q  | $\phi$                  | $\mathcal{O}$       |                     | Ø                          |                |                |
| Contact                        | q  | $\phi$                  | Ø                   |                     | Ø                          |                |                |
| Rigid                          | đ  | $\Phi$                  |                     |                     |                            | Ø              |                |
| Smooth                         | ூ  | $\mathcal{O}$           |                     | $\Phi$              |                            | $\mathcal{Q}$  |                |
| Spot welding                   |    |                         |                     |                     |                            |                | 200            |
| Bolt tightening                | 8  |                         | $\phi$              |                     | $\Phi$                     |                |                |
| Pressure fitting               | Ę. |                         | $\Phi$              |                     | $\ddot{\phi}$              |                |                |
| Virtual bolt tightening        | 8  | $\Phi$                  |                     |                     |                            | $\omega$       |                |
| Virtual spring bolt tightening |    | Ø                       |                     |                     |                            |                |                |

**Tabla 3.2 Relación de propiedades de conexión por restricciones de ensamble.**

| <b>Fastened</b>                | O | Permite a dos cuerpos comportarse como si fuesen uno                  |
|--------------------------------|---|-----------------------------------------------------------------------|
|                                |   | solo.                                                                 |
| <b>Slider</b>                  | O | Restringe el desplazamiento normal entre las superficies de           |
|                                |   | contacto, pero permitiendo el desplazamiento tangencial.              |
| <b>Contact</b>                 | Q | Permite el movimiento hasta que el contacto es hecho.                 |
| <b>Rigid</b>                   | đ | Une dos cuerpos como si fueran infinitamente rígidos.                 |
| <b>Smooth</b>                  | đ | Une dos cuerpos con deformación elástica.                             |
| <b>Spot welding</b>            |   | Simula una unión tipo soldadura.                                      |
| <b>Bolt tightening</b>         | 8 | Simula la pre-tensión por unión de un tornillo.                       |
| <b>Pressure fitting</b>        | 电 | Une dos cuerpos sin holgura.                                          |
| Virtual bolt tightening        | 8 | Simula la pre-tensión por unión de un tornillo de forma<br>virtual.   |
| Virtual spring bolt tightening | 塞 | Especifica la interacción de dos cuerpos en un sistema<br>ensamblado. |
| $T_2$ kla 22                   |   | Anlicepianos de los diferentes muentado de al conorión                |

**Tabla 3.3 Aplicaciones de las diferentes propiedades de conexión.**

# **Anexo 4.** Siglas.

| <b>SIGLAS</b> | <b>SIGNIFICADO EN INGLES</b>                 | SIGNIFICADO EN ESPAÑOL                      |
|---------------|----------------------------------------------|---------------------------------------------|
| <b>ADS</b>    | <b>AutoCAD Development System</b>            | Desarrollo de sistema AutoCAD               |
| <b>CAD</b>    | <b>Computer Aided Design</b>                 | Diseño Asistido por computadora             |
| <b>CAE</b>    | Computer Aided Engineering                   | Ingeniería asistida por Computadora         |
| <b>CAM</b>    | <b>Computer Aided Manufacturing</b>          | Fabricación asistida por ordenador          |
| <b>CATIA</b>  | Computer-Aided Three-Dimensional             | Aplicación Interactiva 3D Asistida por      |
|               | <b>Interactive Application</b>               | computadora                                 |
| CN            | <b>Numerical Control</b>                     | <b>Control Numérico</b>                     |
| <b>CNC</b>    | <b>Computer Numerical Control</b>            | Control Numérico Computarizado              |
| <b>CUED</b>   | <b>Cambridge University Engineering</b>      | Universidad de Cambridge Departamento de    |
|               | Department                                   | Ingeniería                                  |
| <b>DAC</b>    | Design Auntomated by computer                | Diseño automatizado por computadora         |
| <b>EDS</b>    | <b>Electronic Data System</b>                | Sistema Electrónico Data                    |
| <b>HVAC</b>   | Heating, ventilation, air-conditioning       | Calefacción, ventilación y aire             |
|               |                                              | acondicionado                               |
| <b>IGES</b>   | <b>Initial Graphic Exchange Standard</b>     | Estándar inicial de intercambio de gráficos |
| <b>ISO</b>    | <b>International Organization for</b>        | Organización Internacional para la          |
|               | Standardization                              | Estandarización                             |
| <b>MIT</b>    | <b>Massachusetts Institute of Technology</b> | Instituto Tecnológico de Massachusets       |
| <b>SAGE</b>   | Semi Automatic Ground Environment            | Medio Ambiente Semi Automatic Ground        |
| <b>STEP</b>   | <b>Standard for the Exchange of Product</b>  | Estándar para el Intercambio de datos de    |
|               | <b>Model Data</b>                            | modelo del producto                         |
| <b>SVF</b>    | Simple Vector Format                         | <b>Formato Vectorial Simple</b>             |
|               |                                              |                                             |

**Tabla 4.1 Significado de las principales siglas.**

# **Glosario**

## **CAPÍTULO 1**

## *Autodesk*

Compañía dedicada al software de diseño en 2D y 3D para las industrias de manufacturas, infraestructuras, construcción, medios y entretenimiento y datos transmitidos vía inalámbrica.

## *Computer Aided Design*

Diseño asistido por computadora.

#### *Dassault Systemes:*

Compañia especializada en el desarrollo de paquetería de diseño en tercera dimensión.

#### *Sketchpad*

Primer programa de dibujo por computadora.

#### *Wireframe*

Tipo de visualización semitransparente, de la cual solo se dibujan las aristas que constituye a un objeto.

## *CAPÍTULO 2*

## *Computer Aided Manufacturing*

Manufactura asistida por computadora.

## *Postprocesador*

Programa que permite convertir los cálculos de las trayectorias descritas por un software de CAM a órdenes directas para que una máquina de control numérico las efectué.

# *CAPÍTULO 3*

# *PRÁCTICA NÚMERO 1*

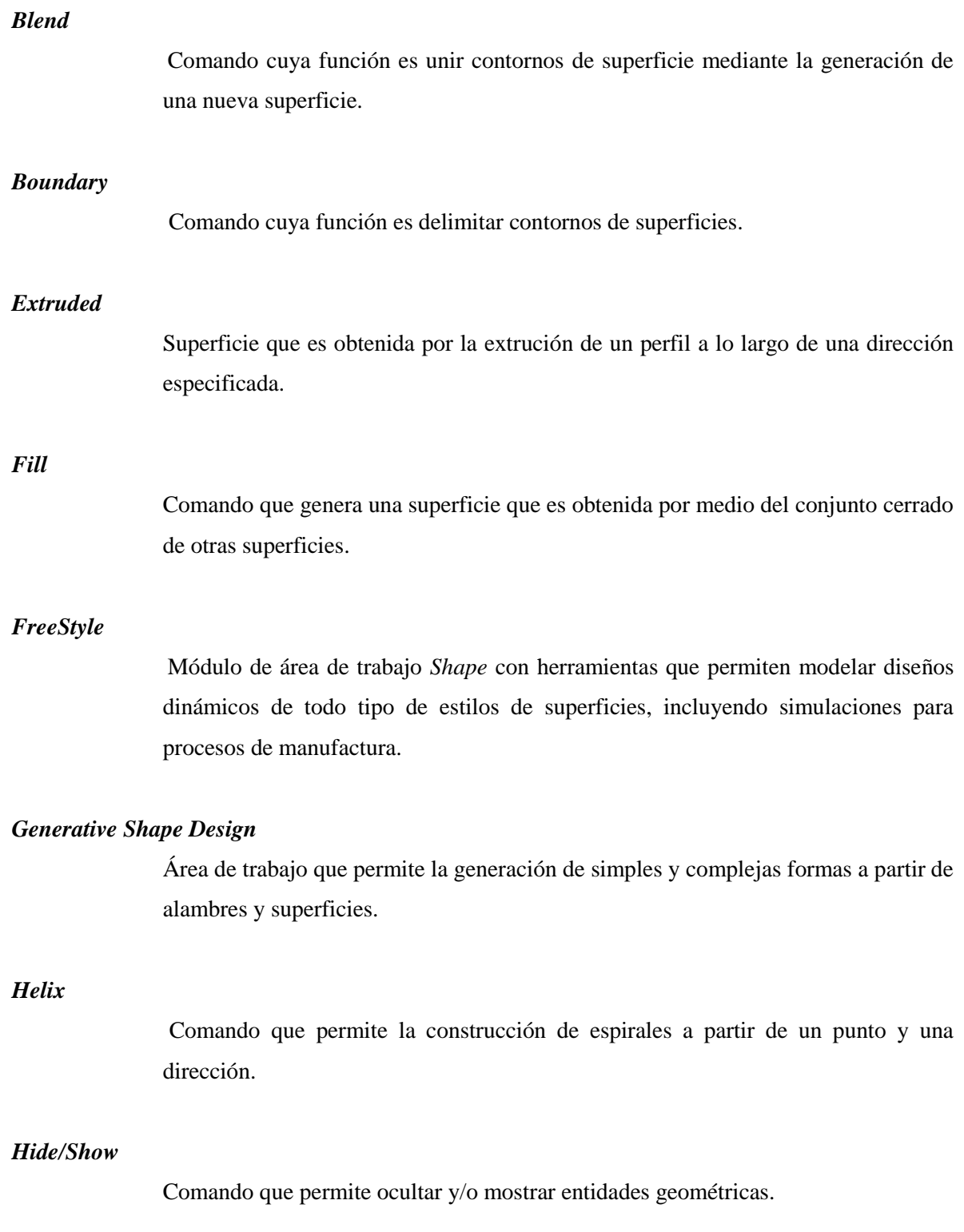

## *Intersect 3D Elements*

Comando que permite copiar entidades geométricas a partir de geometrías previamente dibujadas.

#### *Join*

Comando que permite la unión y costura de dos o mas superficies independientes.

## *Mirror*

Comando que permite crear un duplicado de una geometría a partir de la simetría de un plano.

## *Multi-Sections Surface*

Superficie obtenida a partir del barrido de dos o más curvas a lo largo de un perfil.

## *Offset*

Comando que duplica una superficie a una distancia especificada.

#### *Profile*

Perfil geométrico cerrado o abierto por medio de arcos o líneas.

#### *Shape*

Figura exterior de un cuerpo

## *Sketch*

Conjunto de elementos geométricos creados en un área de trabajo para la realización de bocetos.

## *Split*:

Comando que permite cortar o separar partes a partir de un plano o superficie.

## *Symmetry*

Operación en la cual un elemento es transformado de manera simétrica por medio de un plano o línea de referencia.

## *Swept surface*

Superficie obtenida a partir del barrido de perfiles.

## *PRÁCTICA NÚMERO 2*

## *Affinity*

Comando que sirve para mover los vértices de una malla de manera simétrica.

#### *Blueprinters*

Es una reproducción de un dibujo técnico, un plano cartográfico o un diseño de ingeniería. Por lo general, el término *blueprint* se usa para referirse a cualquier plano detallado.

## *Create an Immersive Sketch*

Comando que permite insertar imágenes digitales en formatos .jpg, .tif, .bmp y .rgb, dentro de un ambiente de trabajo *Sketch tracer* del módulo *Shape de CATIA*.

## *Crate Multi-View*

Comando que permite ver de manera simultánea 4 vistas diferentes en pantalla.

## *Face Cutting*

Subdivide una superficie y su respectiva malla por medio de una arista.

### *Face Erasing*

Comando que permite la eliminación de superficies a partir de la malla correspondiente a su superficie.

## *Imagine & Shape*

Módulo del ambiente de trabajo *Shape* de *CATIA* que permite la creación de formas de una manera rápida y sencilla.

## *Sketch Tracer*

Módulo del ambiente de trabajo *Shape* de *CATIA*.

## *Sphere*

Comando que permite la creación de una geometría esférica hueca con subdivisiones en su superficie que puede rápidamente modificarse a través de un mallado predeterminado.

## *Sketch Curve*

Comando que permite crear una curva sobre el plano de la vista activa.

## *Translation*

Comando correspondiente a la sección de modificaciones de superficies que permite la traslación de nodos, mallas o superficies en dirección de los ejes *x, y, z*.

## *Working Zone Definition*

Comando que permite trabajar solo con las entidades (nodos, aristas, mallas) seleccionadas para la modificación de sperficies.

## *PRÁCTICA NÚMERO 3*

## *Sheet Metal Design*

Módulo del ambiente de trabajo *Mechanical Design* de *CATIA* que permite la creación de chapa metálica.

## *PRÁCTICA NÚMERO 4*

## *Generative Part Structural Analysis*

Módulo del ambiente de trabajo *Analysis & Simulation* de *CATIA* que análisis de esfuerzos y deformaciones por método de elementos finitos.